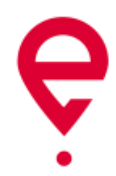

# Podręcznik użytkownika aplikacji mobilnej e-TOLL PL

Ministerstwo Finansów

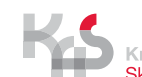

Krajowa Administracja<br>Skarbowa

## <span id="page-1-0"></span>Spis treści

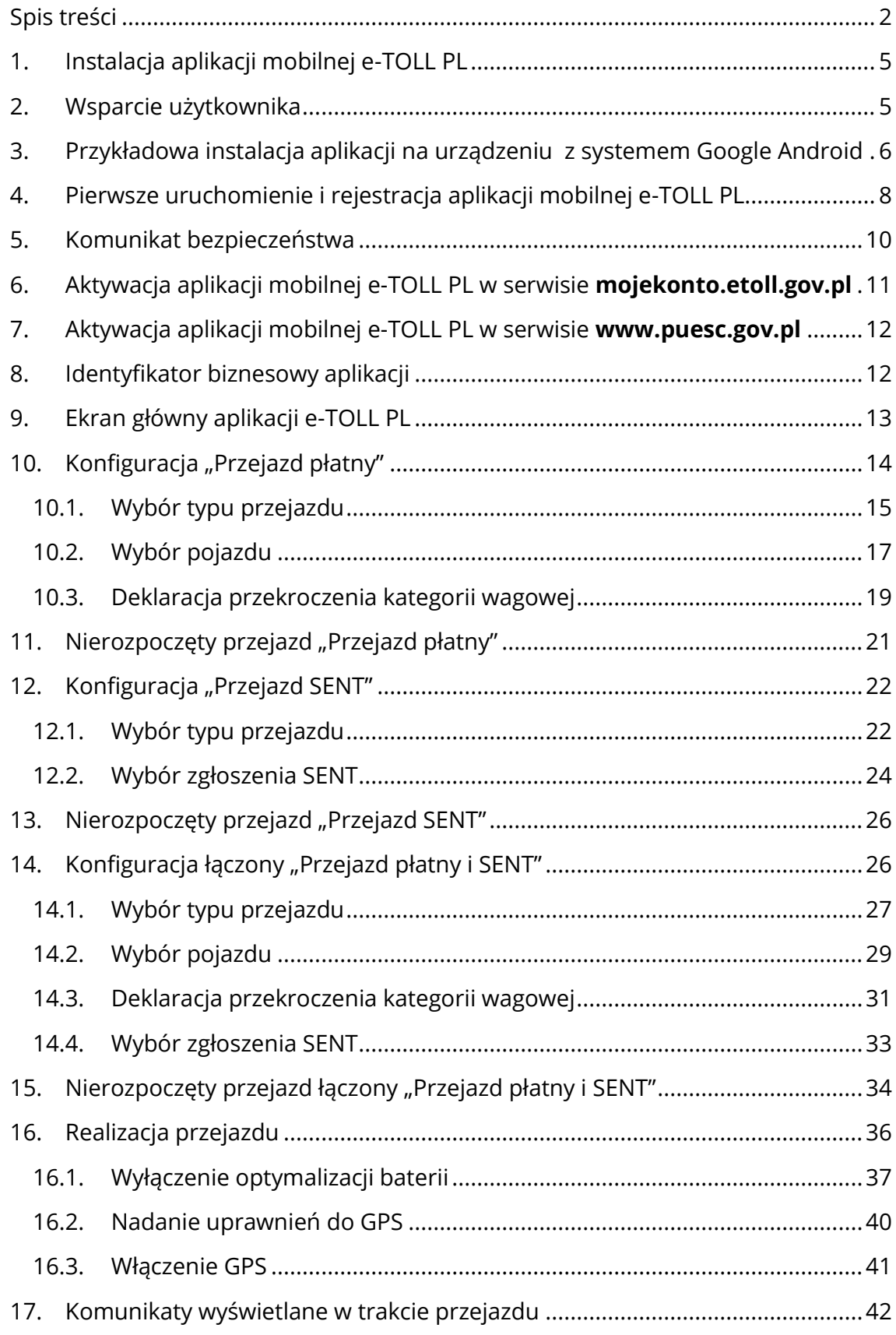

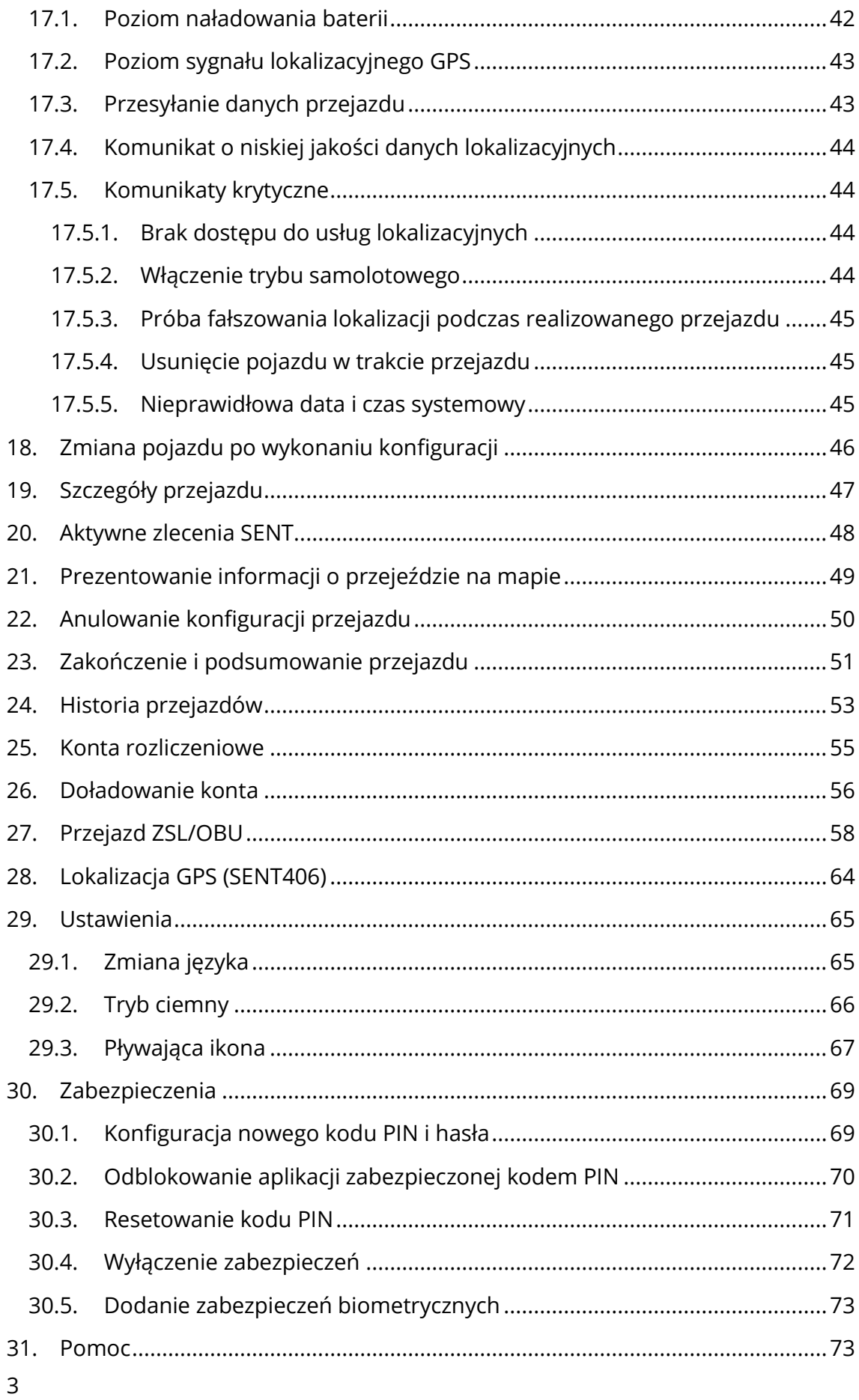

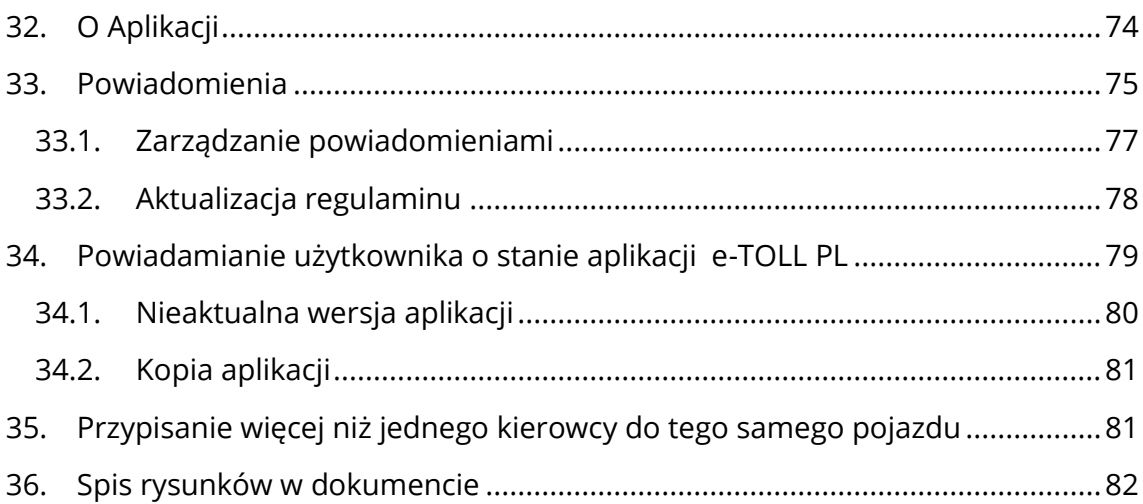

## <span id="page-4-0"></span>1. Instalacja aplikacji mobilnej e-TOLL PL

Aplikacia dostepna jest w sklepie Google Play **De Company dla urządzeń posiadających** system Android (wersja 8.0 lub nowsza) oraz w sklepie App Store **Chrostote** dla urządzeń z systemem iOS (wersja 14 lub nowsza).

Pobranie i instalacja aplikacji jest całkowicie bezpłatne (z pominięciem kosztów związanych z transferem danych związanych z pobraniem pliku instalacyjnego).

Warunkiem niezbędnym do korzystania z aplikacji e-TOLL PL jest:

- **dla przejazdów płatnych** założenie indywidualnego konta w Internetowym Koncie Klienta (jeśli takiego jeszcze nie posiadasz) w serwisie **[https://mojekonto.etoll.gov.pl,](https://mojekonto.etoll.gov.pl/)**
- **dla przejazdów SENT**  przypisanie zgłoszenia SENT na stronie **[www.puesc.gov.pl](http://www.puesc.gov.pl/)**.

## <span id="page-4-1"></span>2. Wsparcie użytkownika

W przypadku pojawienia się problemów podczas instalacji lub korzystania z aplikacji skontaktuj się ze wsparciem. Możesz to zrobić:

- telefonicznie pod numerem **+48 22 24 337 77**
- mailowo **[kontakt@etoll.gov.pl](mailto:kontakt@etoll.gov.pl)**.

Więcej informacji dotyczących aplikacji e-TOLL PL znajdziesz również na stronie **[www.etoll.gov.pl](http://www.etoll.gov.pl/)**

Dla spraw związanych z Systemem Elektronicznego Nadzoru Transportu (SENT) prosimy o kontakt:

- telefonicznie pod numerem **+48 33 483 20 55**
- mailowo **helpdesk-eclo@mf.gov.pl**

Więcej informacji dotyczących Systemem Elektronicznego Nadzoru Transportu znajdziesz również na stronie **<https://puesc.gov.pl/web/puesc/helpdesk-sc>**

## <span id="page-5-0"></span>3. Przykładowa instalacja aplikacji na urządzeniu z systemem Google Android

Po uruchomieniu aplikacji Sklep Google Play wyszukaj aplikację e-TOLL PL na liście dostępnych programów i kliknij ją, a następnie kliknij przycisk *Zainstaluj*.

Po zainstalowaniu ikona aplikacji pojawia się na ekranie aplikacji ([Rys. 1](#page-5-1)).

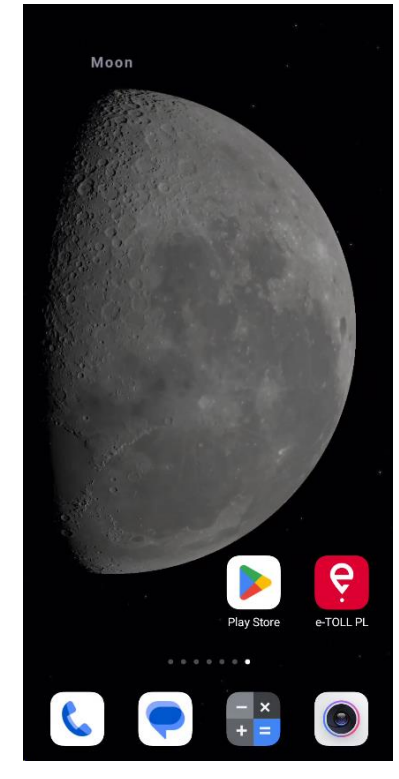

*Rys. 1 Przykładowy ekran urządzenia z aplikacją e-TOLL PL*

<span id="page-5-1"></span>**Informacja.** Jeżeli na ekranie urządzenia nie możesz znaleźć ikony aplikacji Sklep Google Play może to być spowodowane jej wyłączeniem lub przeniesieniem do jednego z folderów na pulpicie.

W celu włączenia aplikacji Sklep Google Play należy otworzyć *Ustawienia* telefonu i przejść do zakładki *Aplikacje*, odszukać aplikację Sklep Google Play. [\(Rys. 2\)](#page-6-0).

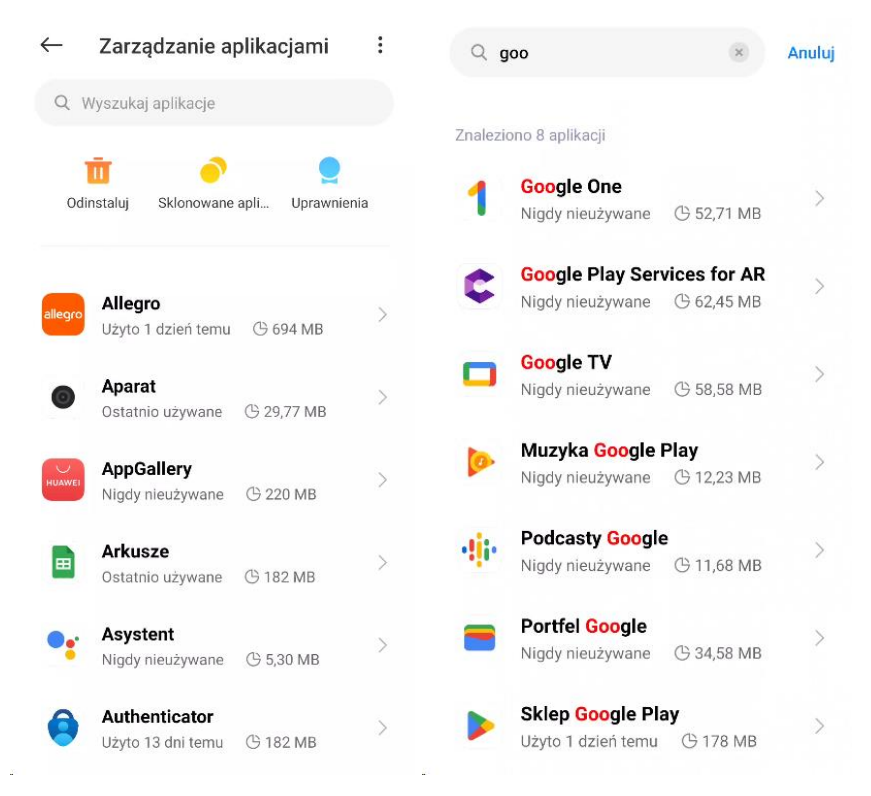

*Rys. 2 Przykładowe ekrany uruchomienia wyłączonej aplikacji Sklep Google Play*

<span id="page-6-0"></span>**Uwaga.** Nazwy zakładek i ich wygląd mogą się różnić w zależności od marki i modelu urządzenia.

## <span id="page-7-0"></span>4. Pierwsze uruchomienie i rejestracja aplikacji mobilnej e-TOLL PL

Odszukaj na ekranie Aplikacji aplikację e-TOLL PL i uruchom ją [\(Rys. 3\)](#page-7-1).

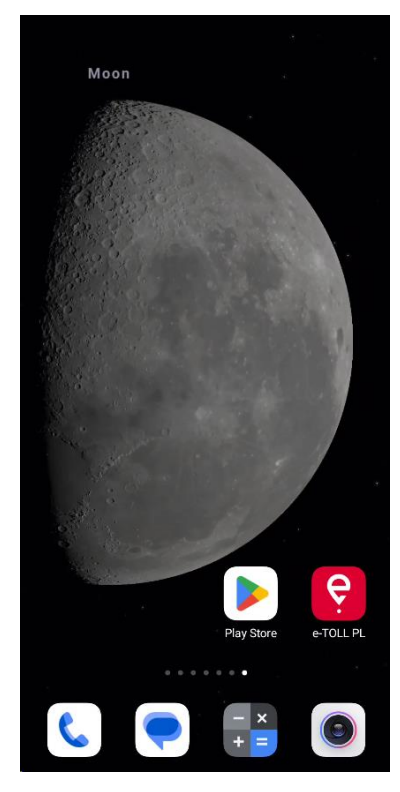

*Rys. 3 Ikona programu oraz przykładowy ekran z ikoną aplikacji na pulpicie*

<span id="page-7-1"></span>Po uruchomieniu pojawia się ekran powitalny aplikacji z informacją o wczytywaniu danych [\(Rys. 4\)](#page-8-0).

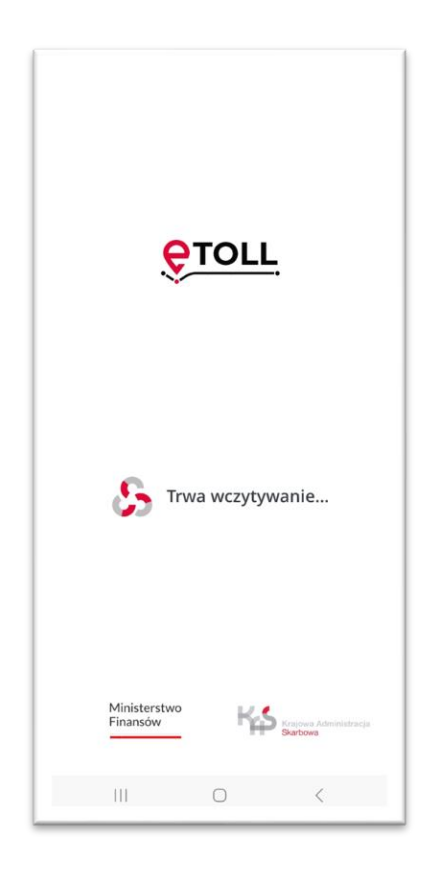

*Rys. 4 Ekran powitalny aplikacji e-TOLL PL*

<span id="page-8-0"></span>W kolejnych krokach pierwszego uruchomienia (rejestracji) aplikacji użytkownik jest proszony o [\(Rys. 5\)](#page-9-1):

- **wybranie języka aplikacji** jeżeli aplikacja automatycznie wykryje, że język urządzenia jest zgodny z jednym z języków dostępnych w aplikacji to krok jest pomijany, a wykryty język ustawiany jest jako domyślny. W przeciwnym razie użytkownik musi wybrać język aplikacji manualne z listy i kliknąć *Zapisz*.
- **akceptację regulaminu**  akceptacja regulaminu jest wymagana, aby korzystać z aplikacji. W celu akceptacji regulaminu użytkownik klika przycisk *Akceptuj*. Akceptacja regulaminu wymaga połączenia sieciowego oraz prawidłowej daty i czasu na urządzeniu, w przeciwnym razie użytkownikowi wyświetlane są błędy.

Akceptacja regulaminu powoduje zarejestrowanie nowego, unikalnego identyfikatora biznesowego aplikacji, który służy użytkownikowi do:

- przypisania pojazdu w IKK (Internetowe Konto Klienta) **[https://mojekonto.etoll.gov.pl](https://mojekonto.etoll.gov.pl/)**
- przypisania zgłoszenia SENT **<https://puesc.gov.pl/>**

Na ekranie rejestracji widnieje nadany identyfikator biznesowy aplikacji oraz wskazówki jak przypisać pojazd lub zgłoszenie SENT. Kliknięcie przycisku *Kontynuuj* powoduje wyświetlenie ekranu z komunikatem *Zachowaj ostrożność* [5. Komunikat](#page-9-0)  [bezpieczeństwa](#page-9-0)

| Język aplikacji<br>←                                               | Regulamin                                                                                                    | Rejestracja                                                                                                    |
|--------------------------------------------------------------------|----------------------------------------------------------------------------------------------------|----------------------------------------------------------------------------------------------------|
| Wybierz język                                                      | Drogi użytkownikuł Dziękujemy za pobranie Aplikacji e-TOLL PL. Prosimy, abyś przed<br>rozpoczęciem korzystania z Aplikacji zapoznał się z niniejszym regulaminem. Wyjaśnia<br>on sposób i zasady działania Aplikacji, a także zawiera ważne informacje dotyczące<br>Twoich danych osobowych i bezpieczeństwa.                                                                                                    | Twój identyfikator biznesowy<br>M23-AW33HF-1 $\le$                                                                                                    |
| $\bullet$<br>polski<br>English<br>Deutsch<br>українська<br>русский | Aplikacja e-TOLL PL pozwala na przetwarzanie przez Szefa Krajowej Administracji<br>Skarbowej (Szefa KAS) Twoich danych w tym danych geolokalizacyjnych celem<br>realizacji obowiązków określonych w ustawie. Dane są przechowywane w<br>zaszyfrowanej formie na Twoim urządzeniu mobilnym.<br>Aplikacja umożliwia ulszczanie opłaty elektronicznej zgodnie z wymogami określonymi<br>w ustawie o drogach publicznych. Aplikacja pozwala również na monitorowanie<br>przewozów w ramach systemu SENT. Aplikacja jest narzędziem alternatywnym wobec<br>innych form realizacji wskazanych wyżej obowiązków ustawowych.<br>W związku z udostępnieniem w Aplikacji funkcjonalności przekazywania danych w tym<br>danych geolokalizacyjnych Szef KAS przetwarza dane użytkowników Aplikacji w celu<br>umożliwienia realizacji obowiązku ulszczenia opłaty elektronicznej oraz monitorowania<br>transportu w SENT. Dane przesyłane są z urządzenia użytkownika realizującego<br>przejazd do czego wymagane jest wywołanie przez użytkownika odpowiedniej funkcji<br>Aplikacii.<br>Do korzystania z Aplikacji w celu ulszczania opłaty elektronicznej niezbędna jest<br>akceptacja regularninu oraz rejestracja pojazdu i numeru biznesowego Aplikacji w<br>Internetowym Koncie Klienta (IKK) w systemie SPOE KAS (mojekonto.etoll.gov.pl).<br>Aplikacja jest bezplatna. Aplikacja i związane z nią usługi są dostarczane przez Szefa<br>KAS.<br>Regulamin i polityka prywatności aplikacji e-TOLL PL<br>("Regulamin")<br>§ 1. Słowniczek<br>1. Aplikacja" to oprogramowanie Dostawcy pod nazwą "e-TOLL PL",<br>przeznaczone do zainstalowania na urządzeniu mobilnym Użytkownika.<br>z którego korzystanie odbywa się na warunkach określonych w niniejszym<br>regulaminie.<br>2. "Dostawca" to Szef Krajowej Administracji Skarbowej mający siedzibę w<br>Warszawie (00-916) przy ul. Świętokrzyskiej 12.<br>3. Jnternetowe Konto Klienta" lub JKK" to samoobslugowy serwis SPOE KAS<br>dedykowany do obsługi Użytkownika. Za pośrednictwem IKK możesz | Powiąż identyfikator<br>Powiąż Twój identyfikator biznesowy z<br>pojazdem na:<br>ЕТ<br>mojekonto.etoll.gov.pl<br>Powiąż Twój identyfikator biznesowy ze<br>zgłoszeniem SENT na:<br>ET<br>www.puesc.gov.pl |
| <b>Zapisz</b>                                                      | Reademin Aolikacii e-TOLL PL<br>Strong 1/9<br>zarejestrować się w SPOE KAS, skonfigurować kluczowe parametry usług w celu<br>dostosowania ich do sweich potrzeb, w tym m.in.<br>slicewoonen's discrimination of the production our purchased<br>Akceptuj                                                                                                    | Kontynuuj                                                                                                    |

*Rys. 5 Ekrany wyświetlane podczas pierwszego uruchomienia aplikacji*

#### <span id="page-9-1"></span><span id="page-9-0"></span>5. Komunikat bezpieczeństwa

Po wyświetleniu ekranu powitalnego w trosce o bezpieczeństwo użytkowników na drodze wyświetlany jest komunikat *Zachowaj ostrożność* [\(Rys. 6\)](#page-10-1). Komunikat uruchamia się podczas każdego uruchomienia aplikacji, jeżeli użytkownik nie zaznaczył opcji *Nie wyświetlaj więcej*. Zaznaczenie opcji *Nie wyświetlaj więcej* i kliknięcie *Kontynuuj* powoduje, że komunikat nie zostanie w przyszłości wyświetlony dla danej aplikacji.

Przycisk *Kontynuuj* przekierowuje użytkownika na ekran główny aplikacji e-TOLL PL [\(Rys. 8\)](#page-13-1).

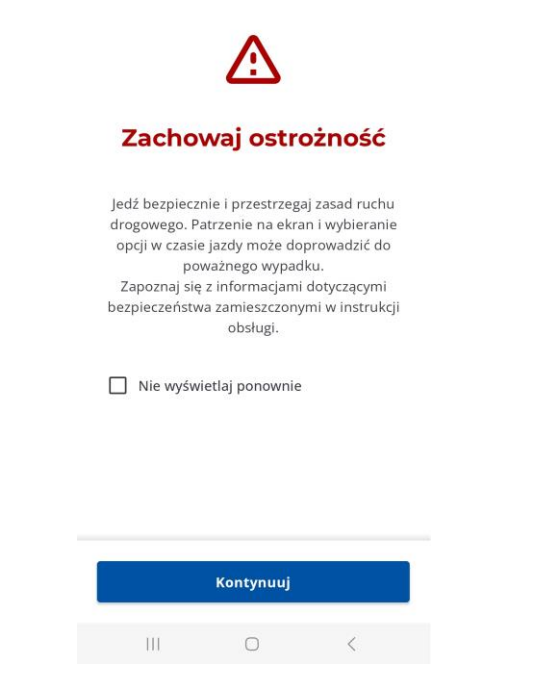

*Rys. 6 Komunikat bezpieczeństwa Zachowaj ostrożność*

## <span id="page-10-1"></span><span id="page-10-0"></span>6. Aktywacja aplikacji mobilnej e-TOLL PL w serwisie **[mojekonto.etoll.gov.pl](http://www.etoll.gov.pl/)**

Warunkiem koniecznym do korzystania z aplikacji e-TOLL PL w zakresie przejazdów płatnych jest założenie Internetowego Konta Klienta w serwisie [https://mojekonto.etoll.gov.pl.](https://mojekonto.etoll.gov.pl/)

Po zainstalowaniu aplikacji e-TOLL PL w celu jej aktywacji konieczne jest przypisanie Identyfikatora biznesowego w Internetowym Koncie Klienta oraz przypisanie pojazdu. Brak aktywacji aplikacji w serwisie [https://mojekonto.etoll.gov.pl](https://mojekonto.etoll.gov.pl/) oraz brak przypisanego pojazdu uniemożliwia wykonanie przejazdu płatnego w aplikacji.

Po poprawnym zarejestrowaniu aplikacji w serwisie [https://mojekonto.etoll.gov.pl](https://mojekonto.etoll.gov.pl/) i przypisaniu do niej pojazdu na ekranie wyświetlony zostanie komunikat o pomyślnym przypisaniu pojazdu [\(Rys. 7\)](#page-11-2).

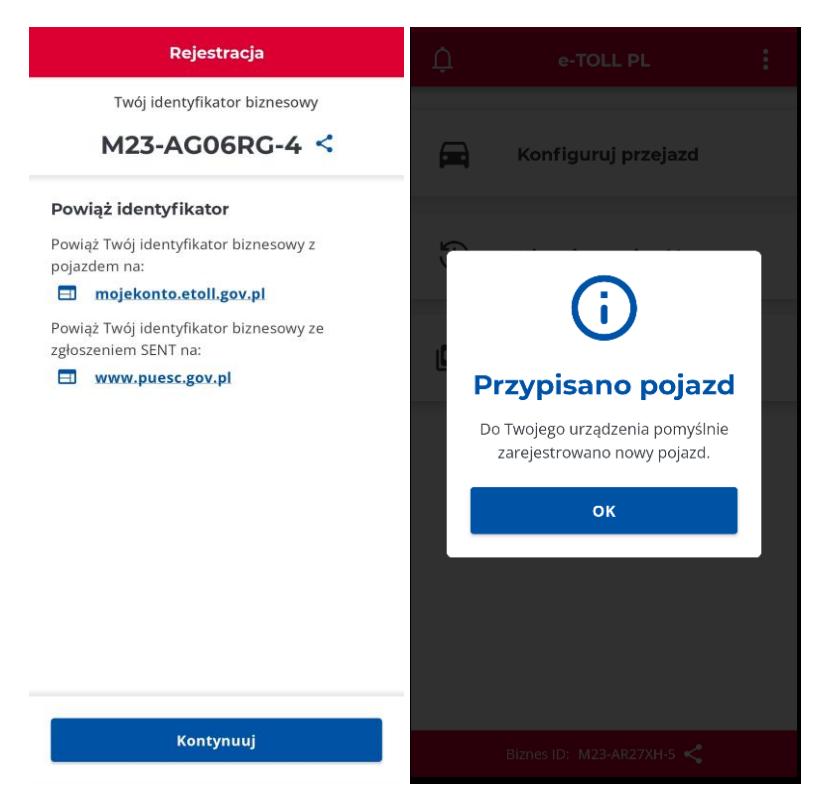

*Rys. 7 Ekran nadanego identyfikatora biznesowego oraz komunikat o przypisaniu pojazdu*

## <span id="page-11-2"></span><span id="page-11-0"></span>7. Aktywacja aplikacji mobilnej e-TOLL PL w serwisie **www.puesc.gov.pl**

Warunkiem koniecznym do korzystania z aplikacji e-TOLL PL w zakresie przejazdów SENT jest przypisanie identyfikatora biznesowego do właściwego formularza w serwisie [www.puesc.gov.pl](http://www.puesc.gov.pl/) .

Po zainstalowaniu aplikacji e-TOLL PL, w celu jej aktywacji konieczne jest przypisanie identyfikatora biznesowego we właściwym formularzu rejestracji/uzupełnienia zgłoszenia towarów objętych systemem monitorowania (SENT) w serwisie [www.puesc.gov.pl.](http://www.puesc.gov.pl/) Przypisanie identyfikatora biznesowego do SENT polega na jego wpisaniu w polu *Numer urządzenia/lokalizatora GPS* lub *Numer zapasowego lokalizatora GPS*. Prawidłowe przypisanie identyfikatora biznesowego do zgłoszenia SENT spowoduje pojawienie się zgłoszenia w aplikacji mobilnej na ekranie wyboru zgłoszeń SENT [\(Rys. 20\)](#page-24-0).

## <span id="page-11-1"></span>8. Identyfikator biznesowy aplikacji

Aplikacja e-TOLL PL zainstalowana na urządzeniu posiada swój unikatowy identyfikator biznesowy, który umożliwia powiązanie aplikacji:

- z przypisanymi do użytkownika w serwisie [https://mojekonto.etoll.gov.pl](https://mojekonto.etoll.gov.pl/) pojazdami oraz kontem rozliczeniowym,
- lub z przypisanymi zgłoszeniami SENT w serwisie [www.puesc.gov.pl](http://www.puesc.gov.pl/)

Identyfikator jest generowany przy pierwszej instalacji lub ponownej instalacji aplikacji. Identyfikator widoczny jest u dołu ekranu w belce *Biznes ID*, a także na ekranie *O Aplikacji*.

Brak aktywacji aplikacji w serwisie [https://mojekonto.etoll.gov.pl](https://mojekonto.etoll.gov.pl/) powoduje zablokowanie możliwości wykonania przejazdu płatnego. Brak przypisania (aktywacji) identyfikatora biznesowego aplikacji do zgłoszenia SENT w serwisie [www.puesc.gov.pl](http://www.puesc.gov.pl/) uniemożliwia wykonanie pierwszego przejazdu SENT.

## <span id="page-12-0"></span>9. Ekran główny aplikacji e-TOLL PL

Ekran główny aplikacji e-TOLL [\(Rys. 8\)](#page-13-1) jest głównym elementem nawigacyjnym w aplikacji. Wyświetlany jest:

- po kliknięciu Kontynuuj dla komunikatu Zachowaj ostrożność,
- lub jako pierwszy po uruchomieniu aplikacji, gdy dla komunikatu *Zachowaj ostrożność* zaznaczono opcję *Nie wyświetlaj ponownie*.

Ekran główny składa się z:

- 5 przycisków
	- o Przejazd z aplikacją mobilną,
	- o Historia przejazdów,
	- o Konta rozliczeniowe,
	- o Przejazd ZSL/OBU,
	- o Lokalizacja GPS (SENT406)
- ikony *Powiadomienia* (dzwonek) w lewym górnym rogu,
- ikony *Więcej* (3 kropki) w prawym górnym rogu.

Menu Więcej składa się z opcji: Ustawienia, Zabezpieczenia, Pomoc, O aplikacji szczegółowo opisane w kolejnych rozdziałach.

Na ekranie głównym widnieje także unikalny identyfikator biznesowy aplikacji wraz z możliwością jego udostępnienia.

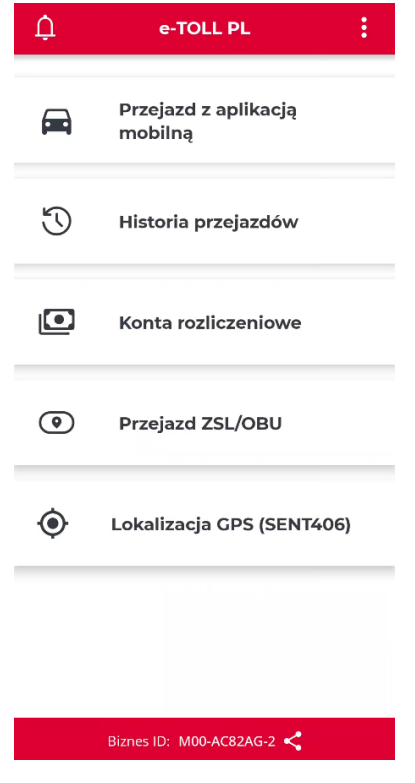

*Rys. 8 Ekran główny aplikacji e-TOLL PL*

## <span id="page-13-1"></span><span id="page-13-0"></span>10. Konfiguracja "Przejazd płatny"

Każdorazowo, po uruchomieniu i wczytaniu aplikacji wyświetlany jest ekran z zabezpieczeniem PIN, jeżeli ustawiono takie zabezpieczenie [\(29. Zabezpieczenia\)](#page-68-0), a następnie komunikat *Zachowaj ostrożność*, jeżeli nie zaznaczono opcji *Nie wyświetlaj ponownie*. Jeżeli oba ekrany się nie pojawiły lub została wykonana akcja przez użytkownika to wyświetlany jest ekran główny aplikacji e-Toll PL [\(Rys. 9\)](#page-14-1).

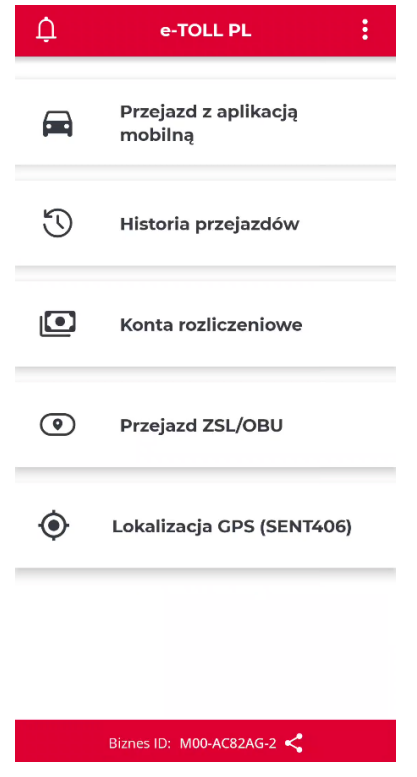

*Rys. 9 Ekran główny aplikacji e-TOLL PL*

### <span id="page-14-1"></span><span id="page-14-0"></span>10.1. Wybór typu przejazdu

**Uwaga.** Jeśli chcesz realizować przejazd płatny to w serwisie [https://mojekonto.etoll.gov.pl](https://mojekonto.etoll.gov.pl/) musisz mieć powiązany co najmniej 1 pojazd z unikalnym identyfikatorem biznesowym aplikacji.

Po kliknięciu przycisku *Przejazd z aplikacją mobilną* aplikacja automatycznie sprawdzi jakiego typu przejazdy możesz realizować, jeżeli:

- do wyboru będzie tylko jedna opcja (*Przejazd płatny*) system sam ją wybierze i pominie ten punkt konfiguracji (przejdź do rozdziału [10.2. Wybór pojazdu\)](#page-16-0),
- do wyboru będzie więcej niż jedna opcja (*Przejazd płatny, Przejazd SENT*) aplikacja wyświetli ekran wyboru typu przejazdu. Przesuń suwak przy typie *Przejazd płatny* i kliknij przycisk *Kontynuuj* [\(Rys. 10\)](#page-15-0).

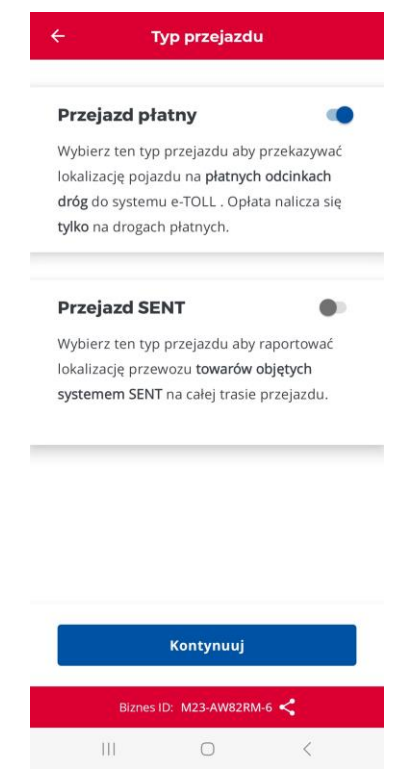

*Rys. 10 Konfiguracja – ekran wyboru typu przejazdu Przejazd płatny*

<span id="page-15-0"></span>**Informacja.** W przypadku, gdy dana aplikacja nie spełnia wymagań uruchomienia konfiguracji przejazdu tj.

- nie udało się pobrać danych ze względu na brak połączenia sieciowego,
- lub brak przypisanych jakichkolwiek pojazdów i zgłoszeń SENT.

to w aplikacji wyświetla się komunikat informujący o braku możliwości rozpoczęcia konfiguracji [\(Rys. 11\)](#page-16-1).

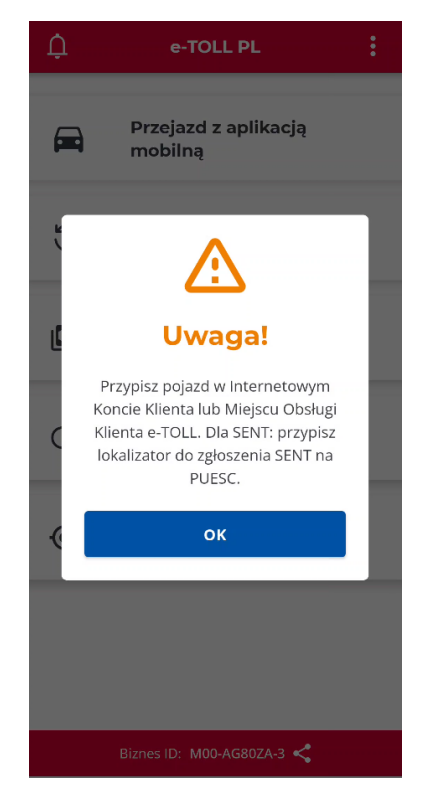

*Rys. 11 Konfiguracja – błąd konfiguracji*

## <span id="page-16-1"></span><span id="page-16-0"></span>10.2. Wybór pojazdu

Wybór opcji *Przejazd płatny* i kliknięcie przycisku *Kontynuuj* powoduje otwarcie ekranu z wyborem pojazdu. Aplikacja automatycznie zweryfikuje ilość przypisanych pojazdów do ID biznesowego:

- jeżeli przypisano 1 pojazd to ekran jest pomijany, a pojazd wybierany automatycznie (przejdź do rozdziału [10.3. Deklaracja przekroczenia kategorii](#page-18-0)  [wagowej\)](#page-18-0),
- jeżeli przypisano więcej niż 1 pojazd wówczas wyświetlany jest ekran *Wybierz pojazd i konto rozliczeniowe (*[Rys. 12\)](#page-17-0).

Na ekranie wyboru pojazdu jako użytkownik możesz:

• Wyszukać pojazd wprowadzając dane do wyszukiwarki ([Rys. 12\)](#page-17-0),

Wykonać podgląd szczegóły danego konta rozliczeniowego i przypisanego do niego pojazdu. [\(Rys. 13\)](#page-18-1).

W celu wybrania pojazdu należy go zaznaczyć i kliknąć przycisk *Potwierdź*.

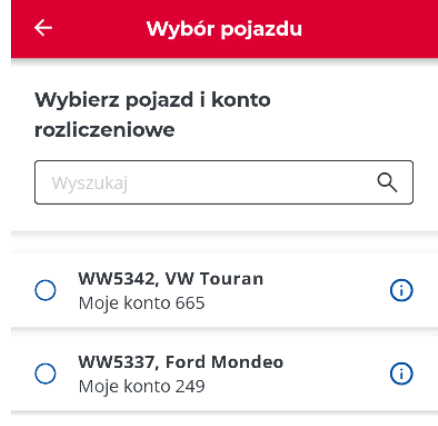

Potwierdź

<span id="page-17-0"></span>*Rys. 12 Konfiguracja – wybór pojazdu*

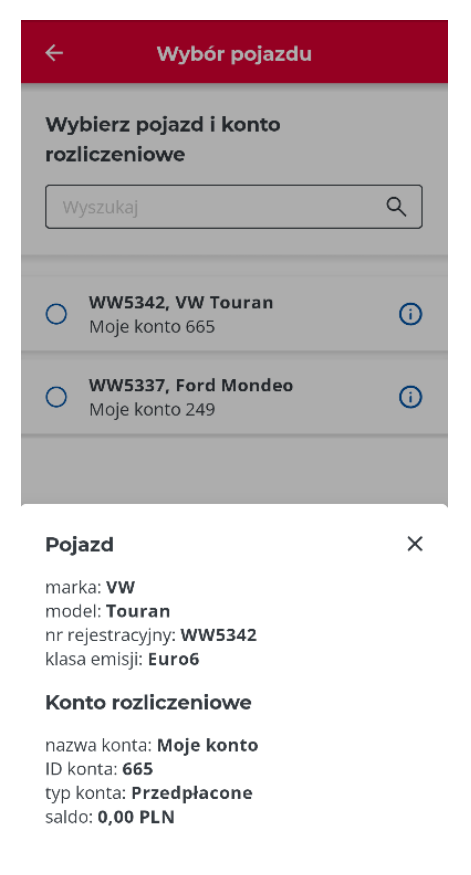

*Rys. 13 Konfiguracja – wybór pojazdu – podgląd szczegółów*

#### <span id="page-18-1"></span><span id="page-18-0"></span>10.3. Deklaracja przekroczenia kategorii wagowej

**Uwaga!** Wybór opcji przekroczenia kategorii wagowej jest możliwy tylko dla kategorii pojazdów lekkich i ciężkich, które mają taką możliwość.

Aplikacja automatycznie zweryfikuje możliwość wprowadzenia informacji o przekroczeniu wagowym, jeżeli wskazany pojazd z racji swojej kategorii nie będzie miał takiej możliwości krok jest pomijany (przejdź do rozdziału [11. Nierozpoczęty przejazd](file://///UXENSVR/%7bCA84A7D7%7d/74/Przejazd%23_Nierozpoczęty_przejazd_)  ["Przejazd płatny"](file://///UXENSVR/%7bCA84A7D7%7d/74/Przejazd%23_Nierozpoczęty_przejazd_)).

W celu deklaracji przekroczenia kategorii wagowej, jeżeli przejazd, który ma być realizowany będzie ją przekraczał włącz *opcję Czy realizujesz przejazd z przyczepą/naczepą?* i kliknij *Potwierdź (*[Rys. 15](#page-19-0)*)*. Jeżeli nie przekraczasz kategorii wagowej pozostaw opcję wyłączoną i kliknij *Potwierdź (*[Rys. 14\)](#page-19-1) (przejdź do rozdziału 11. [Nierozpoczęty przejazd "Przejazd płatny"](file://///UXENSVR/%7bCA84A7D7%7d/74/Przejazd%23_Nierozpoczęty_przejazd_)).

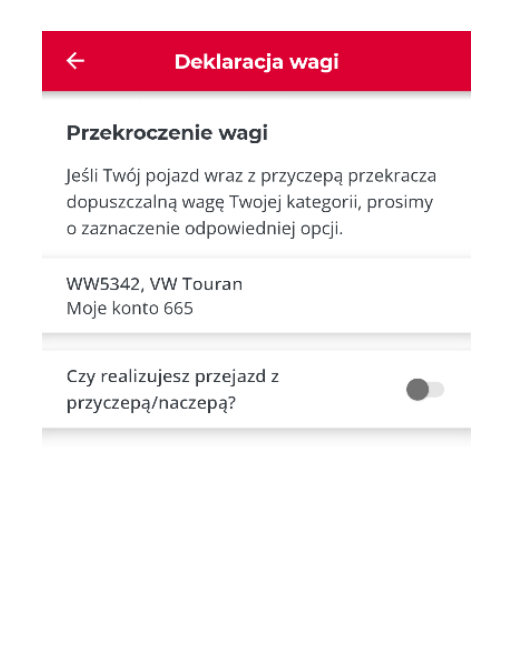

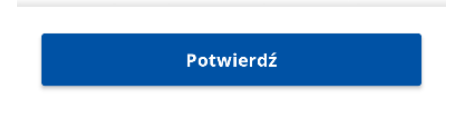

*Rys. 14 Konfiguracja – deklaracja przekroczenia kategorii wagowej - brak*

<span id="page-19-1"></span><span id="page-19-0"></span>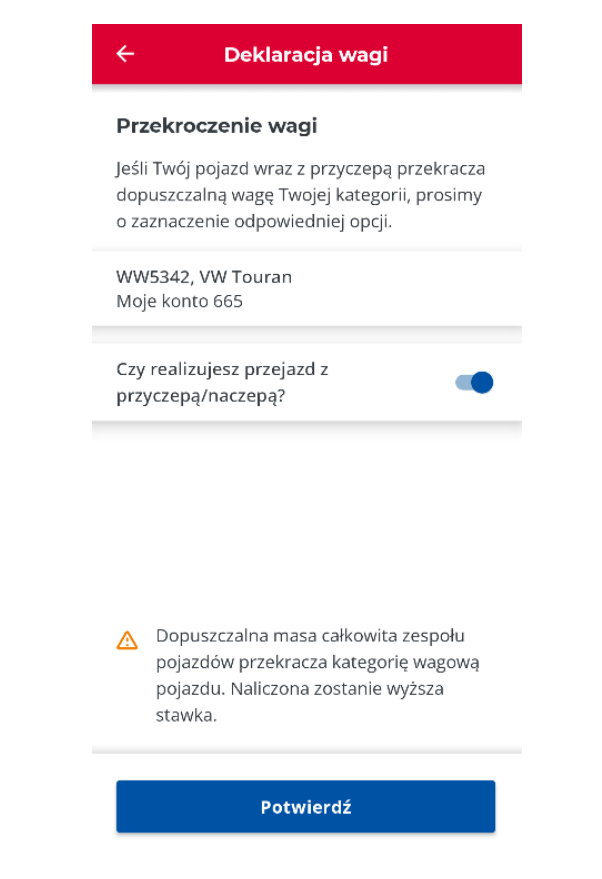

*Rys. 15 Konfiguracja – deklaracja przekroczenia kategorii wagowej – aktywne*

## <span id="page-20-0"></span>11. Nierozpoczęty przejazd "Przejazd płatny"

Klikając *Potwierdź* w ostatnim kroku konfiguracji przejdziesz do ekranu umożliwiającego rozpoczęcie przejazdu. Typ realizowanego przejazdu jest wyświetlany na górze ekranu [\(Rys. 16\)](#page-20-1).

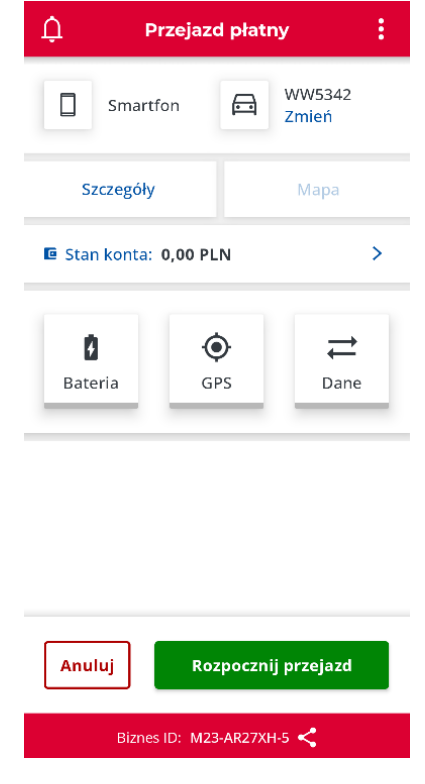

*Rys. 16 Nierozpoczęty przejazd - widok Przejazd płatny*

<span id="page-20-1"></span>Na ekranie prezentowane są informacje:

- urządzenie monitorujące,
- numer rejestracyjny wybranego pojazdu dostępne opcje opisane w rozdziale 18. [Zmiana pojazdu po wykonaniu konfiguracji](#page-45-0) ,
- przycisk *Szczegóły –* dostępne opcje opisane w rozdziale *[19. Szczegóły przejazdu](#page-46-0)*,
- przycisk *Mapa* aktywna podczas rozpoczętego przejazdu szczegółowy opis w rozdziale [20. Prezentowanie informacji o przejeździe na mapie](#page-48-0) *,*
- Stan konta tylko dla kont przedpłaconych, gdy wybrano przejazd płatny, dla kont postpaid prezentowana jest informacja *Cykliczne*. Klikając *Stan konta* dla konta przedpłaconego istnieje możliwość jego doładowania (patrz rozdział 25. [Doładowanie konta](#page-55-0)),
- ikona *Baterii, GPS, Dane* szczegółowy opis [17. Komunikaty wyświetlane w trakcie](#page-41-0)  [przejazdu,](#page-41-0)
- przyciski *Anuluj* szczegółowy opis [21. Anulowanie konfiguracji przejazdu,](#page-49-0)
- przycisk Rozpocznij przejazd szczegółowy opis [16. Realizacja przejazdu.](#page-34-0)

## <span id="page-21-0"></span>12. Konfiguracia "Przejazd SENT"

Każdorazowo, po uruchomieniu i wczytaniu aplikacji wyświetlany jest ekran z zabezpieczeniem PIN, jeżeli ustawiono takie zabezpieczenie [\(29. Zabezpieczenia\)](#page-68-0), a następnie komunikat *Zachowaj ostrożność*, jeżeli nie zaznaczono opcji *Nie wyświetlaj ponownie*. Jeżeli oba ekrany się nie pojawiły lub została wykonana akcja przez użytkownika to wyświetlany jest ekran główny aplikacji e-Toll PL [\(Rys. 17\)](#page-21-2).

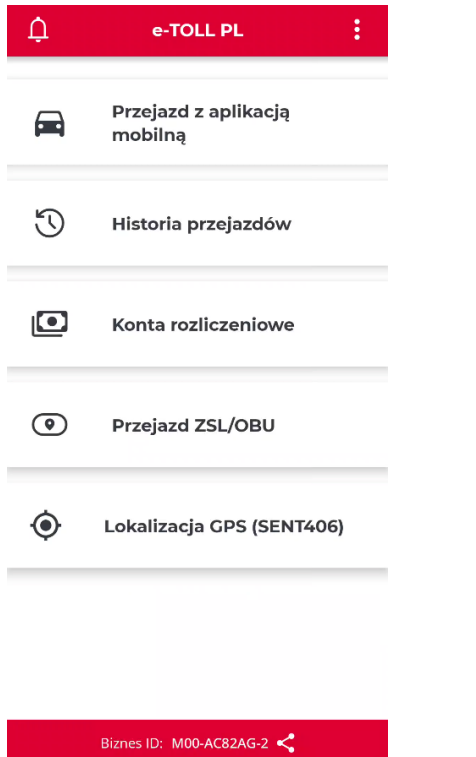

 $\hat{\mathbf{n}}$ 

*Rys. 17 Ekran główny aplikacji e-TOLL PL*

#### <span id="page-21-2"></span><span id="page-21-1"></span>12.1. Wybór typu przejazdu

**Uwaga!** Lista zleceń SENT będzie dostępna dopiero, gdy zostaną zarejestrowane zlecenia SENT w formularzu SENT 105 w PUESC [\(https://puesc.gov.pl/](https://puesc.gov.pl/)). W każdym formularzu podaje się ID (czyli identyfikator) urządzenia monitorującego (OBE/ZSL). Jeden pojazd może posiadać tylko jeden identyfikator ZSL, dlatego pojawia się przy innych zleceniach, które posiadają inny identyfikator ZSL.

Po kliknięciu przycisku *Przejazd z aplikacją mobilną* aplikacja automatycznie sprawdzi jakiego typu przejazdy może realizować użytkownik, jeżeli:

- do wyboru będzie tylko jedna opcja (*Przejazd SENT*) system sam ją wybierze i pominie ten punkt konfiguracji (przejdź do rozdziału [11.2. Wybór](#page-16-0) zgłoszenia SENT),
- do wyboru będzie więcej niż jedna opcja (*Przejazd płatny, Przejazd SENT*) aplikacja wyświetli ekran do wyboru typu przejazdu. Przesuń suwak przy typie *Przejazd płatny* i kliknij przycisk *Kontynuuj* [\(Rys. 18\)](#page-22-0).

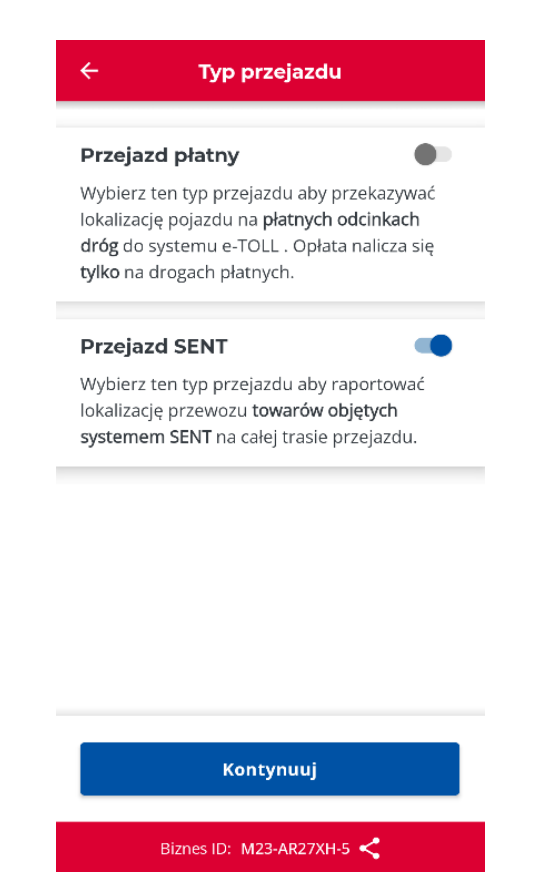

*Rys. 18 Konfiguracja – ekran wyboru typu przejazdu Przejazd SENT*

<span id="page-22-0"></span>**Informacja.** W przypadku, gdy dana aplikacja nie spełnia wymagań uruchomienia konfiguracji przejazdu tj.

- nie udało się pobrać danych ze względu na brak połączenia sieciowego,
- lub brak przypisanych jakichkolwiek pojazdów i zgłoszeń SENT.

to w aplikacji wyświetla się komunikat informujący o braku możliwości rozpoczęcia konfiguracji [\(Rys. 19\)](#page-23-1).

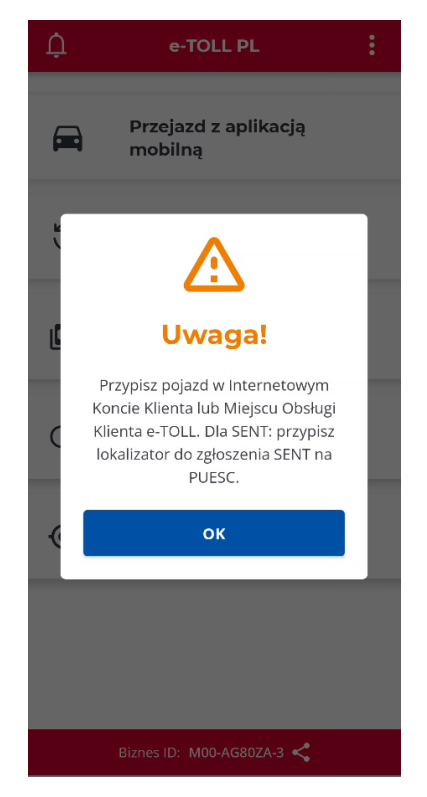

*Rys. 19 Konfiguracja – błąd konfiguracji*

## <span id="page-23-1"></span><span id="page-23-0"></span>12.2. Wybór zgłoszenia SENT

W kolejnym kroku należy wybrać zgłoszenia SENT. Wybór dokonywany jest z listy zgłoszeń przypisanych do identyfikatora biznesowego aplikacji [\(Rys. 20](#page-24-0)). Zaznacz na liście zgłoszenia, które mają być podczas przejazdu monitorowane i swój wybór zaakceptuj przyciskiem *Potwierdź* (przejdź do rozdziału [13. Nierozpoczęty przejazd "Przejazd SENT"](file://///UXENSVR/%7bCA84A7D7%7d/74/Przejazd_1%23_Nierozpoczęty_przejazd_)).

Lista zgłoszeń pogrupowana jest według numeru rejestracyjnego pojazdu. W ramach jednego przejazdu użytkownik może wybrać zgłoszenia SENT tylko przypisane do jednego pojazdu. Wybranie pierwszego zlecenia z grupy zablokuje wybór innych zleceń przypisanych do innych pojazdów [\(Rys. 20\)](#page-24-0).

Przed wyborem zgłoszenia użytkownik ma możliwość wyświetlić jego szczegóły poprzez klikniecie na ikonę po prawej stronie informacji o zleceniu. Po wybraniu szczegółów aplikacja wyświetli nowy ekran z danymi pojazdu i przyczepy, data i miejsce rozpoczęcia oraz data miejsce zakończenia oraz mapę z oznaczeniem miejsca startu i końca przewozu [\(Rys. 21\)](#page-24-1).

**Informacja.** Użytkownik ma możliwość realizacji przejazdu SENT bez wyboru zgłoszenia z listy. W tym celu należy kliknąć przycisk *Potwierdź*.

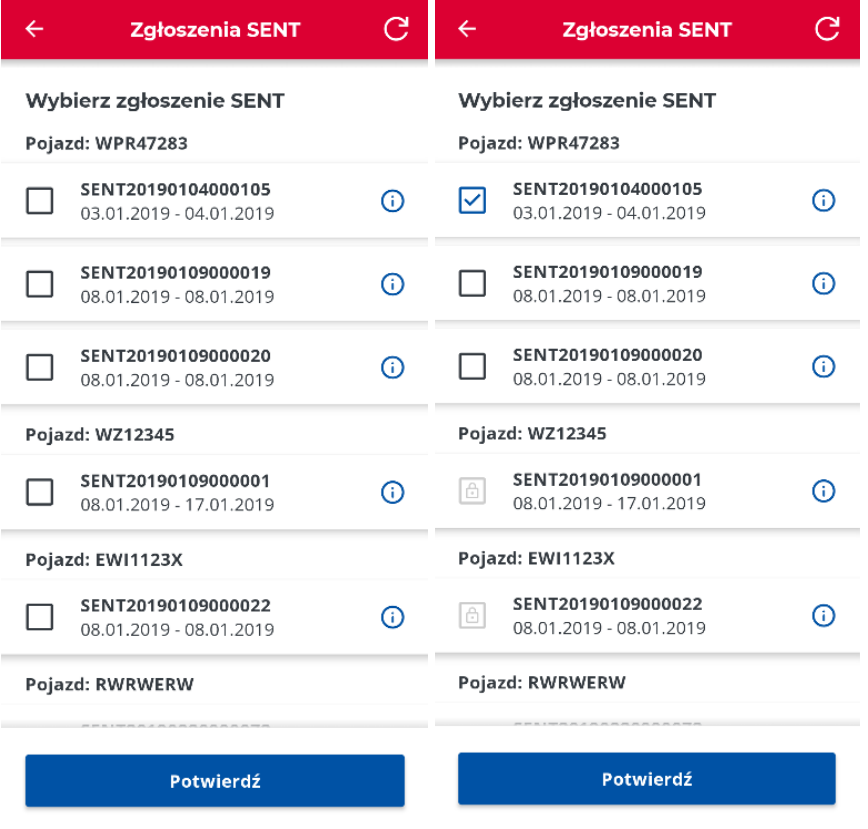

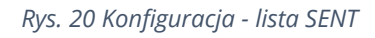

<span id="page-24-0"></span>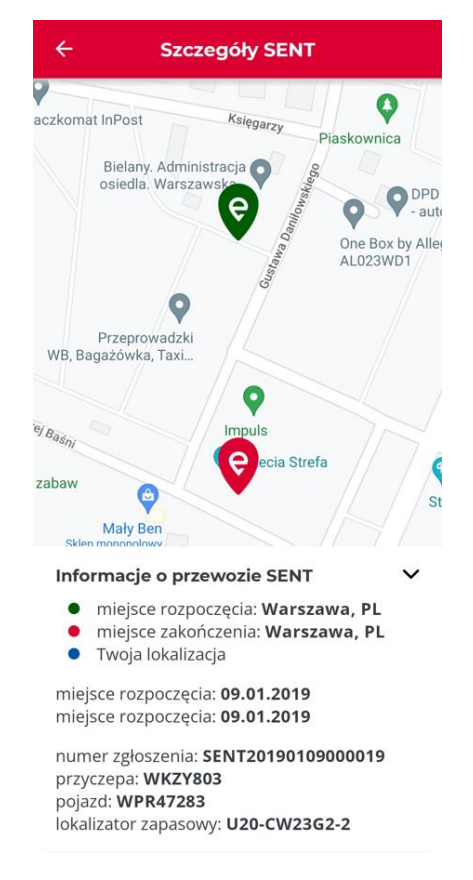

<span id="page-24-1"></span>*Rys. 21 Konfiguracja - szczegóły zgłoszenia SENT*

## <span id="page-25-0"></span>13. Nierozpoczęty przejazd "Przejazd SENT"

Klikając *Potwierdź* w ostatnim kroku konfiguracji przejdziesz do ekranu umożliwiającego rozpoczęcie przejazdu. Typ realizowanego przejazdu jest wyświetlany na górze ekranu [\(Rys. 22\)](#page-25-2).

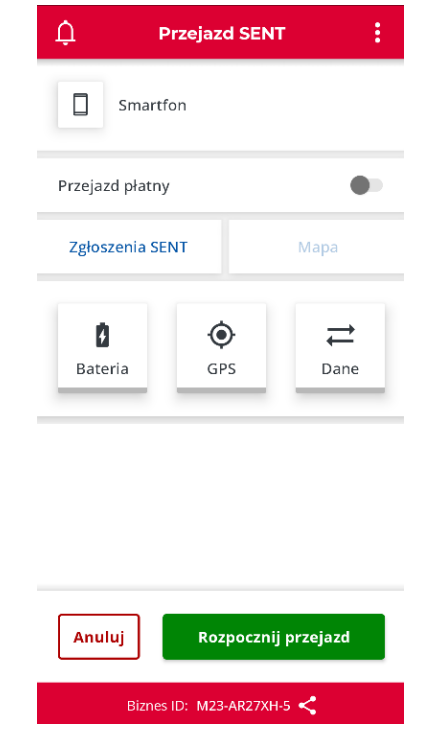

*Rys. 22 Nierozpoczęty przejazd - widok przejazd SENT*

<span id="page-25-2"></span>Na ekranie prezentowane są informacje:

- urządzenie monitorujące,
- suwak *Przejazd płatny –* dostępny w trybie SENT i łączonym (suwak umożliwia aktywacje/dezaktywacje przejazdu płatnego podczas realizacji przejazdu SENT),
- przycisk *Zgłoszenia SENT –* dostępne opcje opisane w rozdziale [20. Aktywne zlecenia](#page-47-0)  [SENT,](#page-47-0)
- przycisk *Mapa* aktywna podczas rozpoczętego przejazdu szczegółowy opis w rozdziale [20. Prezentowanie informacji o przejeździe na mapie](#page-48-0) *,*
- ikona *Baterii, GPS, Dane* szczegółowy opis [17. Komunikaty wyświetlane w trakcie](#page-41-0)  [przejazdu,](#page-41-0)
- przyciski *Anuluj* szczegółowy opis [21. Anulowanie konfiguracji przejazdu,](#page-49-0)
- przycisk Rozpocznij przejazd szczegółowy opis [16. Realizacja przejazdu.](#page-34-0)

## <span id="page-25-1"></span>14. Konfiguracja łączony "Przejazd płatny i SENT"

Każdorazowo, po uruchomieniu i wczytaniu aplikacji wyświetlany jest ekran z zabezpieczeniem PIN, jeżeli ustawiono takie zabezpieczenie [\(29. Zabezpieczenia\)](#page-68-0), a następnie komunikat Zachowaj ostrożność, jeżeli nie zaznaczono opcji Nie wyświetlaj ponownie. Jeżeli oba ekrany się nie pojawiły lub została wykonana akcja przez użytkownika to wyświetlany jest ekran główny aplikacji e-Toll PL [\(Rys.](#page-26-1)  [23](#page-26-1)).

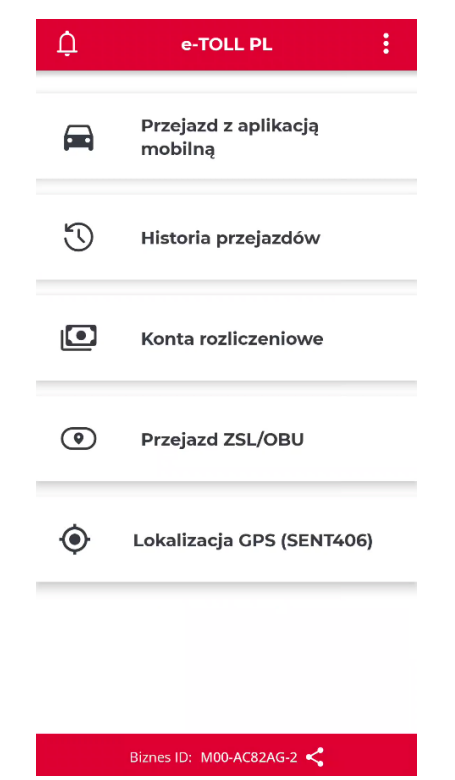

*Rys. 23 Ekran główny aplikacji e-TOLL PL*

#### <span id="page-26-1"></span><span id="page-26-0"></span>14.1. Wybór typu przejazdu

**Uwaga.** Jeśli chcesz realizować przejazd płatny i SENT to:

- w serwisie [https://mojekonto.etoll.gov.pl](https://mojekonto.etoll.gov.pl/) musisz mieć powiązany co najmniej 1 pojazd z unikalnym identyfikatorem biznesowym aplikacji,
- w serwisie PUESC [\(https://puesc.gov.pl/\)](https://puesc.gov.pl/) musisz zarejestrować zlecenia SENT w formularzu SENT 105.

Po kliknięciu przycisku Przejazd z aplikacją mobilną aplikacja automatycznie sprawdzi jakiego typu przejazdy możesz realizować, jeżeli:

- do wyboru będzie tylko jedna opcja (*Przejazd płatny lub Przejazd SENT*) system sam ją wybierze i pominie ten punkt konfiguracji (**to oznacza ze jeden z warunków opisanych wyżej nie został spełniony i nie możesz realizować przejazdu łączonego**),
- do wyboru będzie więcej niż jedna opcja (*Przejazd płatny, Przejazd SENT*) aplikacja wyświetli ekran wyboru typu przejazdu. Przesuń suwak przy typie *Przejazd płatny* i Przejazd SENT kliknij przycisk *Kontynuuj* [\(Rys. 24\)](#page-27-0).

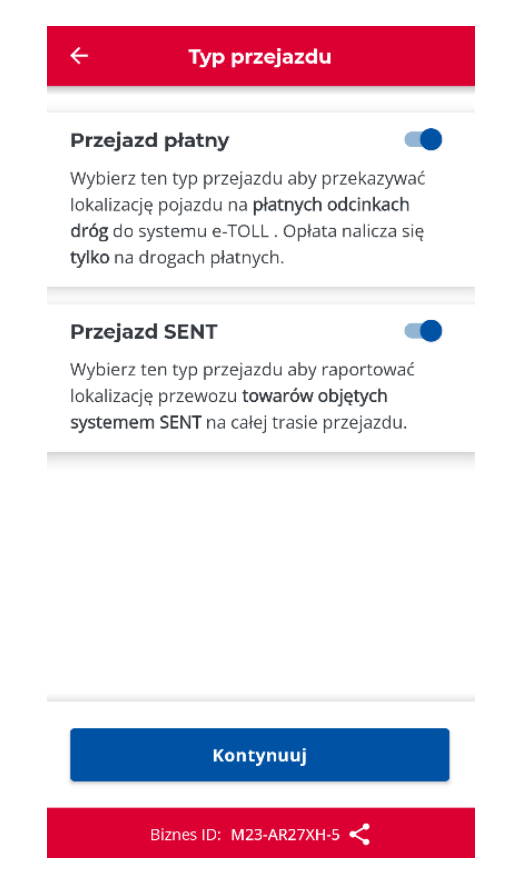

*Rys. 24 Konfiguracja – ekran wyboru typu przejazdu Przejazd płatny*

<span id="page-27-0"></span>**Informacja.** W przypadku, gdy dana aplikacja nie spełnia wymagań uruchomienia konfiguracji przejazdu tj.

- nie udało się pobrać danych ze względu na brak połączenia sieciowego,
- lub brak przypisanych jakichkolwiek pojazdów i zgłoszeń SENT.

to w aplikacji wyświetla się komunikat informujący o braku możliwości rozpoczęcia konfiguracji [\(Rys. 25\)](#page-28-1).

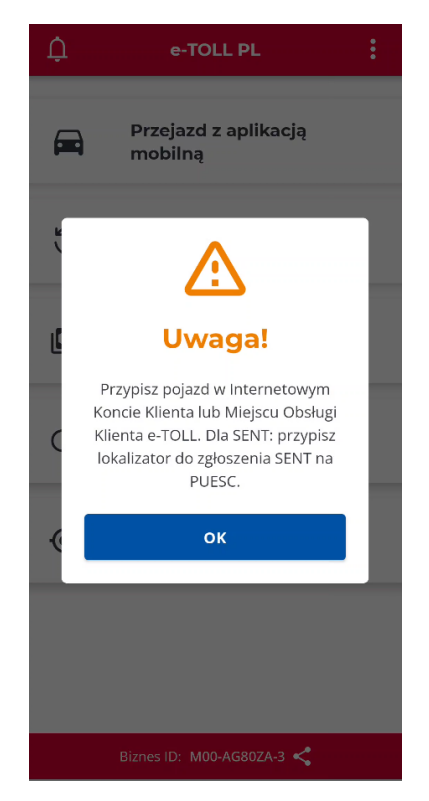

*Rys. 25 Konfiguracja – błąd konfiguracji*

#### <span id="page-28-1"></span><span id="page-28-0"></span>14.2. Wybór pojazdu

Wybór opcji *Przejazd płatny* i *Przejazd SENT* kliknięcie przycisku *Kontynuuj* powoduje otwarcie ekranu z wyborem pojazdu. Aplikacja automatycznie zweryfikuje ilość przypisanych pojazdów do ID biznesowego:

- jeżeli przypisano 1 pojazd to ekran jest pomijany, a pojazd wybierany automatycznie (przejdź do rozdziału [14.3 Deklaracja przekroczenia kategorii](#page-30-0)  [wagowej\)](#page-30-0),
- jeżeli przypisano więcej niż 1 pojazd wówczas wyświetlany jest ekran *Wybierz pojazd i konto rozliczeniowe (*[Rys. 26\)](#page-29-0).

Na ekranie wyboru pojazdu jako użytkownik możesz:

- Wyszukać pojazd wprowadzając dane do wyszukiwarki ([Rys. 26\)](#page-29-0),
- Wykonać podgląd szczegóły danego konta rozliczeniowego i przypisanego do niego pojazdu [\(Rys. 27\)](#page-30-1).

W celu wybrania pojazdu należy go zaznaczyć i kliknąć przycisk *Potwierdź*.

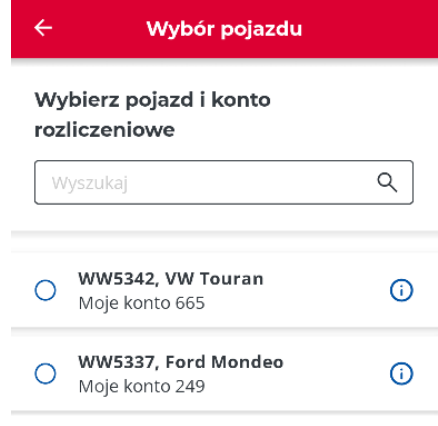

Potwierdź

<span id="page-29-0"></span>*Rys. 26 Konfiguracja – wybór pojazdu*

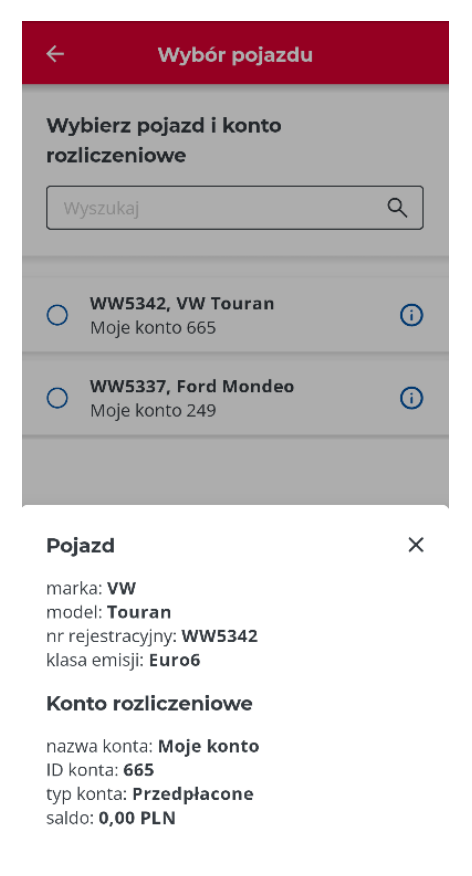

*Rys. 27 Konfiguracja – wybór pojazdu – podgląd szczegółów*

#### <span id="page-30-1"></span><span id="page-30-0"></span>14.3. Deklaracja przekroczenia kategorii wagowej

**Uwaga!** Wybór opcji przekroczenia kategorii wagowej jest możliwy tylko dla kategorii pojazdów lekkich i ciężkich, które mają taką możliwość.

Aplikacja automatycznie zweryfikuje możliwość wprowadzenia informacji o przekroczeniu wagowym, jeżeli wskazany pojazd z racji swojej kategorii nie będzie miał takiej możliwości krok jest pomijany (przejdź do [14.4 Wybór zgłoszenia SENT](#page-32-0)).

W celu deklaracji przekroczenia kategorii wagowej, jeżeli przejazd, który ma być realizowany będzie ją przekraczał włącz *opcję Przekroczenie kategorii wagowej pojazdu zmieniając pozycje suwaka (aplikacja wyświetli dodatkowy komunikat)* i kliknij *Potwierdź (*[Rys. 29](#page-31-0)*)*. Jeżeli nie przekraczasz kategorii wagowej pozostaw opcję wyłączoną i kliknij *Potwierdź (*[Rys. 28\)](#page-31-1).

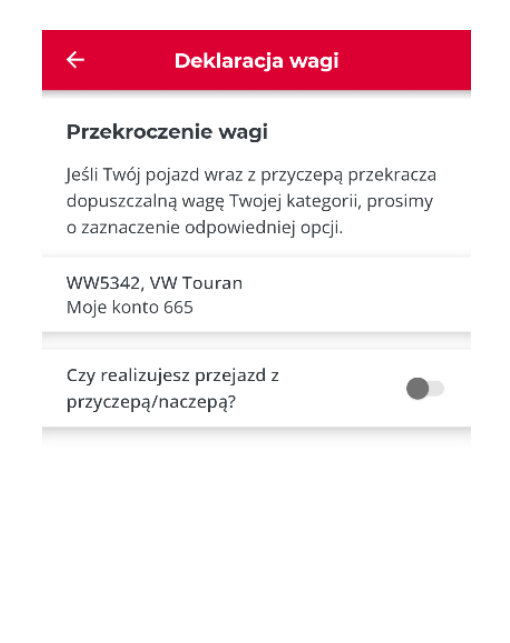

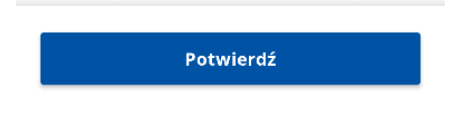

*Rys. 28 Konfiguracja – deklaracja przekroczenia kategorii wagowej - brak*

<span id="page-31-1"></span><span id="page-31-0"></span>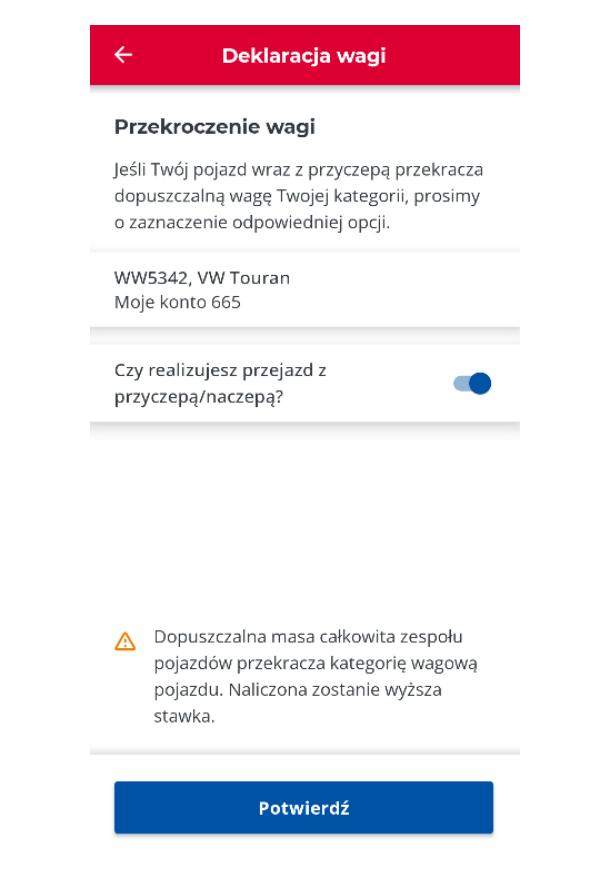

*Rys. 29 Konfiguracja – deklaracja przekroczenia kategorii wagowej - aktywne*

#### <span id="page-32-0"></span>14.4.Wybór zgłoszenia SENT

W kolejnym kroku należy wybrać zgłoszenia SENT. Wybór dokonywany jest z listy zgłoszeń przypisanych do identyfikatora biznesowego aplikacji [\(Rys. 30](#page-32-1)). Zaznacz na liście zgłoszenia, które mają być podczas przejazdu monitorowane i swój wybór zaakceptuj przyciskiem *Potwierdź* (przejdź do rozdziału 15. Nierozpoczęty przejazd łączony "Przejazd [płatny i SENT"](#page-33-0)).

Lista zgłoszeń pogrupowana jest według numeru rejestracyjnego pojazdu. W ramach jednego przejazdu użytkownik może wybrać zgłoszenia SENT tylko przypisane do jednego pojazdu. Wybranie pierwszego zlecenia z grupy zablokuje wybór innych zleceń przypisanych do innych pojazdów [\(Rys. 30\)](#page-32-1).

Przed wyborem zgłoszenia użytkownik ma możliwość wyświetlić jego szczegóły poprzez klikniecie na ikonę po prawej stronie informacji o zleceniu. Po wybraniu szczegółów aplikacja wyświetli nowy ekran z danymi pojazdu i przyczepy, data i miejsce rozpoczęcia oraz data miejsce zakończenia oraz mapę z oznaczeniem miejsca startu i końca przewozu [\(Rys. 31\)](#page-33-1).

| Zgłoszenia SENT<br>←                          | C | Zgłoszenia SENT<br>←                                                                                                    | یہ  |
|-----------------------------------------------|---|----------------------------------------------------------------------------------------------------|-----|
| Wybierz zgłoszenie SENT<br>Pojazd: WPR47283   |   | Wybierz zgłoszenie SENT<br>Pojazd: WPR47283                                                                                                    |     |
| SENT20190104000105<br>03.01.2019 - 04.01.2019 | ⋒ | SENT20190104000105<br>∣✓<br>03.01.2019 - 04.01.2019                                                                                                    | ര   |
| SENT20190109000019<br>08.01.2019 - 08.01.2019 | ര | SENT20190109000019<br>08.01.2019 - 08.01.2019                                                                                                    | ന   |
| SENT20190109000020<br>08.01.2019 - 08.01.2019 | ര | SENT20190109000020<br>08.01.2019 - 08.01.2019                                                                                                    | ⋒   |
| Pojazd: WZ12345                               |   | Pojazd: WZ12345                                                                                                    |     |
| SENT20190109000001<br>08.01.2019 - 17.01.2019 | ര | SENT20190109000001<br>$\begin{array}{c} \hline \begin{array}{c} \hline \hline \hline \hline \hline \hline \hline \end{array} \end{array}$<br>08.01.2019 - 17.01.2019 | (i) |
| Pojazd: EWI1123X                              |   | Pojazd: EWI1123X                                                                                                    |     |
| SENT20190109000022<br>08.01.2019 - 08.01.2019 | ⋒ | SENT20190109000022<br>â<br>08.01.2019 - 08.01.2019                                                                                                    | ന   |
| Pojazd: RWRWERW                               |   | Pojazd: RWRWERW                                                                                                    |     |
| Potwierdź                                     |   | Potwierdź                                                                                                    |     |

<span id="page-32-1"></span>*Rys. 30 Konfiguracja przejazd łączony - lista SENT*

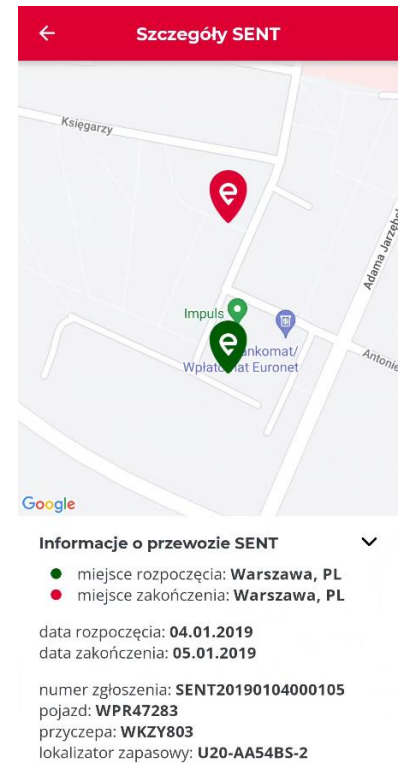

*Rys. 31 Konfiguracja - przejazd łączony - szczegóły SENT*

<span id="page-33-1"></span>**Informacja.** Użytkownik ma możliwość realizacji przejazdu SENT bez wyboru zgłoszenia z listy. W tym celu należy kliknąć przycisk *Potwierdź* bez oznaczenia żadnego zgłoszenia SENT.

## <span id="page-33-0"></span>15. Nierozpoczęty przejazd łączony "Przejazd płatny i SENT"

Klikając *Potwierdź* w ostatnim kroku konfiguracji przejdziesz do ekranu umożliwiającego rozpoczęcie przejazdu. Typ realizowanego przejazdu jest wyświetlany na górze ekranu [\(Rys. 32\)](#page-34-1).

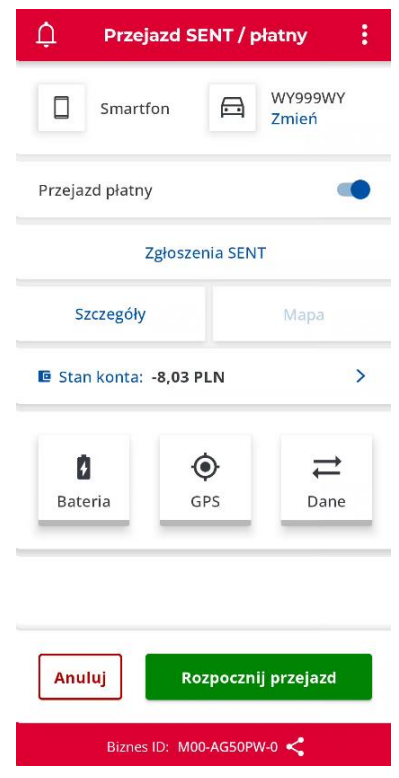

*Rys. 32 Ekran główny aplikacji e-TOLL PL*

<span id="page-34-1"></span>Na ekranie prezentowane są informacje:

- urządzenie monitorujące,
- numer rejestracyjny wybranego pojazdu dostępne opcje opisane w rozdziale 18. [Zmiana pojazdu po wykonaniu konfiguracji](#page-45-0) ,
- suwak *Przejazd płatny –* dostępny w trybie SENT i łączonym (suwak umożliwia aktywacje/dezaktywacje przejazdu płatnego podczas realizacji przejazdu SENT),
- przycisk *Zgłoszenia SENT –* dostępne opcje opisane w rozdziale [20. Aktywne zlecenia](#page-47-0)  [SENT,](#page-47-0)
- przycisk *Szczegóły –* dostępne opcje opisane w rozdziale [19. Szczegóły przejazdu](#page-46-0),
- przycisk *Mapa* aktywna podczas rozpoczętego przejazdu szczegółowy opis w rozdziale [20. Prezentowanie informacji o przejeździe na mapie](#page-48-0) *,*
- <span id="page-34-0"></span>• Stan konta – tylko dla kont przedpłaconych, gdy wybrano przejazd płatny, dla kont postpaid prezentowana jest informacja *Cykliczne*. Klikając *Stan konta* dla konta przedpłaconego istnieje możliwość jego doładowania (patrz rozdział 25. [Doładowanie konta](#page-55-0)),
- ikona *Baterii, GPS, Dane* szczegółowy opis [17. Komunikaty wyświetlane w trakcie](#page-41-0)  [przejazdu,](#page-41-0)
- przyciski *Anuluj* szczegółowy opis [21. Anulowanie konfiguracji przejazdu,](#page-49-0)
- przycisk Rozpocznij przejazd szczegółowy opis [16. Realizacja przejazdu.](#page-34-0)

## <span id="page-35-0"></span>16. Realizacja przejazdu

Po skonfigurowaniu przejazdu i kliknięciu przycisku *Rozpocznij przejazd* na ekranie przejazdu startuje licznik czasu [\(Rys. 33\)](#page-35-1) a dane geolokalizacyjne zaczynają być zbierane i wysyłane za pomocą sieci Internet do systemu koordynującego pracę aplikacji.

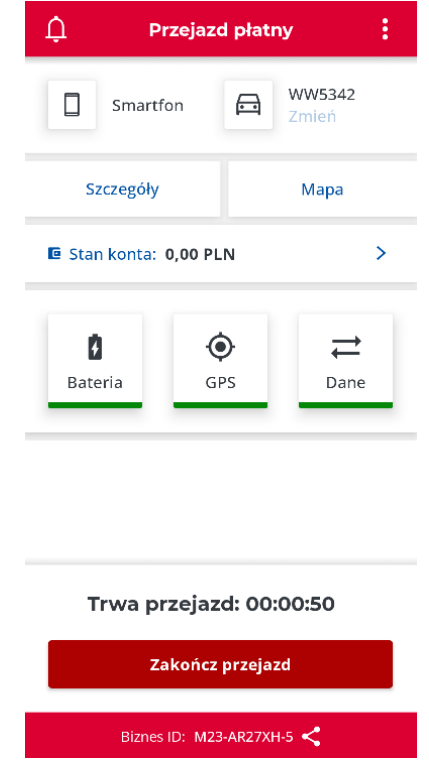

*Rys. 33 Ekran rozpoczętego przejazdu*

<span id="page-35-1"></span>Dane w czasie jazdy zbierane są w sposób ciągły. Podczas przejazdu należy mieć uruchomione połączenie z Internetem. Brak Internetu sygnalizowany jest odpowiednio na ekranie urządzenia. Przy chwilowym braku Internetu aplikacja zbiera dane offline i wysyła je w momencie połączenia z siecią.

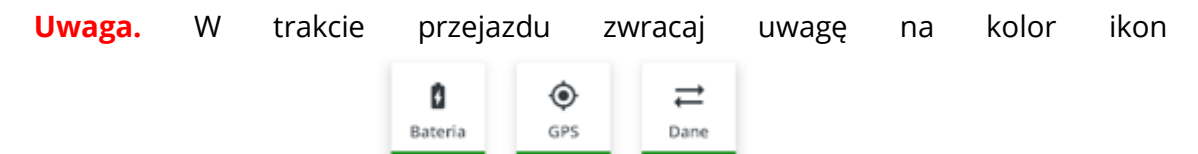

Jeśli którakolwiek z nich ma inny kolor niż zielony oznacza to, że wybrany moduł nie pracuje prawidłowo. Więcej o kolorach ikon i poprawności pracy urządzenia znajdziesz w rozdziale [17. Komunikaty wyświetlane w trakcie przejazdu](#page-41-0) oraz klikając na ikonę zostanie wyświetlony komunikat z legendą [\(Rys. 34\)](#page-36-1).
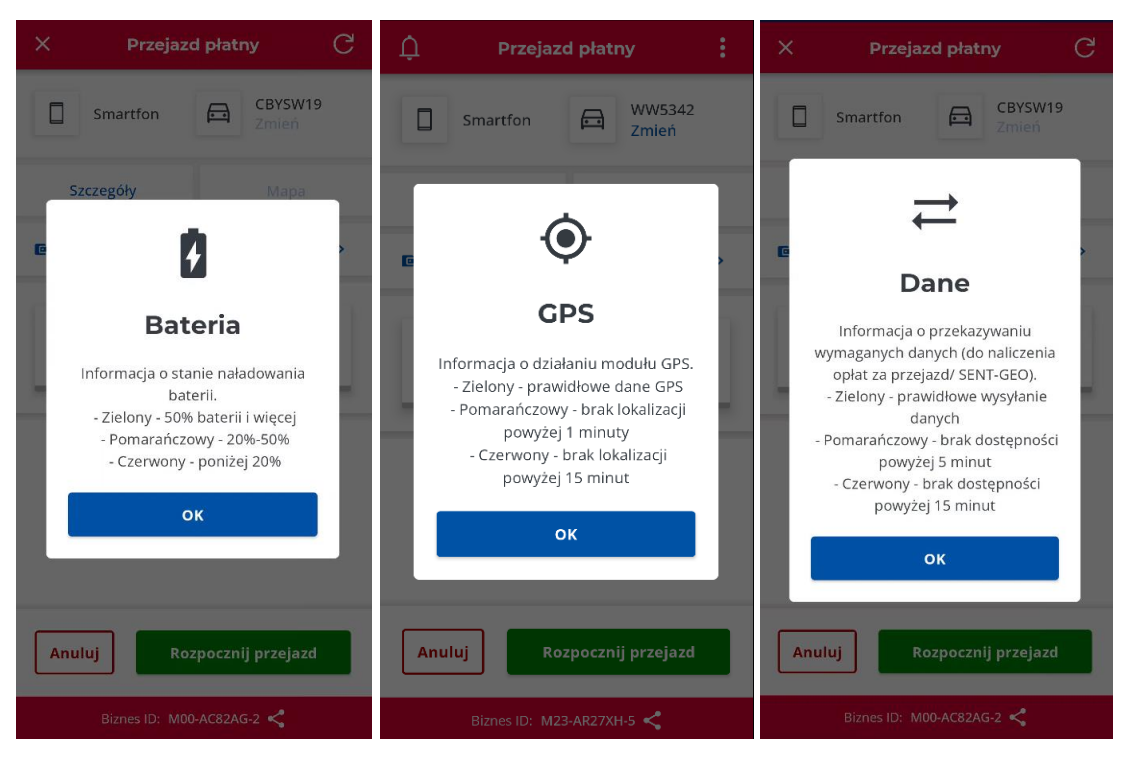

*Rys. 34 Objaśnienia do ikon*

# 16.1. Wyłączenie optymalizacji baterii

Producenci urządzeń mobilnych stosują różne mechanizmy mające na celu optymalizację pracy zainstalowanej w urządzeniu baterii. Wprowadzony od Androida 6.0 tryb oszczędzania baterii (tryb uśpienia) umożliwia ograniczanie niepotrzebnego zużycia energii przez aplikacje, z których w danej chwili nie korzystamy. Tryb uśpienia uruchamiany jest automatycznie. Przejście w tryb uśpienia powoduje jednak, że aplikacji działającej w tle odmawia się wtedy np. dostępu do sieci, zatrzymywane są usługi lokalizacyjne, a ich zadania przetwarzania są wstrzymywane.

Do poprawnego działania aplikacji e-TOLL PL z systemem Android optymalizacja baterii dla tej aplikacji musi być wyłączona.

Jeśli dla aplikacji e-TOLL PL nie jest wyłączona optymalizacja baterii, to po kliknięciu *Rozpocznij przejazd* pojawia się ostrzeżenie *Optymalizacja baterii* [\(Rys. 35\)](#page-37-0).

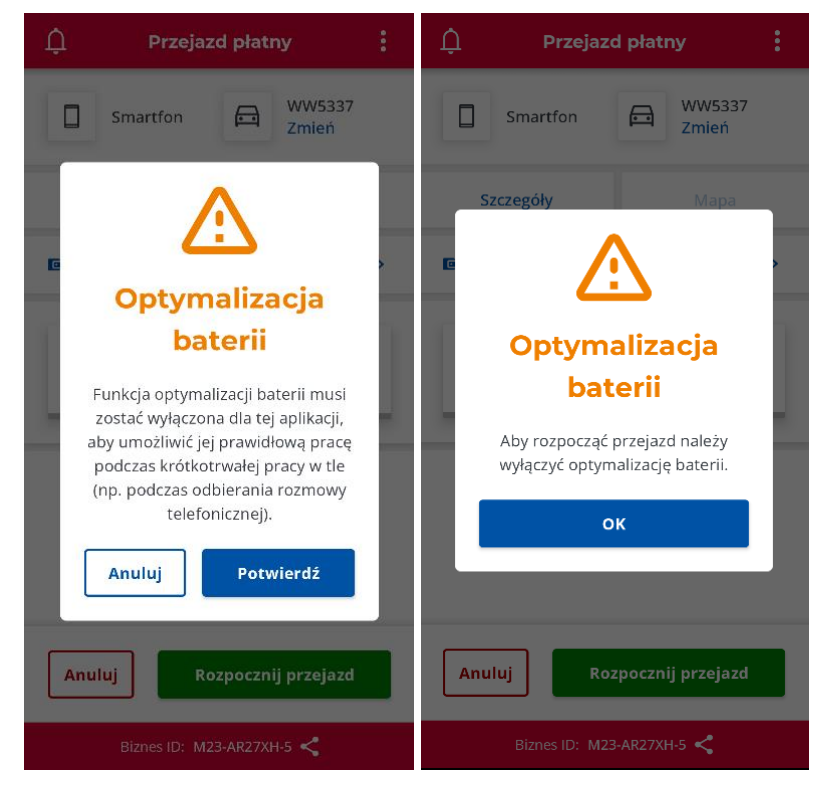

*Rys. 35 Komunikat lewy Optymalizacja baterii podczas uruchomienia przejazdu,* 

*Komunikat prawy Optymalizacja baterii po powrocie z ustawień i braku wyłączenia optymalizacji*

<span id="page-37-0"></span>Wybranie przycisku *Potwierdź* powoduje przejście do ustawień telefonu, gdzie na ekranie *Optymalizuj użycie baterii* należy wybrać opcję *Bez ograniczeń* [\(Rys. 36\)](#page-38-0).

Do ekranu Optymalizuj użycie baterii można przejść bezpośrednio z poziomu *Ustawień* urządzenia. Należy wybrać *Aplikacje* co spowoduje wyświetlenie listy aplikacji [\(Rys. 37\)](#page-38-1).

Na wyświetlonej liście należy odszukać aplikację e-TOLL PL i dla tej aplikacji wyłączyć optymalizację zużycia baterii.

Powrót z ustawień do aplikacji bez wyłączonej optymalizacji baterii powoduje wyświetlenie komunikatu, a przejazd nie zostaje rozpoczęty ([Rys. 35\)](#page-37-0).

**Uwaga.** Sposób wyłączania/włączania optymalizacji baterii może być różny dla różnych producentów oraz urządzeń. Poniżej pokazano przykładowe menu oraz wygląd ekranów służących do wyłączania optymalizacji baterii.

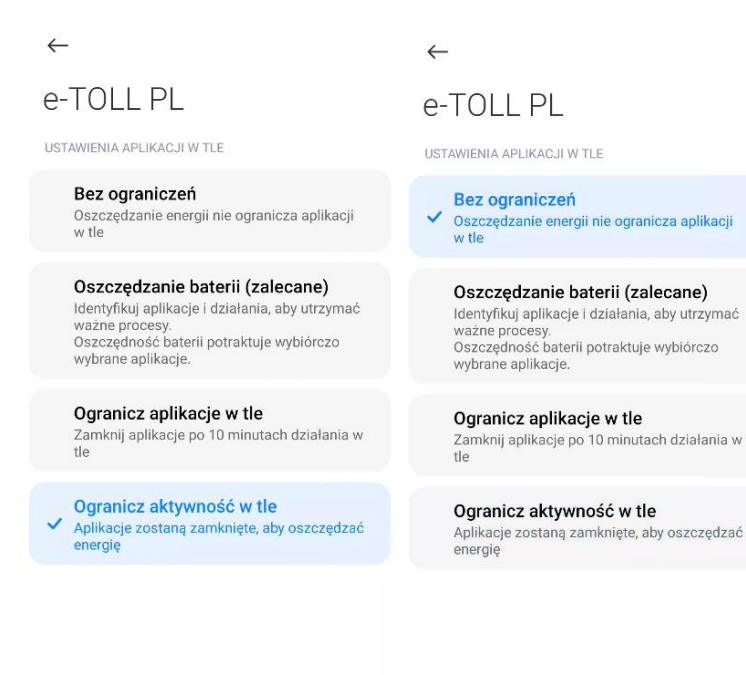

*Rys. 36 Ekran ustawień Optymalizacji baterii*

<span id="page-38-0"></span>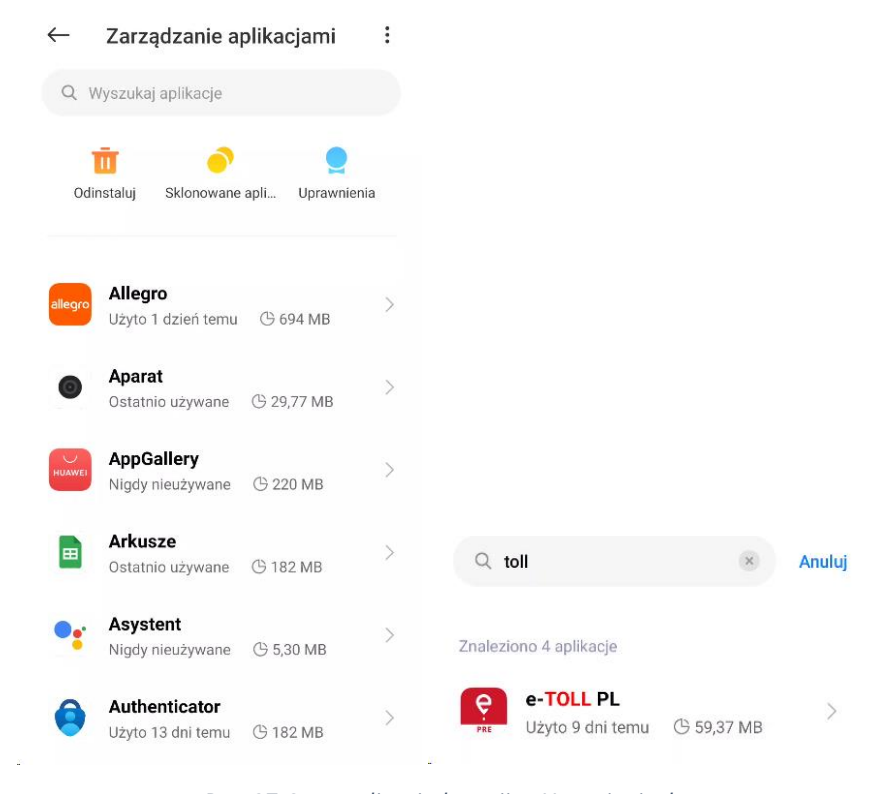

<span id="page-38-1"></span>*Rys. 37 Optymalizacja baterii w Ustawieniach*

#### 16.2. Nadanie uprawnień do GPS

Aplikacje e-TOLL PL wymaga nadania uprawnień do pozyskiwania lokalizacji. Kliknięcie *Rozpocznij przejazd* i brak nadanych uprawnień powoduje wyświetlenie komunikatu. Brak nadanych uprawnień do *Lokalizacji* powoduje, że przejazd nie zostaje rozpoczęty.

W aplikacji wyświetlane jest ostrzeżenie ([Rys. 38\)](#page-39-0). Wybranie przycisku *Kontynuuj* powoduje przejście do ustawień telefonu, gdzie należy wyświetlić uprawnienia aplikacji, a następnie wskazać uprawnienie Zawsze zezwalaj i włączyć opcję Używaj dokładnej lokalizacji (jeżeli jest dostępna dla danego urządzenia i systemu operacyjnego) [\(Rys. 39\)](#page-40-0).

Do ekranu nadawania uprawnień można przejść bezpośrednio z poziomu *Ustawień* urządzenia. Należy wybrać *Aplikacje*, a następnie z listy wybrać aplikację e-TOLL PL.

Powrót z ustawień do aplikacji bez nadanych prawidłowych uprawnień do lokalizacji powoduje wyświetlenie komunikatu, a przejazd nie zostaje rozpoczęty [\(Rys. 38\)](#page-39-0).

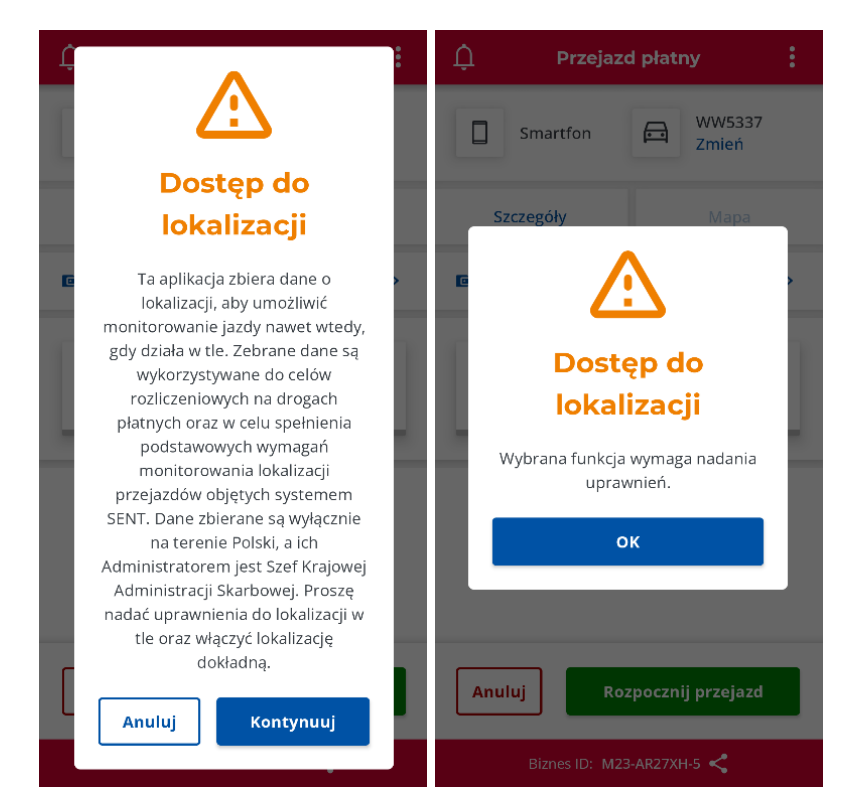

<span id="page-39-0"></span>*Rys. 38 Komunikat lewy Dostęp do lokalizacji podczas uruchomienia przejazdu, Komunikat prawy Powrót z konfiguracji z brakiem dostępu do lokalizacji*

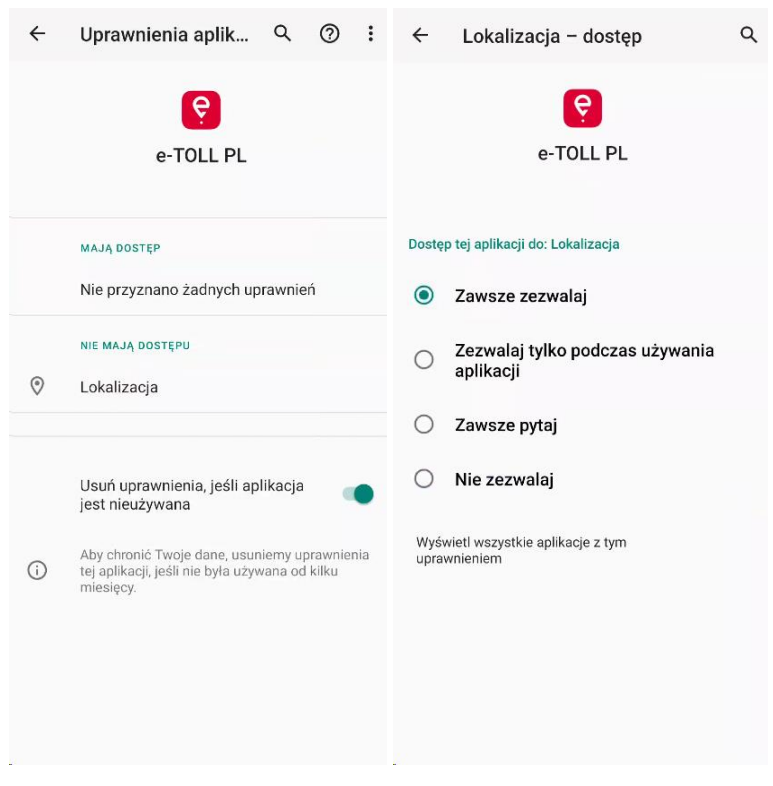

*Rys. 39 Ekran ustawień aplikacji na urządzeniu*

<span id="page-40-0"></span>**Uwaga.** Sposób wyłączania/włączania optymalizacji baterii może być różny dla różnych producentów oraz urządzeń.

### 16.3. Włączenie GPS

Dla systemu Android w celu rozpoczęcia przejazdu poza nadaniem uprawnień do *Lokalizacji* wymagane jest włączenie modułu GPS na urządzeniu. Jeżeli nie jest włączony to po kliknięciu *Rozpocznij przejazd* pojawia się komunikat błędu ([Rys. 40\)](#page-41-0), a przejazd nie zostaje rozpoczęty. Należy włączyć moduł GPS i ponownie kliknąć *Rozpocznij przejazd*.

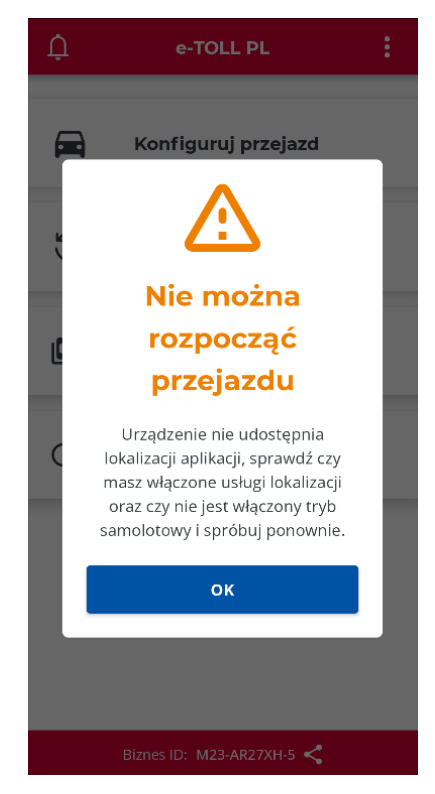

*Rys. 40 Komunikat o braku włączonego modułu GPS*

# <span id="page-41-0"></span>17. Komunikaty wyświetlane w trakcie przejazdu

### 17.1. Poziom naładowania baterii

Powiadomienie standardowe informujące o stanie naładowania baterii urządzenia. W przypadku pojawienia się komunikatu o spadku poziomu naładowania baterii należy podłączyć ładowarkę ([Rys. 41\)](#page-42-0).

### Ō.

Ikona **informuje kolorystycznie o poziomie naładowania baterii:** 

- zielony oznacza, że poziom naładowania jest większy niż 50%,
- pomarańczowy oznacza, że poziom naładowania jest pomiędzy 20 a 50% i zalecane jest zatrzymanie pojazdu, aby bezpiecznie podłączyć urządzenie do ładowarki,
- czerwony oznacza, że poziom naładowania spadł poniżej 20% i konieczne jest niezwłoczne zatrzymanie pojazdu, aby bezpiecznie podłączyć urządzenie do ładowarki.

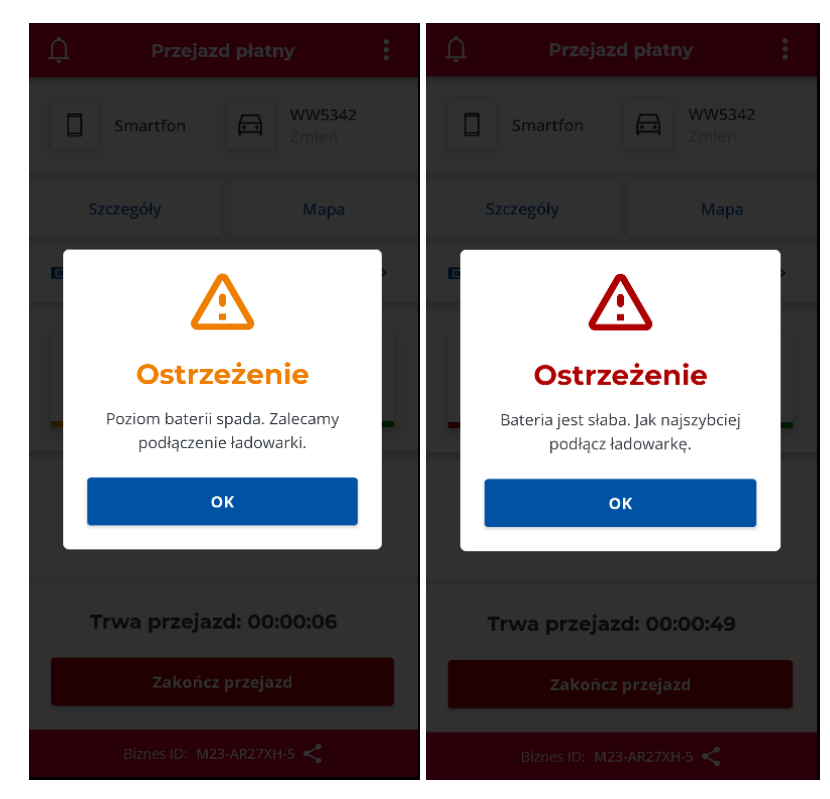

*Rys. 41 Komunikaty o słabej baterii*

# <span id="page-42-0"></span>17.2. Poziom sygnału lokalizacyjnego GPS

 $\ddot{\bullet}$ 

Ikona informuje o poziomie sygnału GPS, a tym samym o czasie, jaki upłynął od ostatniej aktualizacji położenia urządzenia, przy czym kolor:

- zielony oznacza poprawne działanie modułu GPS i bieżącą aktualizację położenia,
- pomarańczowy oznacza brak aktualizacji położenia powyżej 1 minuty dla przejazdów płatnych (powyżej 10 minut dla SENT),
- czerwony oznacza brak aktualizacji położenia powyżej 15 minut dla przejazdów płatnych (powyżej 60 minut dla SENT).

# 17.3. Przesyłanie danych przejazdu

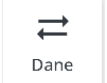

 $Ikona$  informuje, że podczas przejazdu dane geolokalizacyjne są wysyłane w sposób ciągły za pomocą sieci Internet do systemu koordynującego pracę aplikacji, przy czym kolor:

• zielony oznacza poprawną komunikację z Internetem i bieżącą aktualizację położenia,

- pomarańczowy oznacza brak łączności z serwerem i przesyłania danych powyżej 5 minut dla przejazdów płatnych (powyżej 10 minut dla SENT),
- czerwony oznacza brak łączności z serwerem i przesyłania danych powyżej 15 minut dla przejazdów płatnych (powyżej 60 minut dla SENT).

W przypadku problemów komunikacyjnych z systemem koordynującym pracę aplikacji wyświetlane jest ostrzeżenie.

Brak Internetu i problemy z komunikacją z serwerem wspierającym powoduje, że dane nie są utracone, ale opóźnione jest ich wysłanie do serwera. Przy braku Internetu aplikacja zbiera dane i wysyła je w momencie połączenia z siecią Internet. Brak połączenia z siecią Internet nie powoduje zakończenia przejazdu.

# 17.4. Komunikat o niskiej jakości danych lokalizacyjnych

Jeżeli w trakcie przejazdu moduł GPS jest włączony, ale aplikacja wykryje, że jakość dostarczanych danych lokalizacyjnych jest niska to na ekranie wyświetlany jest komunikat, który prezentuje wskazówki co należy zrobić, aby polepszyć jakość danych. Komunikat nie powoduje przerwania przejazdu.

# 17.5. Komunikaty krytyczne

Komunikaty krytyczne są powiadomieniami sygnalizującymi brak możliwości dalszej realizacji przejazdu. Komunikaty krytyczne powoduję zakończenie trwającego przejazdu. Część z komunikatów krytycznych powoduje zablokowanie możliwości korzystania z aplikacji.

# 17.5.1. Brak dostępu do usług lokalizacyjnych

W przypadku, gdy w trakcie przejazdu zostanie wyłączony **dostęp do usług lokalizacyjnych** wyświetla się wtedy komunikat krytyczny o braku możliwości dalszej pracy w aplikacji. Aplikacja jest zablokowana do momentu włączenia usług lokalizacyjnych. Rozpoczęty przejazd zostaje automatycznie zakończony przez aplikację mobilną ze względu na wyłączenie usług lokalizacyjnych.

**Uwaga.** Usługi lokalizacyjne są podstawowymi usługami, z których korzysta aplikacja. Brak dostępu do usług lokalizacyjnych w miejscach, gdzie są wymagane powoduje zablokowanie działania aplikacji.

# 17.5.2. Włączenie trybu samolotowego

W przypadku, gdy w trakcie przejazdu zostanie włączony **tryb samolotowy** wyświetla się wtedy komunikat krytyczny o braku możliwości dalszej pracy w aplikacji [\(Rys.](#page-44-0)  [42\)](#page-44-0). Aplikacja jest zablokowana do momentu wyłączenia trybu samolotowego. Rozpoczęty przejazd zostaje automatycznie zakończony przez aplikację mobilną ze względu na włączenie trybu samolotowego uniemożliwiającego prawidłową realizację przejazdu.

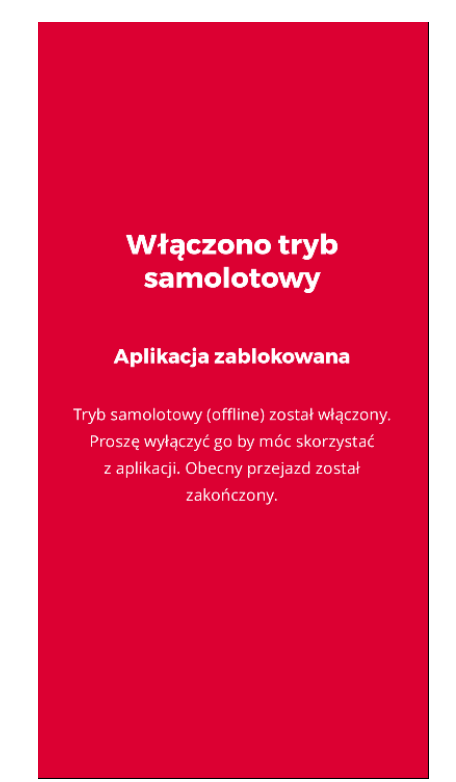

*Rys. 42 Komunikaty krytyczny - włączony tryb samolotowy*

# <span id="page-44-0"></span>17.5.3. Próba fałszowania lokalizacji podczas realizowanego przejazdu

W przypadku, gdy w trakcie przejazdu następuje próba fałszowania lokalizacji urządzenia (np. za pomocą innych lokalizacji) na ekranie wyświetlane jest powiadomienie o takiej sytuacji, a rozpoczęty przejazd zostaje automatycznie zakończony przez aplikację mobilną. Komunikat można zamknąć i używać aplikacji w zakresie niewymagającym prawidłowych danych geolokalizacyjnych.

# 17.5.4. Usunięcie pojazdu w trakcie przejazdu

Innym z powiadomień krytycznych jest brak lub usunięcie przypisania identyfikatora biznesowego aplikacji do pojazdu w Internetowym Koncie Klienta. W przypadku wystąpienia tego typu powiadomienia należy zweryfikować przypisanie pojazdu w serwisie [https://mojekonto.etoll.gov.pl](https://mojekonto.etoll.gov.pl/). Usunięcie przypisania pojazdu do identyfikatora biznesowego powoduje przerwanie rozpoczętego przejazdu.

### 17.5.5. Nieprawidłowa data i czas systemowy

Poprawne ustawienia czasu w urządzeniu mobilnym jest niezbędne do prawidłowego działania systemu. Należy w ustawieniach urządzenia mobilnego

wybrać opcję *Automatyczna data i godzina*. Brak prawidłowej daty i godzina na urządzeniu powoduje brak możliwości prawidłowego zbierania i przesyłania danych geolokalizacyjnych na serwer, a co za tym idzie brak możliwości realizacji przejazdu. W takim przypadku rozpoczęty przejazd zostaje zakończony i zostaje wyświetlony komunikat błędu.

**Uwaga.** Komunikat o nieprawidłowej dacie i czasie systemowym może się pojawić w dowolnym miejscu aplikacji. Jest to wymóg do prawidłowego działania aplikacji.

## 18. Zmiana pojazdu po wykonaniu konfiguracji

Użytkownik z poziomu ekranu *Nierozpoczęty przejazd* ma możliwość wykonania zmiany pojazdu bez konieczności anulowania konfiguracji.

W celu zmiany pojazdu musisz wybrać przycisk zmień umieszczony bezpośrednio przy aktualnie wybranym pojeździe (numer rejestracyjny pojazdu). Po wybraniu tego przycisku aplikacja wyświetli ekran z listą pojazdów do wyboru ([Rys. 43\)](#page-45-0). Po wybraniu nowego pojazdu i zatwierdzeniu wyboru przyciskiem *Potwierdź* aplikacja zweryfikuje kategorię pojazdu, jeżeli będzie ona umożliwiała przejazd z przyczepą aplikacja wyświetli ekran umożliwiający oznaczenie deklaracji przekroczenia kategorii wagowej (zgodnie z rozdziałem Deklaracja przekroczenia kategorii wagowej). W innym przypadku zostanie wyświetlony ekran *Nierozpoczętego przejazdu*.

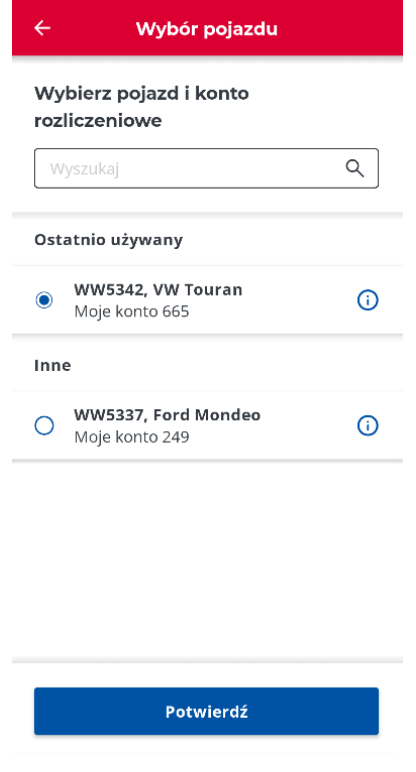

<span id="page-45-0"></span>*Rys. 43 Zmiana pojazdu - rekonfiguracja*

# 19. Szczegóły przejazdu

Dla przejazdów z realizacja przejazdu płatnego istnieje możliwość wyświetlenia jego szczegółów przez kliknięcie w przycisk *Szczegóły przejazdu* na ekranie przejazdu [\(Rys. 16\)](#page-20-0). Zawartość ekranu szczegółów jest zależna od kategorii pojazdu:

- 14,42 możliwość podłączenia przyczepy ([Rys. 44](#page-46-0)),
- Brak możliwości podłączenia przyczepy ([Rys. 44](#page-46-0)).

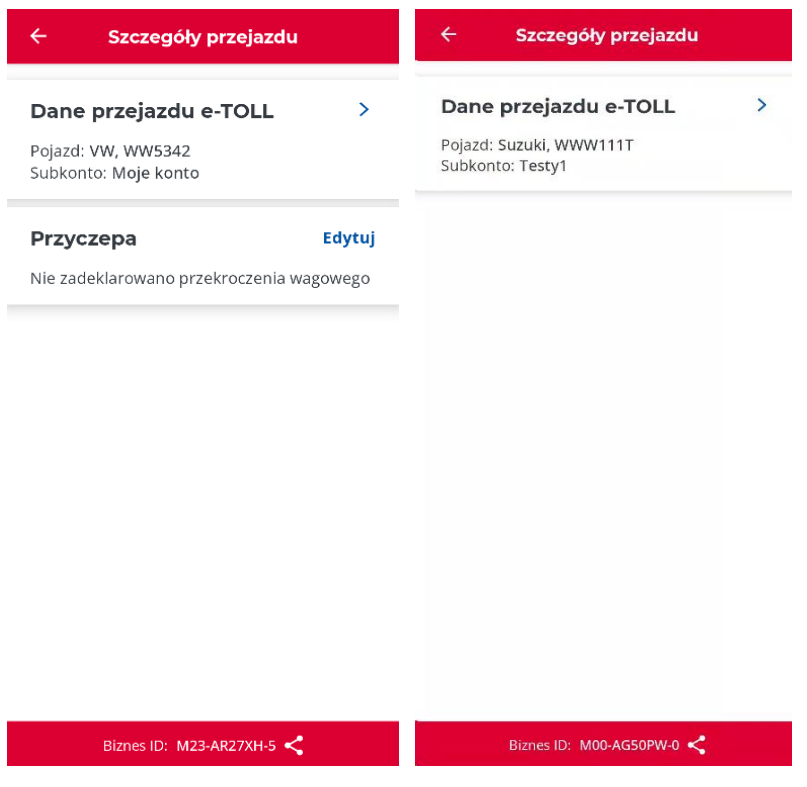

*Rys. 44 Szczegóły przejazdu – lewy -z przyczepą, prawy – bez przyczepy*

#### <span id="page-46-0"></span>**Dane przejazdu e-TOLL**

Wyświetlane są dane używanego pojazdu oraz przypisanego do niego konta rozliczeniowego. Poprzez kliknięcie w kafel Dane przejazdu aplikacja wyświetli szczegółowe dane [\(Rys. 45\)](#page-47-0).

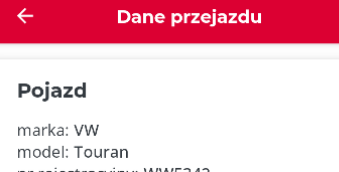

nr rejestracyjny: WW5342 klasa wagowa: Pojazd lekki ze zmienną klasą wagowa klasa emisji: Euro6

#### Konto rozliczeniowe

nazwa konta: Moje konto ID konta: 665 typ konta: Przedpłacone

*Rys. 45 Szczegóły - dane pojazdu i konta*

#### <span id="page-47-0"></span>**Przyczepa**

Umożliwia zadeklarowanie przekroczenia wagowego pojazdu, gdy np. przejazd odbywa się z przyczepą. Kliknięcie *Edytuj* powoduje wyświetlenie ekranu deklaracji przekroczenia wagi. Opcja edycji dostępna jest wyłącznie dla kategorii pojazdów, które dopuszczają takie przekroczenie.

#### 20. Aktywne zlecenia SENT

Dla przejazdów z realizacją przejazdu łączonego płatnego i SENT istnieje możliwość wyświetlenia szczegółów SENT poprzez wybranie przycisku *Zgłoszenia SENT*. Aplikacja wyświetli ekran z listą dostępnych zgłoszeń SENT, które przypisano do identyfikatora biznesowego aplikacji. Na ekranie widoczne są zgłoszenia, które użytkownik zadeklarował jako aktualnie przewożone (*Aktywne zgłoszenia SENT*) oraz inne, które może wybrać do przewozu (*Dostępne zgłoszenia SENT*). Na ekranie istnieje możliwość wykonania jednej z akcji:

• **Wybór i aktywacja zgłoszenia z listy** *Dostępne zgłoszenia SENT* [\(Rys. 46\)](#page-48-0) – należy zaznaczyć wybrane zgłoszenie i kliknąć przycisk *Aktywuj*, a następnie potwierdzić aktywację. Aktywowanie powoduje, że zgłoszenie pojawi się w sekcji *Aktywne zgłoszenia SENT*.

**Uwaga.** W ramach danego przejazdu istnieje możliwość wyboru zgłoszeń z danej grupy (z przypisanym takim samym pojazdem). Dla pozostałych grup wybór jest zablokowany.

- **Wyświetlenie szczegółów zgłoszenia SENT** [\(Rys. 46\)](#page-48-0) przez kliknięcie *Szczegóły* lub ikony "i". Na ekranie szczegółów wyświetlane są dane zgłoszenia SENT i lokalizacja na mapie miejsca załadunku towaru oraz miejsca jego dostarczenia.
- **Anulowanie zgłoszenia SENT** należy kliknąć przycisk *Anuluj* dla zgłoszenia w sekcji *Aktywne zgłoszenia SENT*. Potwierdzenie anulowania powoduje jego ponowne wyświetlenie w sekcji *Dostępne zgłoszenia SENT*.

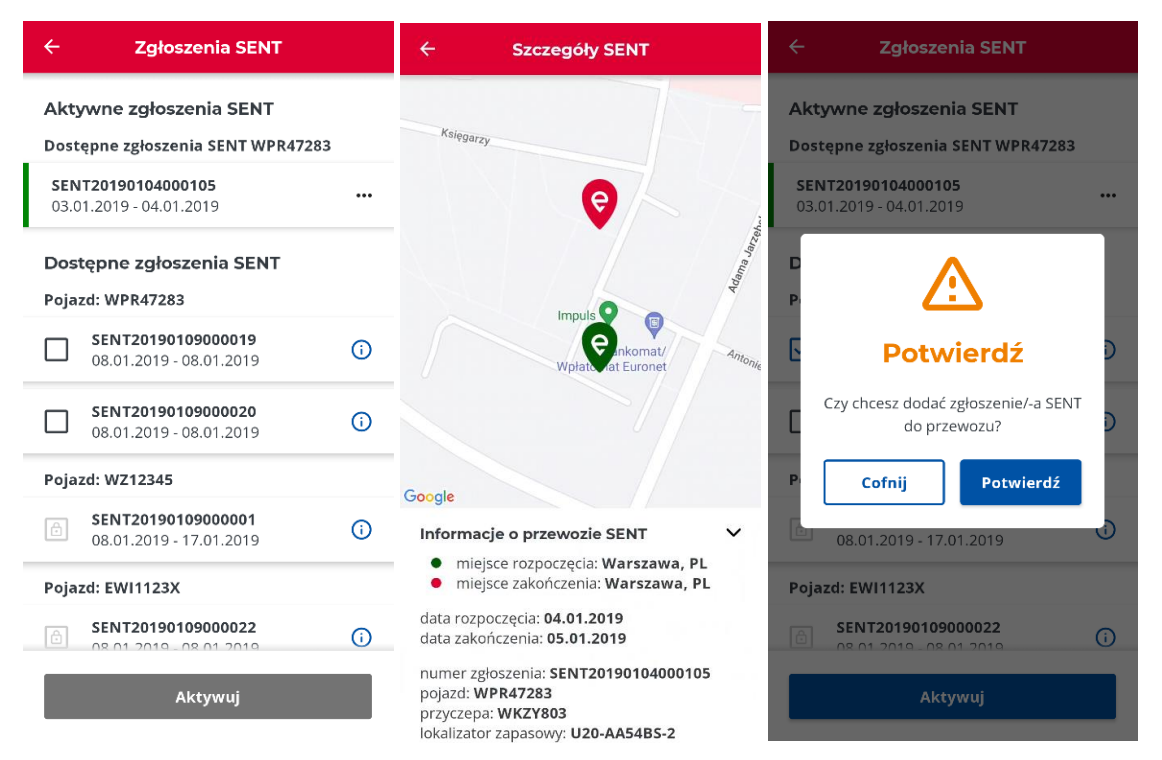

*Rys. 46 Zgłoszenia SENT - Lista - Szczegóły - Komunikat dodanie SENT*

# <span id="page-48-0"></span>21. Prezentowanie informacji o przejeździe na mapie

Kliknięcie w przycisk *Mapa* powoduje wyświetlenie ekranu z mapą, gdzie zaznaczone są odpowiednie lokalizacje w zależności od realizowanego typu przejazdu [\(Rys. 47\)](#page-49-0):

- Przejazd płatny
	- o Aplikacja (App) aktualna lokalizacja aplikacji,
	- o Start pierwsza zapisana lokalizacja.
- SENT i przejazd łączony (SENT i płatny)
	- o Aplikacja (App) aktualna lokalizacja aplikacji,
	- o Lokalizator zapasowy (L2) (o ile istnieje drugie urządzenie przypisane do SENT - jeżeli nie istnieje, cały rekord jest ukryty),
	- o Start pierwsza zapisana lokalizacja,
	- o Log ostatnio zapisane dane lokalizacyjne (ukryte, jeżeli nie pobrano danych).

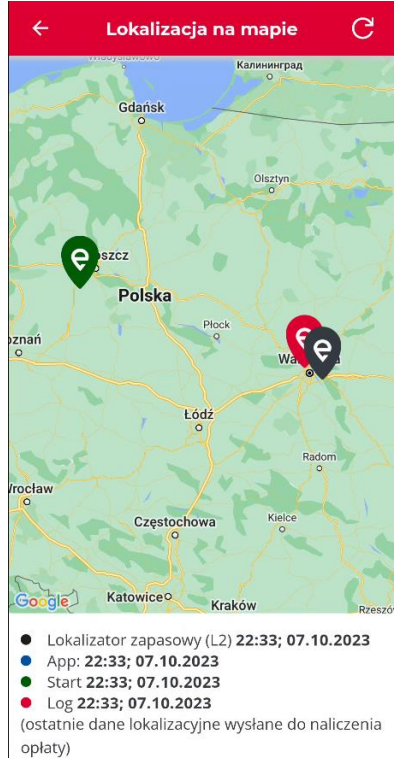

*Rys. 47 Prezentacja informacji na mapie*

# <span id="page-49-0"></span>22. Anulowanie konfiguracji przejazdu

Jeśli podczas konfiguracji przejazdu wystąpi konieczność jej anulowania to po kliknięciu Anuluj na ekranie przejazdu zostanie wyświetlony komunikat *Anuluj konfigurację (*[Rys. 48](#page-50-0)*).*

Po kliknięciu *Potwierdź* konfiguracja zostanie anulowana i zostanie wyświetlony ekran główny aplikacji. Kliknięcie *Cofnij* w oknie z komunikatem powoduje zachowanie konfiguracji i pozostanie na ekranie przejazdu.

**Uwaga!** Anulowanie konfiguracji jest możliwe tylko dla nierozpoczętego przejazdu.

**Uwaga!** Dla urządzeń z systemem Android analogiczne działanie do przycisku Anuluj ma systemowy przycisk wstecz.

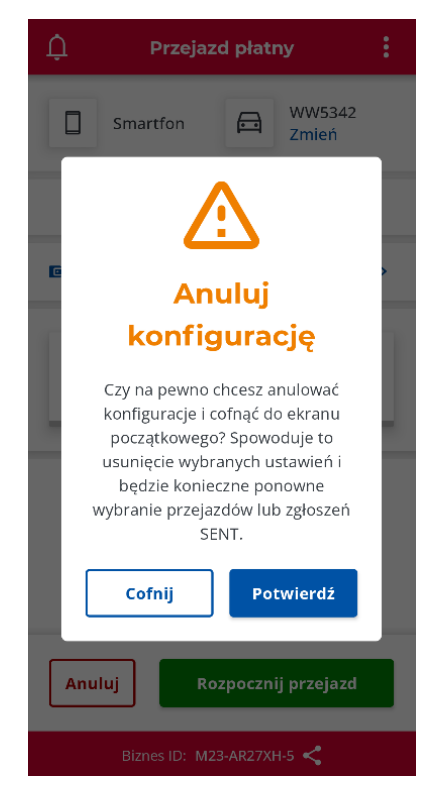

*Rys. 48 Anulowanie konfiguracji przejazdu - komunikat*

# <span id="page-50-0"></span>23. Zakończenie i podsumowanie przejazdu

W celu zakończenia przejazdu należy kliknąć przycisk *Zakończ przejazd*. W zależności od realizowanego przejazdu, po kliknięciu przycisku *Zakończ przejazd* wyświetlony zostanie odpowiedni komunikat potwierdzenia zakończenia przejazdu [\(Rys. 49\)](#page-51-0). Kliknięcie *Zakończ* powoduje zakończenie przejazdu i wyświetlenie podsumowania przejazdu. Kliknięcie *Anuluj* powoduje powrót do ekranu z trwającym przejazdem.

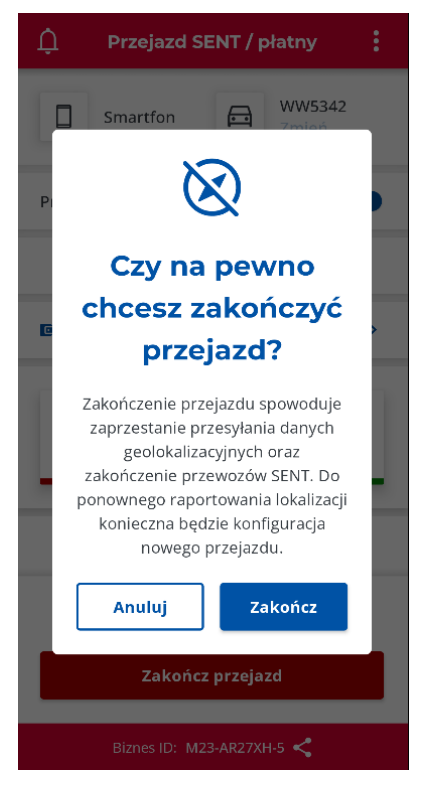

*Rys. 49 Komunikat - zakończenie przejazdu*

<span id="page-51-0"></span>Ekran podsumowania przejazdu jest wyświetlany po zakończeniu każdego przejazdu. Na ekranie w zależności od wykonywanego typu przejazdu mogą znaleźć się dane o czasie przejazdu, urządzenia monitorującego przejazd, dane pojazdu i konta rozliczeniowego, a także lista zrealizowanych zgłoszeń SENT [\(Rys. 50\)](#page-52-0).

Dla każdego podsumowania przejazdu wyświetlana jest sekcja Status danych, oznaczająca status wysyłania danych geolokalizacyjnych wymaganych do naliczenia opłaty za przejazd. W celu wysłania danych niezbędne jest połączenie sieciowe. Brak połączenia sieciowego podczas wysyłania danych powoduje, że dane nie zostaną wysłane, a użytkownik będzie narażony na otrzymanie kary.

Ekran *Podsumowanie* może zostać zamknięty zanim dane zostaną wysłane. Użytkownik zostanie przeniesiony na ekran główny aplikacji, gdzie w dymku u dołu ekranu będzie wyświetlany komunikat o wysyłaniu danych przejazdu. Komunikat automatycznie znika po wysłaniu danych.

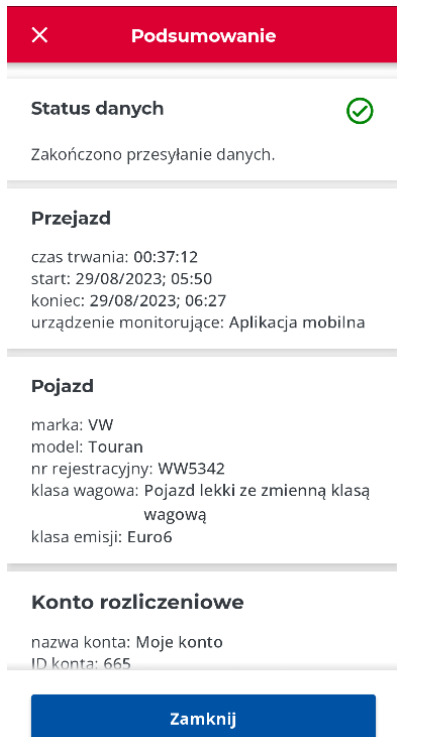

*Rys. 50 Podsumowanie przejazdu i wysyłanie danych*

# <span id="page-52-0"></span>24. Historia przejazdów

W celu wyświetlenia wszystkich zdarzeń, jakie wystąpiły podczas realizacji przejazdów należy kliknąć opcję *Historia przejazdów* na ekranie głównym aplikacji e-TOLL PL.

Historia przejazdów zawiera uporządkowaną chronologicznie listę wszystkich zdarzeń zalogowanych przez aplikację podczas realizacji przejazdów w ciągu ostatnich 3 miesięcy [\(Rys. 51\)](#page-53-0).

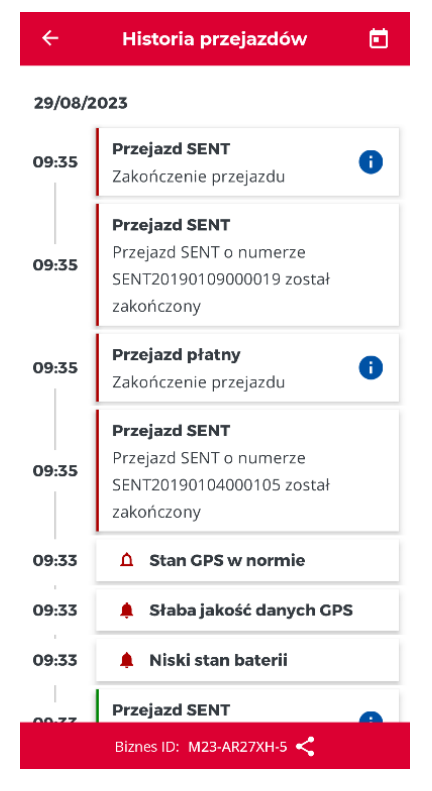

*Rys. 51 Historia przejazdów*

<span id="page-53-0"></span>W ramach zdarzeń na liście w historii przejazdów są rejestrowane następujące zdarzenia systemowe wraz z dokładnym czasem ich wystąpienia:

- Rozpoczęcie przejazdu płatnego (możliwość wyświetlenia szczegółów: data i godzina rozpoczęcia, tryb monitorowania, dane pojazdu, stan środków na koncie przedpłaconym, przekroczenie kategorii wagowej) [\(Rys. 52\)](#page-54-0),
- Zakończenie przejazdu płatnego (możliwość wyświetlenia szczegółów: data i godzina zakończenia, tryb monitorowania, dane pojazdu, stan środków na koncie przedpłaconym, przekroczenie kategorii wagowej) [\(Rys. 52\)](#page-54-0),
- Rozpoczęcie przejazdu SENT (możliwość wyświetlenia szczegółów: data i godzina rozpoczęcia, tryb monitorowania, lista z numerami zrealizowanych zgłoszeń SENT) [\(Rys. 52\)](#page-54-0),
- Zakończenie przejazdu SENT (możliwość wyświetlenia szczegółów: data i godzina zakończenia, tryb monitorowania, lista z numerami zrealizowanych zgłoszeń SENT) [\(Rys. 52\)](#page-54-0),
- Rozpoczęcie i zakończenie zgłoszenia SENT,
- Anulowanie zgłoszenia SENT,
- Deklaracja zmiany kategorii wagowej zespołu pojazdów (np. po przypięciu lub odłączeniu przyczepy),
- Stan baterii (niski stan oraz stan w normie),
- Stan GPS (słaba jakość, stan w normie),
- Stan połączenia (słaba jakość, stan w normie),
- Fałszowanie lokalizacji.

| $\leftarrow$<br><b>Przejazd płatny</b> | <b>Przejazd SENT</b><br>$\leftarrow$  | $\leftarrow$ | Historia przejazdów                             |    |                    |              |                |                |               | 向 |  |
|----------------------------------------|---------------------------------------|--------------|-------------------------------------------------|----|--------------------|--------------|----------------|----------------|---------------|---|--|
| Zakończenie przejazdu                  | Zakończenie przejazdu                 |              | 29/08/2023                                      |    |                    |              |                |                |               |   |  |
| Data: 29.08.2023<br>Godzina: 09:35:57  | Data: 29.08.2023<br>Godzina: 09:35:57 | 09:3         | 2023<br><b>Wtorek, 29 sierpnia</b>              |    |                    |              |                |                |               |   |  |
| Raport lokalizacji                     | Raport lokalizacji                    | 09:          | Sierpień 2023                                   |    |                    |              |                |                |               |   |  |
| główne urządzenie: Aplikacja mobilna   | główne urządzenie: Aplikacja mobilna  |              | $\mathsf{n}$                                    | D. | w                  | ś            | $_{\rm C}$     | D              | S             |   |  |
|                                        |                                       | 09:          |                                                 |    | $\mathbf{1}$       | $\mathbf{2}$ | $\overline{3}$ | $\overline{4}$ | 5             |   |  |
| Pojazd                                 | Powiązane przewozy                    |              | 6                                               | 7  | 8                  | 9            | 10             | 11             | 12            |   |  |
| marka: VW                              | 1. SENT20190104000105                 |              | 13                                              | 14 | 15                 | 16           | 17             | 18             | 19            |   |  |
| model: Touran                          | 2. SENT20190109000019                 | 09:          | $20 -$                                          |    |                    |              |                |                |               |   |  |
| nr rejestracyjny: WW5342               |                                       |              |                                                 | 21 | 22                 | 23           | 24             | 25             | 26            |   |  |
| klasa wagowa: Pojazd lekki ze          |                                       |              | 27                                              | 28 | 29                 | 30           | - 31           |                |               |   |  |
| zmienną klasą<br>wagowa                |                                       | 09:          |                                                 |    |                    |              |                |                |               |   |  |
| klasa emisji: Euro6                    |                                       | 09:          |                                                 |    |                    |              |                |                | Wyczyść Ustaw |   |  |
| stan konta: 0,00 PLN                   |                                       |              |                                                 |    |                    |              |                |                |               |   |  |
|                                        |                                       | 09:33        |                                                 |    | Niski stan baterii |              |                |                |               |   |  |
|                                        |                                       |              | <b>Przejazd SENT</b><br>Biznes ID: M23-AR27XH-5 |    |                    |              |                |                |               |   |  |
|                                        |                                       |              |                                                 |    |                    |              |                |                |               |   |  |

*Rys. 52 Historia przejazdów – szczegóły zdarzeń oraz filtrowanie*

<span id="page-54-0"></span>W przypadku dużej ilości realizowanych przejazdów, w celu łatwiejszego ich wyszukiwania, lista posortowana jest w porządku chronologicznym (od najnowszego do najstarszego).

Dodatkowo przy wyszukiwaniu możesz użyć kalendarza i wybrać konkretny dzień, w którym realizowany był przejazd. Klikając przycisk *Ustaw* wyświetlisz w historii jedynie zdarzenia zarejestrowane w ciągu wybranego dnia. Kliknięcie przycisku *Wyczyść* powoduje wyświetlenie całej historii przejazdów.

#### 25. Konta rozliczeniowe

Użytkownik ma możliwość wyświetlić listę kont rozliczeniowych powiązanych z identyfikatorem biznesowym aplikacji. W tym celu należy kliknąć *Konta rozliczeniowe* na ekranie głównym aplikacji.

Lista kont rozliczeniowych podzielona jest na: *Przedpłacone* oraz *Cykliczne* [\(Rys. 53\)](#page-55-0). Jeżeli użytkownik nie posiada danego typu konta to kategoria nie jest prezentowana. Jeżeli użytkownik nie ma przypisanego żadnego konta rozliczeniowego to prezentowana jest pusta lista.

Dla *kont przedpłaconych* widnieją dane: nazwa, identyfikator oraz saldo konta. Istnieje także możliwość doładowania konta klikając *Doładuj* (patrz rozdział [Doładowanie](#page-55-1)  [konta\)](#page-55-1).

Dla *kont cyklicznych* widnieją dane: nazwa i identyfikator konta

Dla obu typów kont istnieje możliwość wyświetlenia listy przypisanych pojazdów klikając w *Pojazdy*. Lista pojazdów prezentowana jest w okienku z danymi: marka, model i numer rejestracyjny pojazdu.

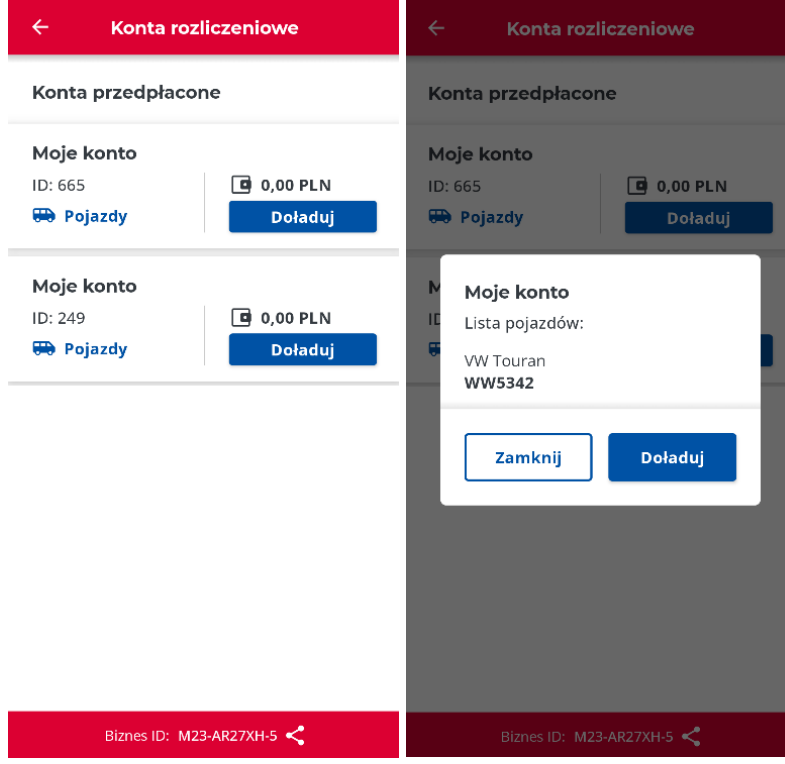

*Rys. 53 Konta rozliczeniowe i lista pojazdów*

# <span id="page-55-1"></span><span id="page-55-0"></span>26. Doładowanie konta

Dla kont przedpłaconych (prepaid) istnieje możliwość doładowania konta. Doładowanie konta jest możliwe:

- z poziomu ekranu *Konta rozliczeniowe* przez kliknięcie w przycisk *Doładuj*,
- z poziomu ekranu przejazdu przez kliknięcie w *Stan konta*.

Na wyświetlonym ekranie [\(Rys. 54](#page-56-0)) użytkownikowi wyświetlane są aktualne saldo wybranego konta rozliczeniowego oraz data i godzina jego ostatniej aktualizacji. W celu doładowania konta należy wybrać jedną z proponowanych kwot (*Wybierz kwotę doładowania*) lub wpisać ją za pomocą klawiatury w polu tekstowym.

**Uwaga.** Proponowane kwoty doładowania są różne w zależności od typu pojazdu, który jest powiązany z wybranym kontem rozliczeniowym.

• jeżeli do konta rozliczeniowego przypisany jest co najmniej 1 pojazd ciężki: 120zł, 200zł, 300zł lub 500zł

• jeżeli do konta rozliczeniowego przypisane są tylko pojazdy lekkie: 20zł, 50zł, 100zł lub 200zł.

**Uwaga.** W aplikacji wprowadzono dolny i górny limit kwoty doładowania. Kwota minimalna zależy od kategorii pojazdu i wynosi odpowiednio 20zł dla pojazdów lekkich oraz 120 dla pojazdów ciężkich. Kwota maksymalna w każdym przypadku to 1000zł. W przypadku przekroczenia podczas doładowania tego limitu wyświetlony zostaje komunikat *Zbyt niska kwota* lub *Zbyt wysoka kwota*. W takim przypadku należy ponownie wybrać kwotę, aby mieściła się w dopuszczalnym zakresie.

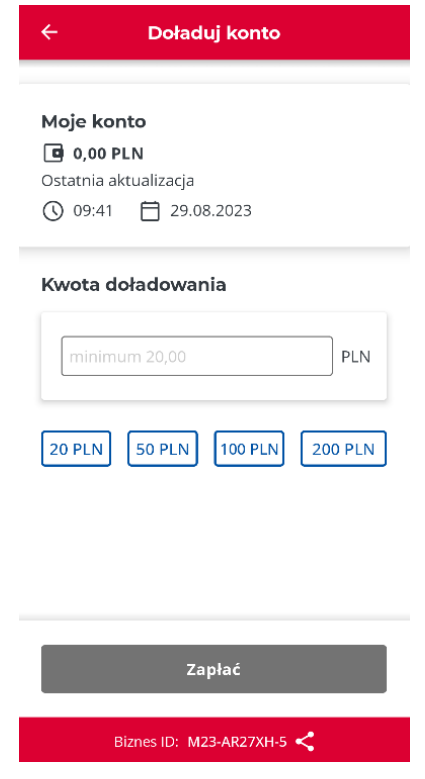

*Rys. 54 Ekran doładowania konta*

<span id="page-56-0"></span>Po ustawieniu kwoty doładowania i kliknięciu przycisku *Zapłać* zostaje wyświetlone okno operatora rozliczeniowego TECS i dalszy proces odbywa się już w systemie operatora.

W każdej chwili możesz przerwać proces doładowania przez kliknięcie *Anuluj płatność* lub X i potwierdzenie chęci przerwania doładowania.

Po wybraniu metody płatności (Karta płatnicza, Karta flotowa, BLIK, Przelewy bankowe) i kliknięciu *Kontynuuj płatność* pojawi się ekran, na którym należy podać wszystkie wymagane do zrealizowania dane. Status procesu płatności jest sygnalizowany na ekranie aplikacji informacją o tym czy płatność się powiodła czy nie. Zawartość ekranu ze statusem jest zależna od miejsca, w którym zainicjalizowano doładowanie:

- ekran Konta rozliczeniowe ([Rys. 53](#page-55-0)),
- ekran przejazdu ([Rys. 32](#page-34-0)).

# 27. Przejazd ZSL/OBU

Użytkownik ma możliwość uruchomić opcję wsparcia przejazdu płatnego z ZSL/OBU w aplikacji mobilnej przez dedykowany przycisk na ekranie głównym –*Przejazd ZSL/OBU* [\(Rys. 8\)](#page-13-0). Kliknięcie powoduje uruchomienie dedykowanego ekranu.

**Informacja.** W celu załadowania na ekranie wymagane jest połączenie sieciowe oraz prawidłowa data i godzina. W przeciwnym razie dane nie zostaną załadowane.

Aplikacja automatycznie zweryfikuje dostępne pojazdy przypisane do identyfikatora biznesowego aplikacji.

- Jeżeli do id biznesowego nie są przypisane żadne pojazdy z ZSL/OBU na ekranie wyświetlane są dane [\(Rys. 55\)](#page-57-0):
	- o nagłówek ekranu,
	- o komunikat informujący o tym, że nie przypisano żadnego pojazdu z ZSL/OBU.

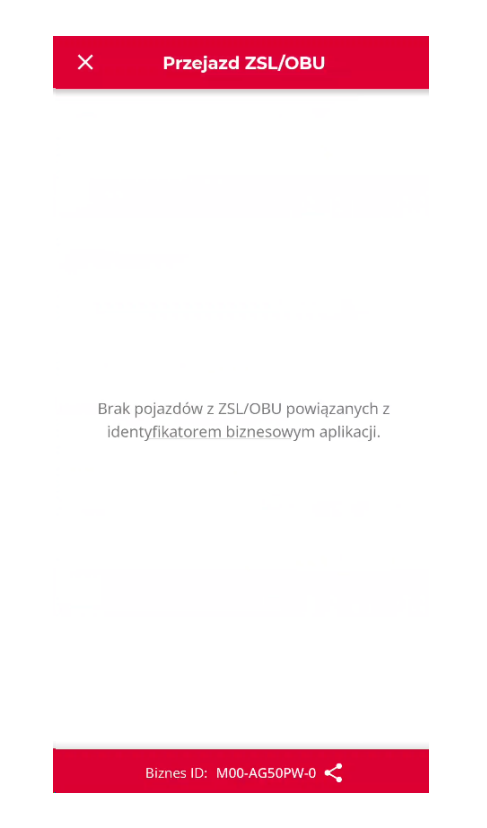

*Rys. 55 Brak pojazdów z ZSL/OBU*

- <span id="page-57-0"></span>• Jeżeli do id biznesowego są przypisane aktywne pojazdy z ZSL/OBU, brak aktywnego pojazdu na ekranie wyświetlane są dane [\(Rys. 56\)](#page-58-0):
	- o nagłówek ekranu,
	- o komunikat z treścią o wyborze pojazdu,
- o przycisk *Wybierz pojazd,*
- o *powrót do menu głównego aplikacji.*

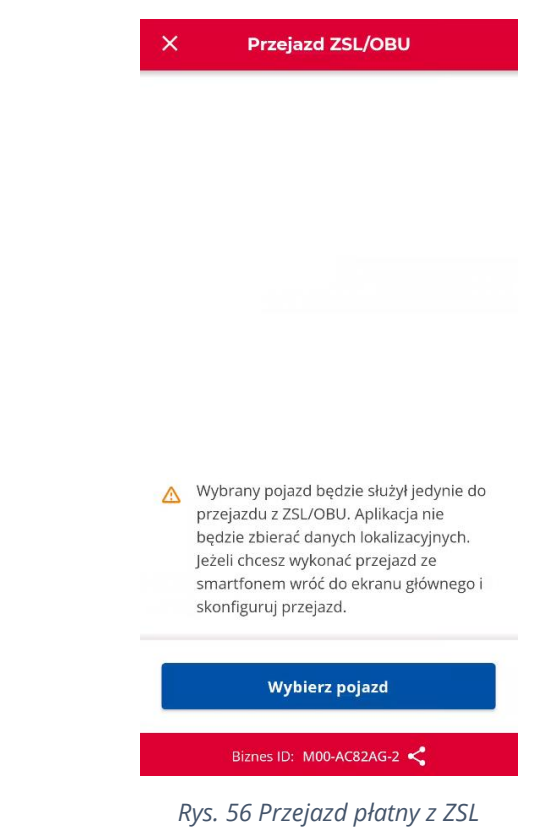

#### <span id="page-58-0"></span>**Wybierz pojazd**

Klikniecie przycisku *Wybierz pojazd* powoduje wyświetlenie ekranu wyboru pojazdu, ekran jest analogiczny do wyświetlanego w trackie procesu konfiguracji z wyjątkiem, że lista pojazdów wyświetlana jest jednym ciągiem, bez podziału na sekcje Ostatnio używany oraz Inne. Po oznaczeniu wybranego pojazdu należy zatwierdzić wybór przyciskiem *Potwierdź (*[Rys. 57](#page-59-0)*)*

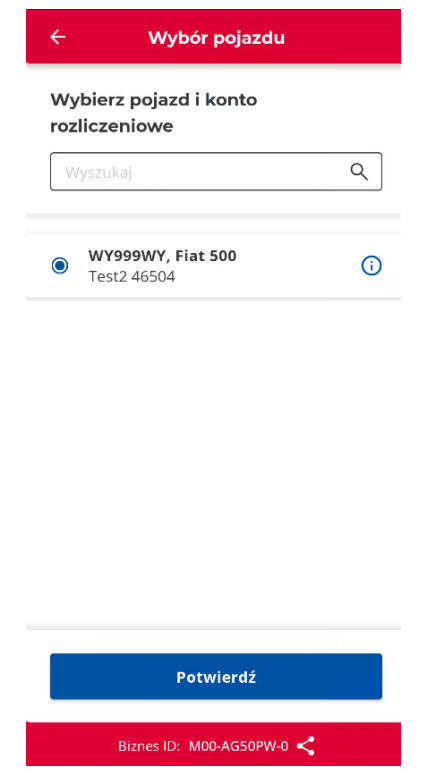

*Rys. 57 Wybór pojazdu konfiguracja przejazdu ZSL/OBU*

<span id="page-59-0"></span>W kolejnym kroku aplikacja zweryfikuje, ile urządzeń ZSL/OBU jest przypisanych do wybranego wcześniej pojazdu. W przypadku gdy ta liczba jest większa niż jeden Aplikacja wyświetli dodatkowy ekran, który umożliwi wskazanie użytkownikowi konkretne urządzenie [\(Rys. 58\)](#page-60-0). W innym przypadku krok jest pomijany.

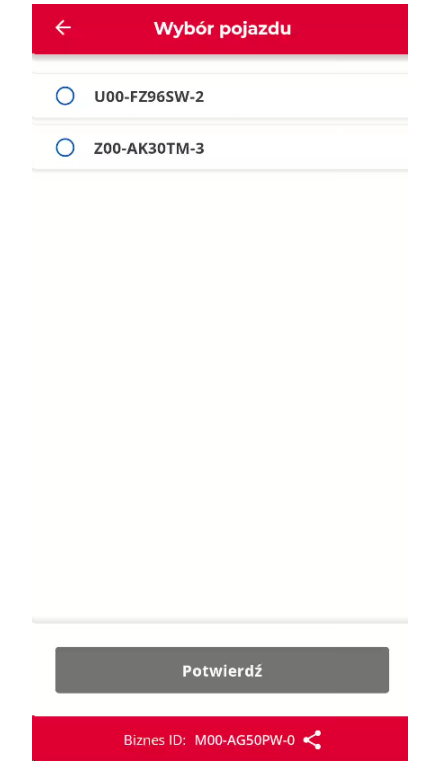

*Rys. 58 Lista ZLS/OBU*

<span id="page-60-0"></span>Aplikacja w następnym kroku automatycznie zweryfikuje możliwość wprowadzenia informacji o przekroczeniu wagowym (zgodnie z rozdziałem Deklaracja przekroczenia [kategorii wagowej](#page-18-0)), jeżeli wskazany pojazd z racji swojej kategorii nie będzie miał takiej możliwości krok jest pomijany.

Wybranie przycisku *Potwierdź* w ostatnim kroku konfiguracji powoduje wyświetlenie komunikatu [\(Rys. 59\)](#page-61-0) o ukończeniu konfiguracji. Jak użytkownik wybierze przycisk Aktywuj spowoduje to wysłanie konfiguracji do CRM. W przypadku wyboru Anuluj konfiguracja zostanie porzucona.

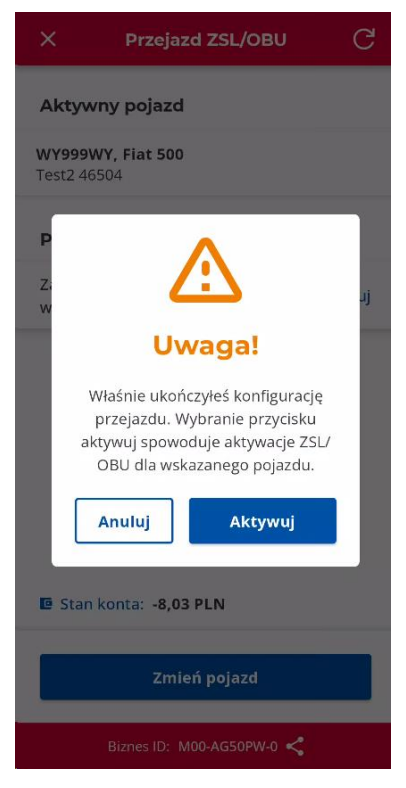

*Rys. 59 Akceptacja przeprowadzonej konfiguracji ZLS/OBU*

<span id="page-61-0"></span>Od tego momentu użytkownik z poziomu ekranu głównego ZSL [\(Rys. 60\)](#page-62-0) może:

- zweryfikować jaki pojazd aktywował informacje wyświetlane w centralnej części ekranu,
- zweryfikować stan konta przypisanego do pojazdu dla kont PREPAID wyświetlana jest kwota w PLN, dla kont POSTPAID wyświetlana jest informacja o tym, że jest to konto cykliczne,
- odświeżyć saldo przy pomocy ikony *Odśwież* w górnym prawym roku ekranu,
- zmienić pojazd przycisk *Zmień pojazd,*
- powrócić do ekranu głównego aplikacji.

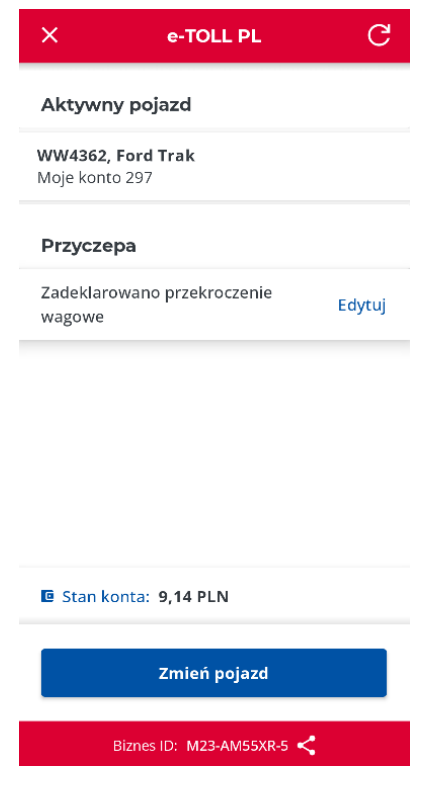

*Rys. 60 Ekran główny przejazd ZSL*

#### <span id="page-62-0"></span>**Zmień pojazd**

Kliknięcie przycisku *Zmień pojazd* powoduje wyświetlenie ekranu wyboru pojazdu (analogicznego do procesu konfiguracji opisanego wyżej) Aktywacja nowego pojazdu poprzez kliknięcie *Potwierdź* w ostatnim kroku konfiguracji powoduje wysłanie komunikatu o aktywacji pojazdu.

#### **Ikona** *Odśwież*

Po kliknięciu ikony odświeżania salda weryfikowane jest połączenie sieciowe i prawidłowa data i godzina to aplikacja mobilna pobiera /status dla danego id biznesowego aplikacji i na jego podstawie odświeżana zostaje wartość saldo dla wybranego konta rozliczeniowego.

#### **Powrót do menu głównego aplikacji**

Z ekranu aktywacji pojazdu z ZSL użytkownik ma możliwość powrotu do ekranu głównego aplikacji za pomocą ikony w górnym lewym rogu:

- jeżeli brak aktywnego pojazdu użytkownik od razu jest przeniesiony na ekran główny aplikacji, bez konieczności potwierdzenia decyzji,
- jeżeli istnieje aktywny pojazd wyświetlany jest komunikat potwierdzający wyjście z ekranu.

**Uwaga.** Aktywacja pojazdu na ekranie *Przejazd płatny z ZSL* ma wpływ także na pojazd aktywny w trakcie przejazdu płatnego – powoduje jego zmianę. Dla danego OBE (aplikacji mobilnej) istnieje możliwość, aby był aktywny tylko 1 pojazd.

# 28. Lokalizacja GPS (SENT406)

Po wybraniu przycisku o *Lokalizacja GPS (SENT406)* aplikacja otworzy nowy ekran z możliwością wprowadzenia danych zgłoszenia SENT którego lokalizację chce zweryfikować użytkownik. Ekran składa się z mapy i listy parametrów wymaganych do wyszukania lokalizacji SENT [\(Rys. 61\)](#page-63-0).

Elementy na ekranie Monitoring SENT:

- Id lokalizatora identyfikator biznesowy lokalizatora przypisanego do przesyłki,
- Numer SENT numer zgłoszenia SENT,
- Numer rejestracyjny numer rejestracyjny pojazdu,
- Przycisk *Wyszukaj* przycisk aktywuje się po uzupełnieniu wymaganych danych.

#### **Akcja** *Wyszukaj*

Wybranie przycisku Wyszukaj powoduje odświeżenie ekranu i wyświetlenie lokalizacji SENT na mapie. W przypadku problemu z połączeniem internetowym albo gdy użytkownik wprowadzi błędne dane aplikacja wyświetli komunikat z informacją o błędzie.

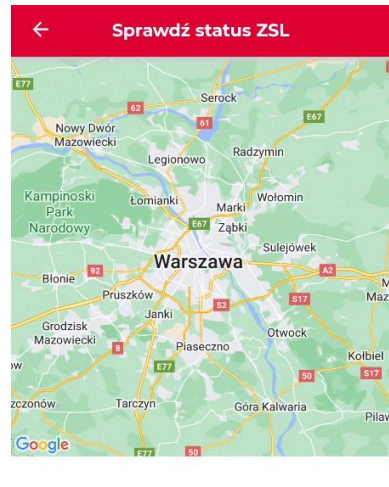

#### Wyszukai pojazd

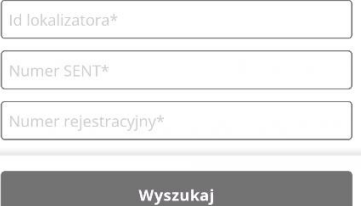

<span id="page-63-0"></span>*Rys. 61 Monitoring SENT*

### 29. Ustawienia

W celu zmiany ustawień aplikacji e-TOLL PL należy na ekranie głównym wybrać opcję *Ustawienia*. Kliknięcie powoduje wyświetlenie dedykowanego ekranu [\(Rys. 62\)](#page-64-0) z opcjami zmiany języka, trybu ciemnego, pływającej ikony oraz przewozów SENT.

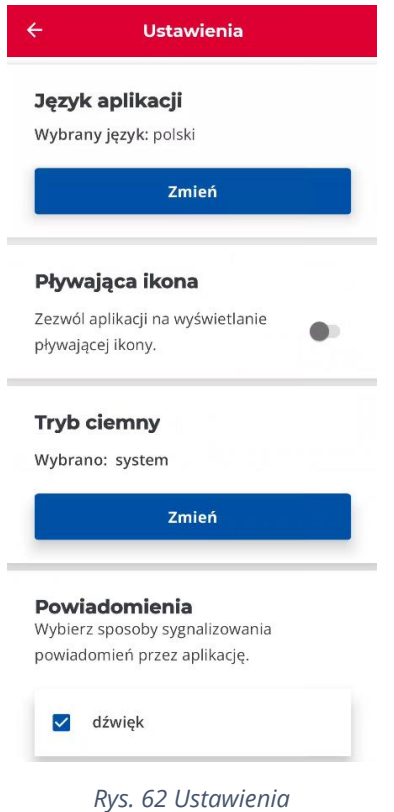

# <span id="page-64-0"></span>29.1. Zmiana języka

W celu zmiany języka należy kliknąć przycisk *Zmień* w sekcji *Język aplikacji* na ekranie *Ustawienia* [\(Rys. 62\)](#page-64-0). Na ekranie zmiany języka ([Rys. 63](#page-65-0)) należy wybrać jeden z dostępnych języków (polski, angielski, niemiecki, ukraiński, rosyjski) oraz kliknąć *Zapisz*. Zmiana języka sygnalizowana jest informacją w polu *Wybrany język* na ekranie *Ustawienia* oraz treści aplikacji są zgodne z wybranym językiem.

**Informacja.** Podczas instalacji domyślnie ustawiony jest język wybrany systemowo na urządzeniu. Jeżeli na urządzeniu jest ustawiony język spoza listy dostępnych, wtedy aplikacja zostanie zainstalowana w języku angielskim. Wersję językową aplikacji możesz zmieniać wielokrotnie.

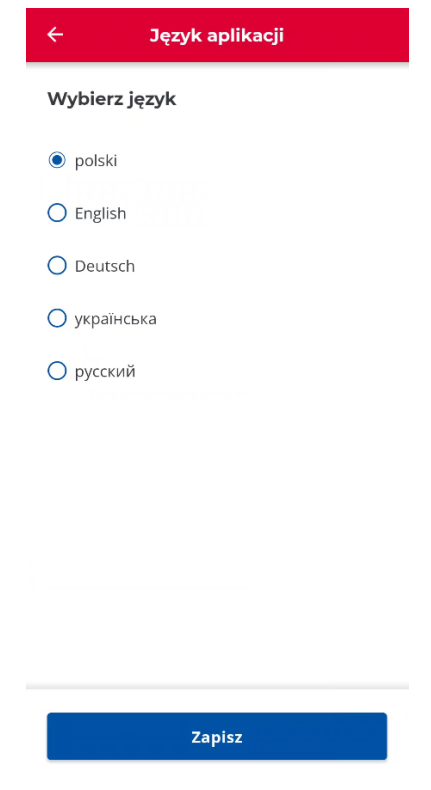

*Rys. 63 Zmiana języka*

# <span id="page-65-0"></span>29.2.Tryb ciemny

W celu zmiany trybu kolorystycznego aplikacji należy kliknąć przycisk *Zmień* w sekcji *Tryb ciemny* na ekranie *Ustawienia* [\(Rys. 62\)](#page-64-0). Na ekranie zmiany trybu kolorystycznego należy wybrać jedną z dostępnych opcji oraz kliknąć *Zastosuj* [\(Rys. 64\)](#page-66-0). Dostępne opcje:

- system kolorystyka aplikacji zgodna jest z ustawieniami systemowymi,
- tryb ciemny aplikacja wyświetlana jest w ciemnej kolorystyce,
- tryb jasny aplikacja wyświetlana jest w jasnej kolorystyce.

Zmiana sygnalizowana jest informacją w polu *Wybrano* na ekranie *Ustawienia*.

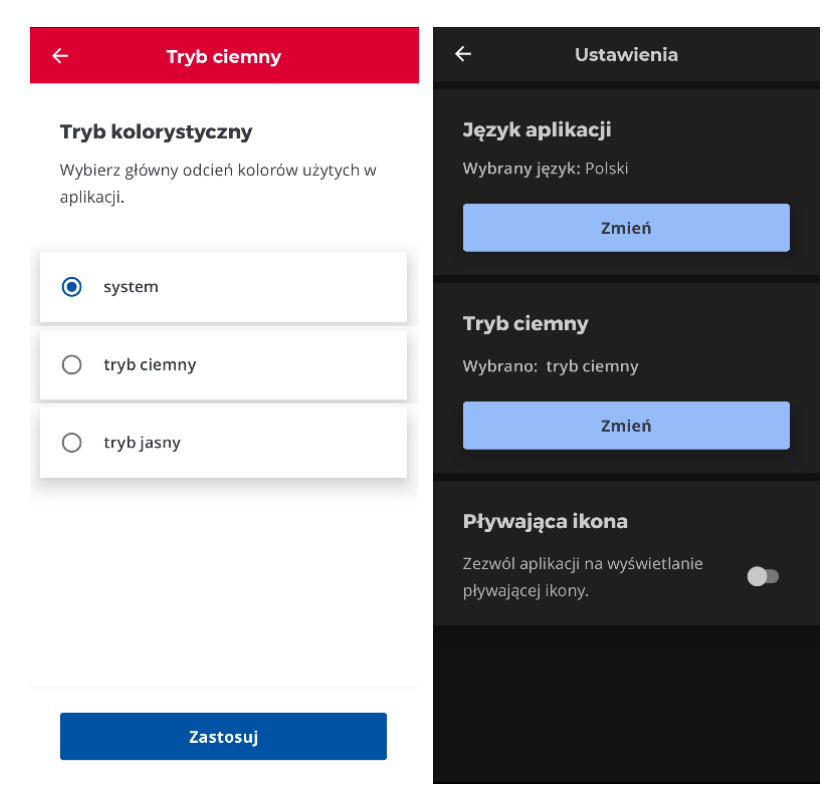

*Rys. 64 Ekran zmiany trybu ciemnego*

### <span id="page-66-0"></span>29.3.Pływająca ikona

Komponent pływającej ikony dostępny jest wyłącznie w aplikacjach z systemem Android. W celu włączenia komponentu należy użyć suwaka w sekcji *Pływająca ikona* na ekranie *Ustawienia (*[Rys. 62\)](#page-64-0). Aby włączyć komponent należy użyć suwaka po prawej stronie sekcji. Do prawidłowego wyświetlania pływającej ikony wymagane jest włączenie opcji *Wyświetlanie na wierzchu* w ustawieniach urządzenia ([Rys. 65](#page-67-0)). Prawidłowego włączenie pływającej ikony powoduje jej pojawienie się na ekranie podczas zminimalizowania aplikacji w trakcie trwającego przejazdu ([Rys. 66\)](#page-67-1).

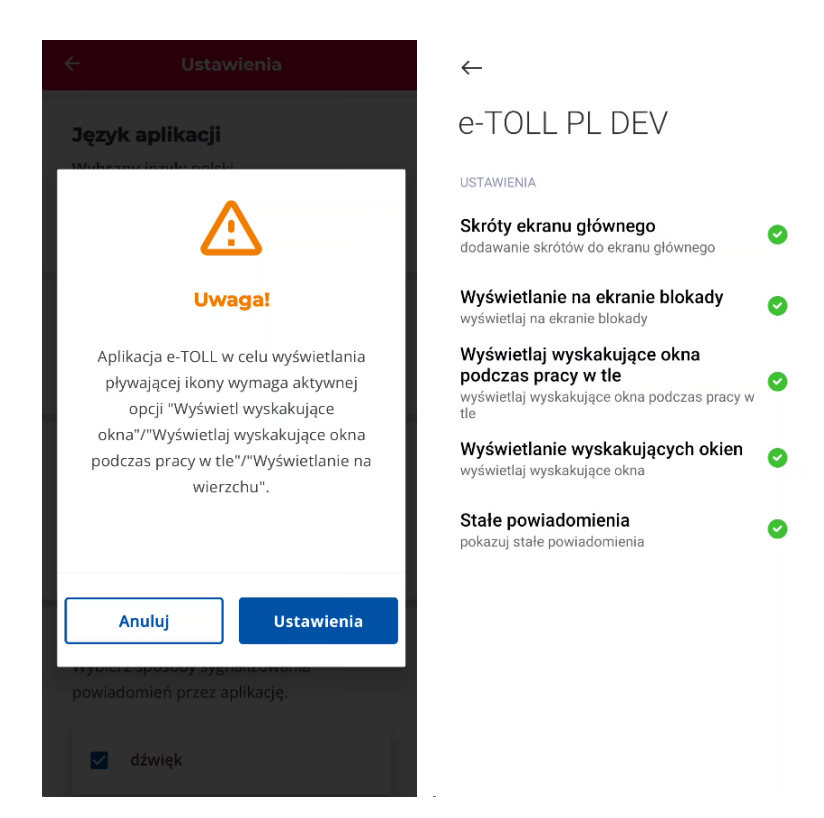

*Rys. 65 Ustawienia aplikacji do wyświetlania na wierzchu*

<span id="page-67-1"></span><span id="page-67-0"></span>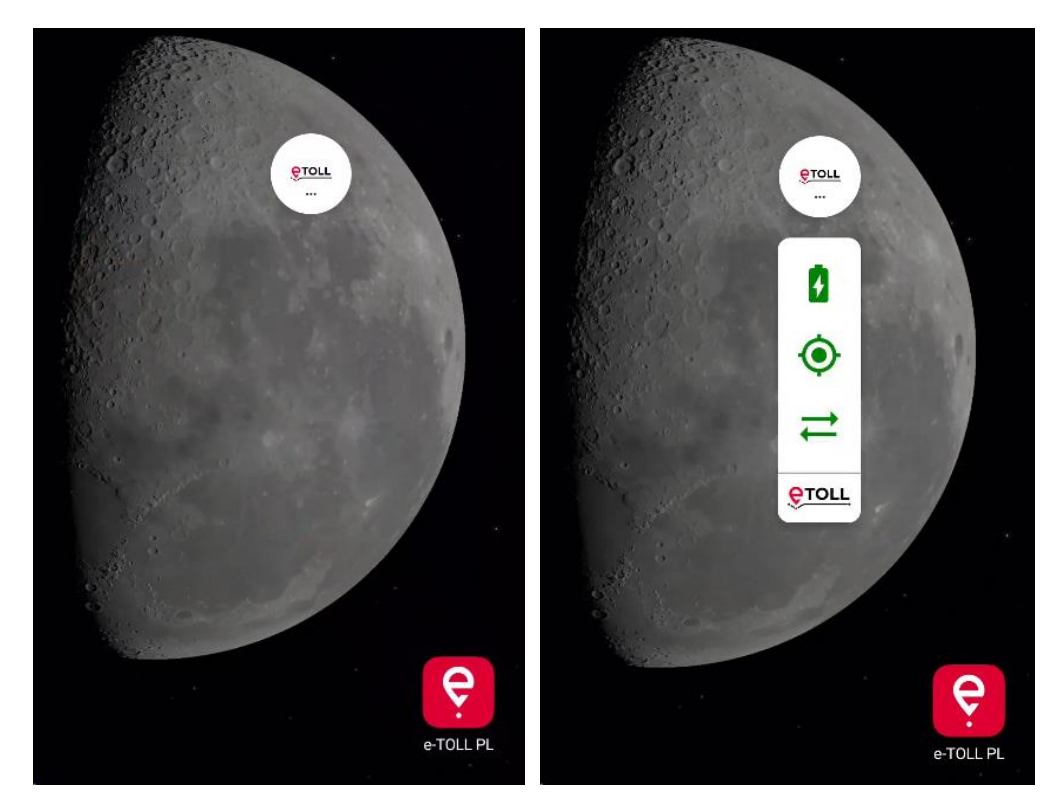

*Rys. 66 Pływająca ikona podczas przejazdu*

# 30. Zabezpieczenia

# <span id="page-68-1"></span>30.1. Konfiguracja nowego kodu PIN i hasła

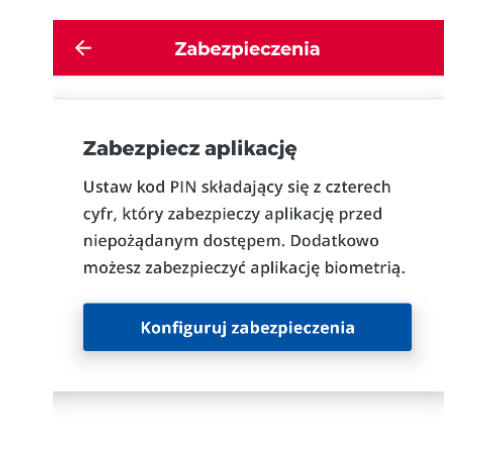

#### *Rys. 67 Ekran Zabezpieczenia – brak kodu PIN*

<span id="page-68-0"></span>Ustawienie kodu PIN składającego się z 4 cyfr zabezpiecza aplikację przed niepożądanym dostępem. Aby nadać kod zabezpieczający dostęp do aplikacji należy wybrać *Zabezpieczenia* na ekranie głównym aplikacji.

Jeżeli kod PIN nie był wcześniej ustawiony to na ekranie należy kliknąć przycisk *Konfiguruj zabezpieczenia* [\(Rys. 67\)](#page-68-0).

Podczas ustawiania kodu należy wprowadzić ten sam czterocyfrowy PIN w polach *Wprowadź kod PIN składający się z 4 cyfr* oraz *Potwierdź PIN (*[Rys. 68](#page-69-0)*)*.

Jeśli zostały wprowadzone dwa różne kody (kod podany w celu potwierdzenia różni się od pierwotnego) wyświetlony zostanie błąd *PIN niepoprawny* i należy wtedy kliknąć przycisk *Wprowadź PIN ponownie,* a następnie podać poprawny kod.

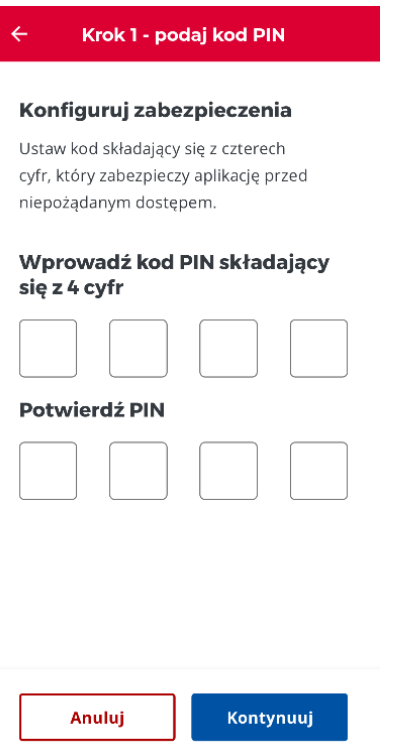

*Rys. 68 Konfiguracja PIN*

<span id="page-69-0"></span>Po wybraniu przycisku *Kontynuuj* w kolejnym kroku należy jeszcze ustawić hasło umożliwiające odzyskanie kodu PIN w przyszłości. Hasło powinno składać się przynajmniej z 8 alfanumerycznych znaków.

W przypadku podania hasła o długości krótszej niż wymagane po kliknięciu przycisku *Zapisz* wyświetlany jest błąd *Hasło nie spełnia wymagań*. Po kliknięciu przycisku *Wprowadź hasło ponownie* należy ustawić poprawne hasło.

Jeśli hasło podane w celu potwierdzenia różni się od pierwotnego wyświetlony jest błąd *Hasło niepoprawne* i należy wprowadzić hasło ponownie.

Użytkownik na ekranie wprowadzania hasła może także ustawić zabezpieczenia biometryczne. W tym celu należy włączyć opcję *Zezwól na odblokowanie aplikacji za pomocą biometrii* i postępować zgodnie z komunikatami systemowymi.

# 30.2. Odblokowanie aplikacji zabezpieczonej kodem PIN

Jeżeli dla aplikacji ustawiono blokadę kodem PIN to podczas uruchomienia jej wymagane jest wprowadzenie 4-cyfrowego kodu PIN [\(Rys. 69\)](#page-70-0). Wprowadzenie prawidłowego kodu PIN powoduje odblokowanie aplikacji. Użytkownik ma 3 próby na wpisanie poprawnego kodu PIN, w przeciwnym razie dostęp jest czasowo zablokowany.

Jeżeli dla aplikacji ustawiono zabezpieczenia biometryczne użytkownik ma możliwość odblokować aplikację za pomocą jednego z tych zabezpieczeń. Po kliknięciu *Zaloguj przy użyciu danych biometrycznych* należy postępować zgodnie z komunikatami systemowymi wyświetlanymi na ekranie. Opcja jest niedostępna, gdy zabezpieczenia biometryczne nie zostały skonfigurowane.

Jeżeli użytkownik zapomniał kod PIN ma możliwość jego zresetowania po kliknięciu w *Nie pamiętam kodu PIN*. W pierwszej kolejności wymagane jest podanie hasła do odzyskiwania kodu PIN. Wprowadzenie prawidłowego hasła przekierowuje użytkownika do procesu ustawiania nowego kodu PIN i hasła (patrz rozdział: [30.1](#page-68-1) [Konfiguracja nowego kodu PIN i hasła\)](#page-68-1). Użytkownik ma 3 próby na wpisanie poprawnego hasła, w przeciwnym razie dostęp jest czasowo zablokowany.

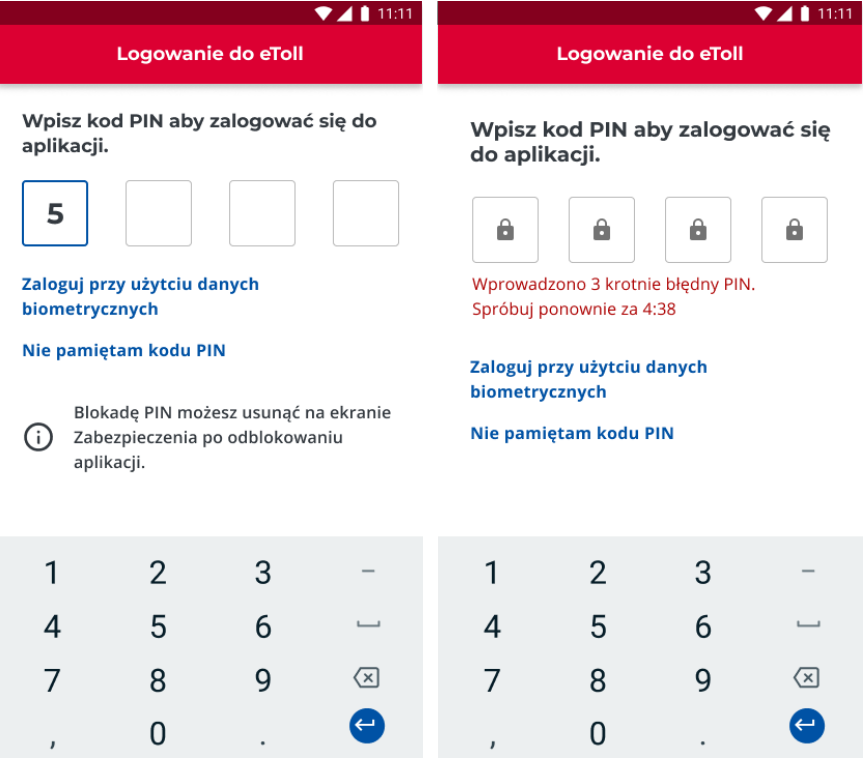

*Rys. 69 Ekran odblokowania aplikacji kodem PIN*

### <span id="page-70-0"></span>30.3. Resetowanie kodu PIN

Jeżeli ustawiono kod PIN jego zresetowanie jest możliwe na ekranie *Zabezpieczenia* przez kliknięcie w przycisk *Resetuj kod PIN* [\(Rys. 70\)](#page-71-0)*.*

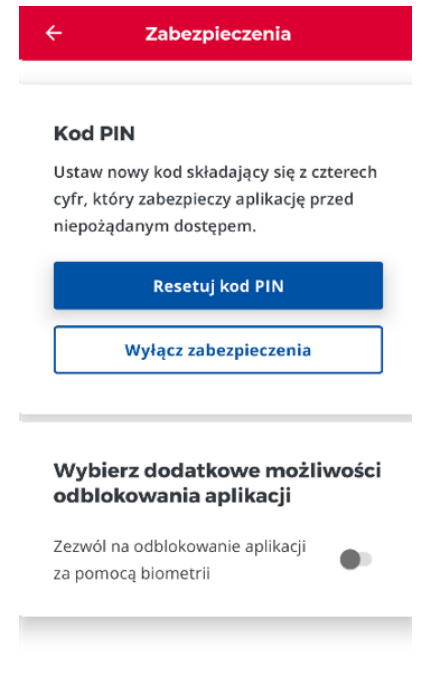

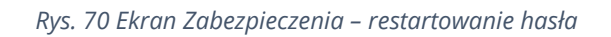

<span id="page-71-0"></span>Aby zresetować kod PIN w pierwszym kroku należy wpisać ustawione podczas aktywacji aplikacji hasło do resetowania kodu PIN i je potwierdzić. Następnie należy przejść od początku przez cały proces ustawiania kodu PIN oraz hasła (patrz rozdział: [30.1](#page-68-1) [Konfiguracja nowego kodu PIN i hasła](#page-68-1)).

**Uwaga.** W przypadku utraty hasła dostępu do aplikacji niezbędne jest usunięcie aplikacji e-TOLL PL z urządzenia mobilnego wraz ze wszystkimi danymi oraz jej ponowna instalacja i aktywacja.

### 30.4. Wyłączenie zabezpieczeń

Jeżeli ustawiono kod PIN jego wyłączenie jest możliwe na ekranie *Zabezpieczenia* przez kliknięcie w przycisk *Wyłącz zabezpieczenia (*[Rys. 70](#page-71-0)*)*. Żeby wyłączyć zabezpieczenia należy podać hasło wprowadzone podczas ustawiania zabezpieczeń aplikacji i je potwierdzić przyciskiem *Potwierdź.*

**Uwaga.** Jeśli chcesz mieć pewność, że nikt niepożądany nie zmieni ustawień w aplikacji zainstalowanej na twoim urządzeniu powinieneś zawsze mieć ustawiony PIN zabezpieczający. Wtedy każdorazowo podczas uruchomienia aplikacji wymagane jest podanie hasła PIN.
### 30.5. Dodanie zabezpieczeń biometrycznych

Poza zabezpieczeniami przed niepożądanym dostępem za pomocą kodu PIN, istnieje możliwość odblokowania aplikacji za pomocą zabezpieczeń biometrycznych wbudowanych w samym urządzeniu (o ile urządzenie posiada takie możliwości).

Możliwość ustawienia zabezpieczeń istnieje:

- na ekranie wprowadzania hasła podczas ustawiania zabezpieczeń [\(Rys. 67\)](#page-68-0),
- lub na ekranie *Zabezpieczenia*, gdy kod PIN został już nadany [\(Rys. 70\)](#page-71-0).

W celu ustawienia zabezpieczeń biometrycznych należy włączyć opcję *Zezwól na odblokowanie aplikacji za pomocą biometrii* i postępować zgodnie z komunikatami systemowymi.

**Uwaga.** Sposób wyłączania/włączania zabezpieczeń biometrycznych może być różny dla różnych producentów oraz urządzeń.

#### 31. Pomoc

Na ekranie *Pomoc* znajdziesz informacje, gdzie szukać pomocy w przypadku problemów podczas korzystania z aplikacji [\(Rys. 71\)](#page-72-0).

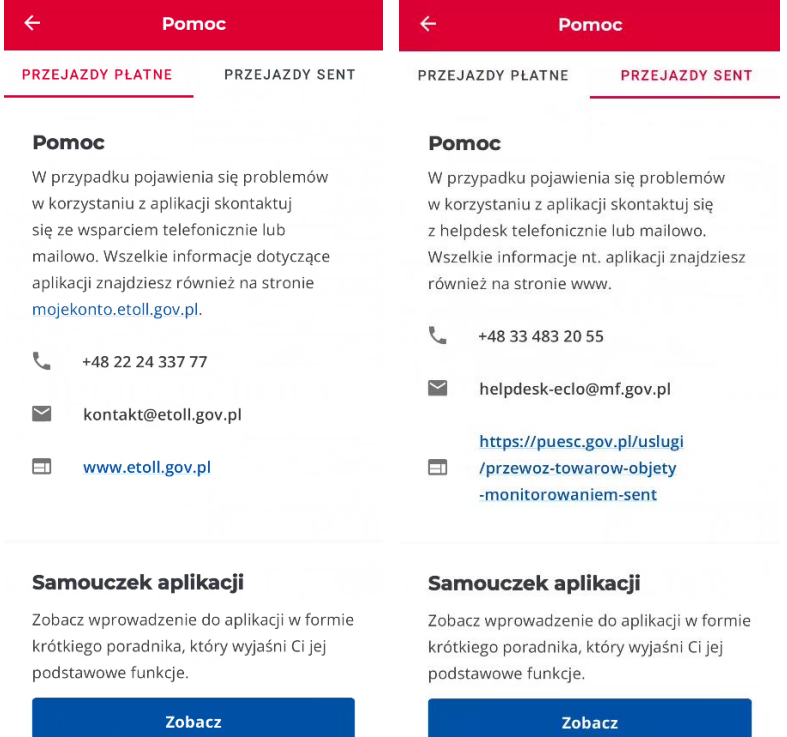

*Rys. 71 Ekran Pomoc*

<span id="page-72-0"></span>Ekran podzielony jest na informacje dotyczące wsparcia dla przejazdów płatnych oraz SENT. Dla każdego przejazdu wyświetlane są dane kontaktowe do wsparcia oraz samouczek z podstawowymi informacjami o danym przejeździe [\(Rys. 72\)](#page-73-0). Wyświetlenie samouczka jest możliwe przez kliknięcie *Zobacz* w sekcji *Samouczek aplikacji*.

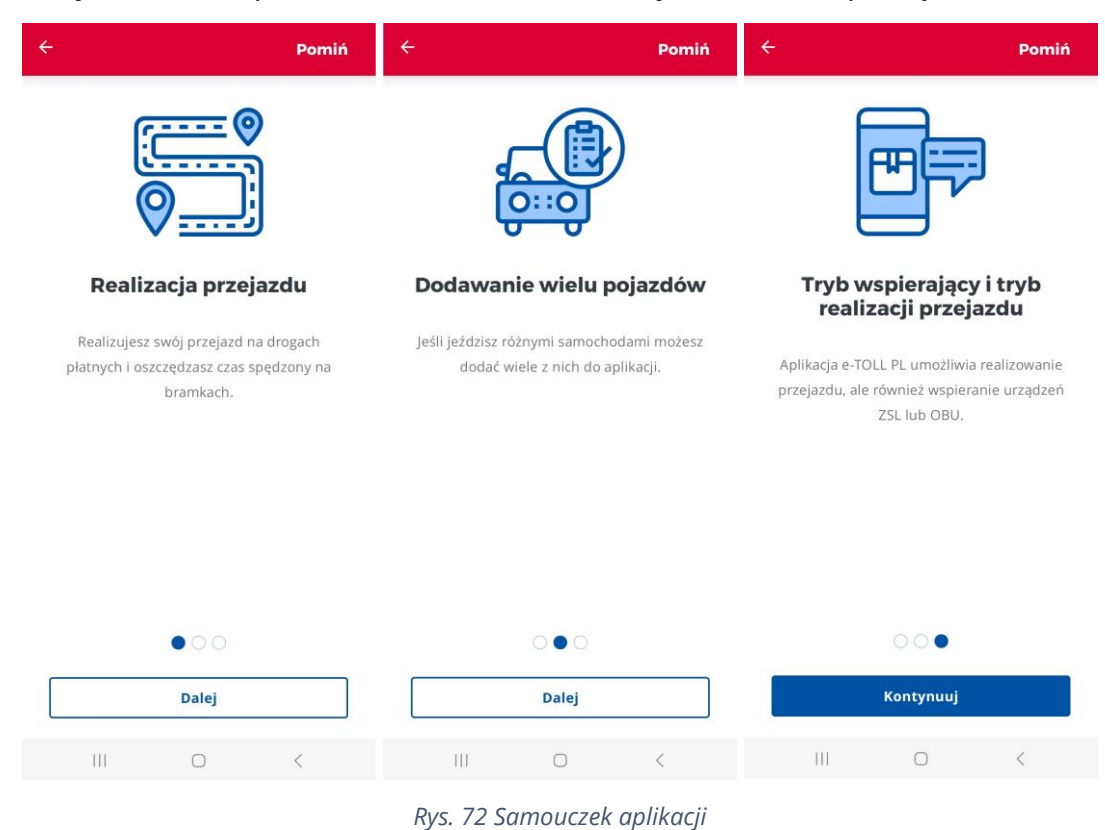

### <span id="page-73-0"></span>32. O Aplikacji

Na ekranie *O Aplikacji* zaktualizujesz aplikację, wyświetlisz deklarację dostępności, wyświetlisz przypisany do aplikacji identyfikator biznesowy, wyświetlisz regulamin aplikacji oraz informacje o systemie operacyjnym [\(Rys. 73\)](#page-74-0).

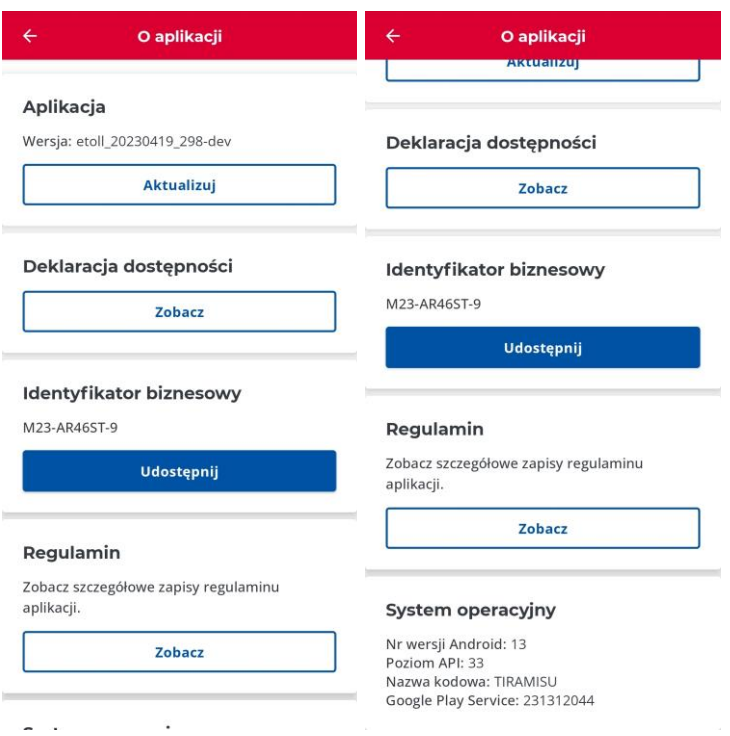

#### Rys. 73 Ekran O aplikacji

<span id="page-74-0"></span>Przechodząc do ekranu *O aplikacji* możesz sprawdzić przypisany do aplikacji *Identyfikator biznesowy* umożliwiający powiązanie aplikacji z przypisanymi do użytkownika w serwisie [https://mojekonto.etoll.gov.pl](https://mojekonto.etoll.gov.pl/) pojazdami oraz kontem rozliczeniowym. Jest to bardzo istotna informacja podczas kontaktu ze wsparciem technicznym. Drugą istotną informacją, którą powinieneś przekazać podczas kontaktu ze wsparciem technicznym, jest wersja zainstalowanej aplikacji oraz wersja systemu operacyjnego widoczne także na ekranie *O aplikacji*.

#### **Pamiętaj, żeby posługiwać się zawsze najnowszą dostępną wersją aplikacji. W każdej chwili możesz pobrać i zaktualizować aplikację do najnowszej wersji – przycisk** *Aktualizuj***.**

Na ekranie *O aplikacji* możesz wyświetlić deklarację dostępności dla aplikacji przez kliknięcie przycisku *Zobacz* w sekcji *Deklaracja dostępności*. Kliknięcie powoduje otworzenie linka w domyślnej przeglądarce. Treść deklaracji wyświetlana jest w języku zgodnym z językiem wybranym dla aplikacji.

Na ekranie *O aplikacji* możesz wyświetlić także treść regulaminu korzystania z aplikacji przez kliknięcie przycisku *Zobacz*.

#### 33. Powiadomienia

*Powiadomienia* są to komunikaty:

• wysłane przez operatora systemu e-TOLL do użytkownika aplikacji mobilnej z poziomu backoffice. Komunikaty te występują w trzech kategoriach: *Informacyjny*

(kolor niebieski), *Ostrzegawczy* (kolor pomarańczowy), *Krytyczny* (kolor czerwony). Jest to metoda na jednostronną komunikację "systemu" z użytkownikami,

• lub powiadomienia wysłane przez aplikację mobilną w związku z konkretnym działaniem użytkownika np. nadanie id biznesowego, przypisanie pojazdu itp.

Powiadomienia wyświetlają się w aplikacji w postaci okna dialogowego, które po wyświetleniu można zamknąć [\(Rys. 75\)](#page-75-0) oraz komunikatu systemowego PUSH [\(Rys. 74\)](#page-75-1) w przypadku, gdy aplikacja działa w tle.

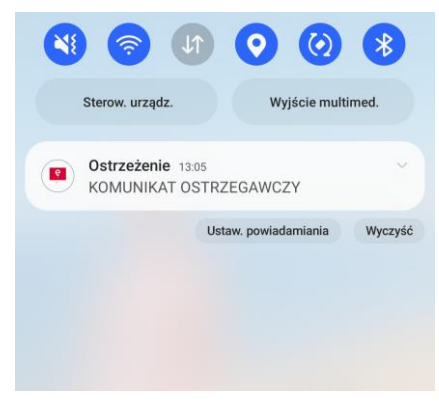

*Rys. 74 Powiadomienie systemowe PUSH*

<span id="page-75-1"></span><span id="page-75-0"></span>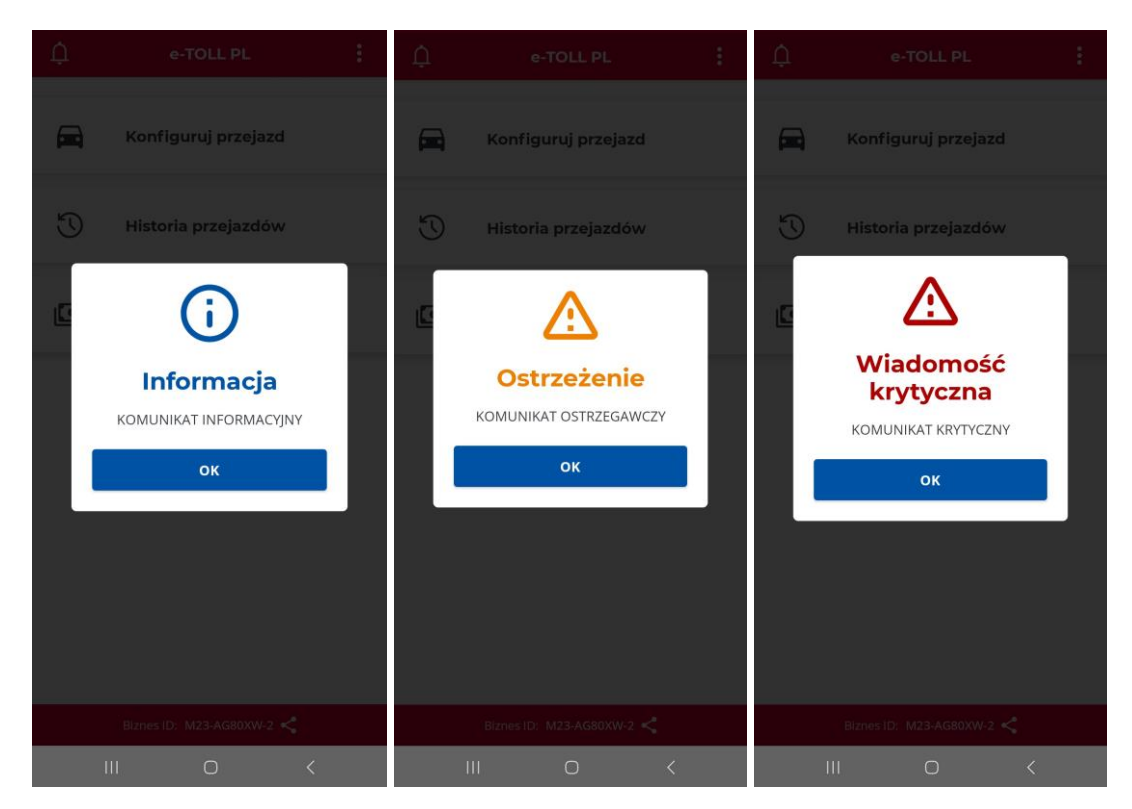

*Rys. 75 Powiadomienia w postaci okien dialogowych*

# 33.1. Zarządzanie powiadomieniami

Użytkownik ma możliwość odczytania powiadomienia w przypadku, gdy zostało ono przeoczone podczas pierwotnego wyświetlania. Dostęp do powiadomień jest możliwy po kliknięciu ikony *dzwoneczka* (*Powiadomienia*). Ikona jest dostępna w lewym górnym na ekranie głównym lub ekranie przejazdu.

Po wybraniu tej opcji zostaje wyświetlona lista otrzymanych powiadomień [\(Rys. 76\)](#page-76-0). W aplikacji przechowywane są powiadomienia posortowane chronologicznie z ostatnich trzech miesięcy. Klikając na wybrane powiadomienie możesz wyświetlić jego szczegóły. Wyświetlając szczegóły powiadomienia możesz je usunąć przez kliknięcie w **D** lub wrócić do ekranu z listą powiadomień.

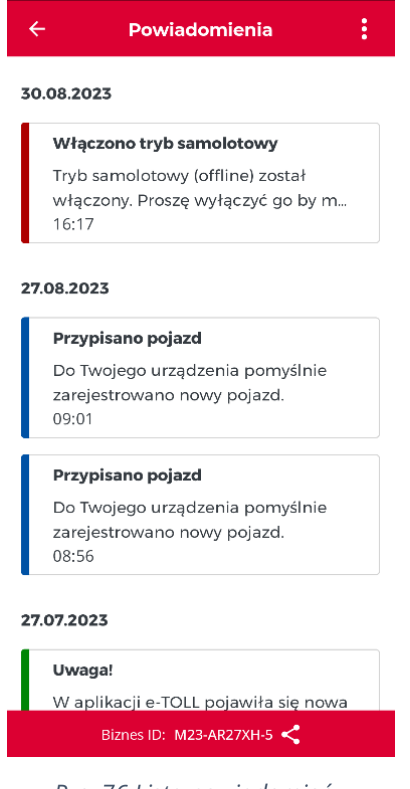

*Rys. 76 Lista powiadomień*

<span id="page-76-0"></span>Klikając na przycisk **I** na pasku menu możesz [\(Rys. 77\)](#page-77-0):

- usunąć wszystkie zarejestrowane powiadomienia (*Usuń wszystkie)*,
- usunąć jedynie wybrane (*Zaznacz wybrane)*.

Wybierając opcję *Zaznacz wybrane* przy każdym powiadomieniu pojawiają się pola wyboru, w których możesz zaznaczyć, które powiadomienia mają być usunięte. Usunięcie zaznaczonych powiadomień następuje po kliknięciu przycisku **D** w prawym górnym rogu. Anulowanie wyboru powiadomień do usunięcia wykonywane jest przez kliknięcie x w lewym górnym rogu.

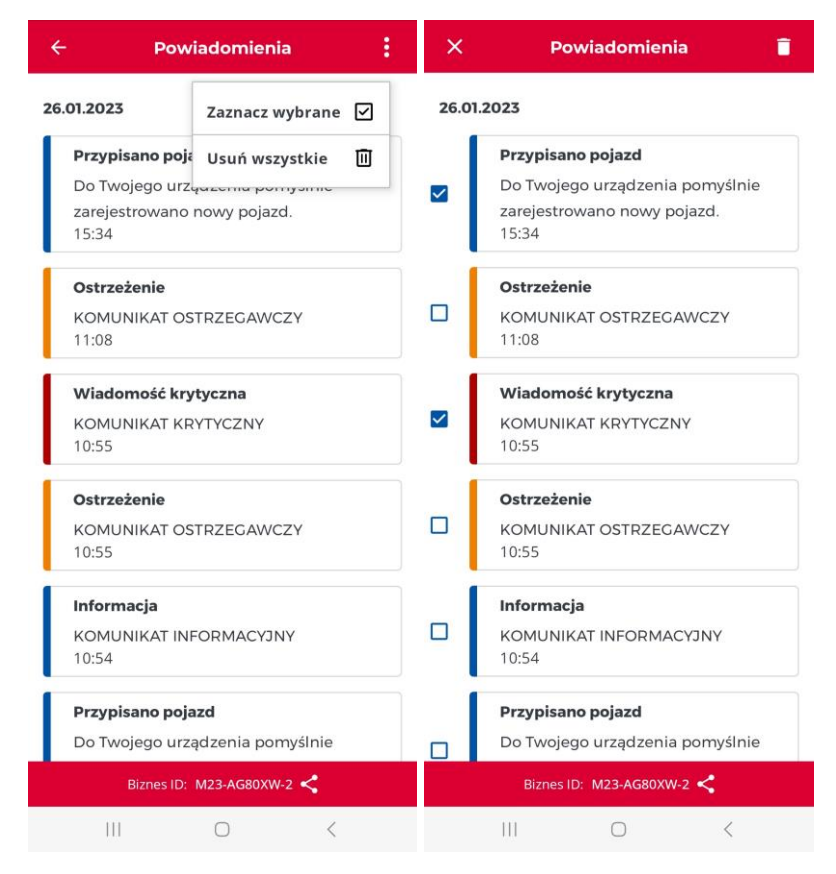

*Rys. 77 Usuwanie powiadomień*

# <span id="page-77-0"></span>33.2.Aktualizacja regulaminu

Jeżeli dla aplikacji z nadanym identyfikatorem biznesowym pojawi się aktualizacja regulaminu to użytkownik jest zobowiązany do jego akceptacji, aby korzystać z aplikacji. Informacja o aktualizacji regulaminu pojawia się podczas uruchomienia aplikacji i w pierwszym kroku jest sygnalizowana informacją o tym co się zmieniło w regulaminie [\(Rys. 78\)](#page-78-0). Następnie użytkownik ma do wglądu cały regulamin, który musi zaakceptować klikając przycisk *Akceptuj*. Akceptacja regulaminu powoduje przeniesienie użytkownika do ekranu głównego.

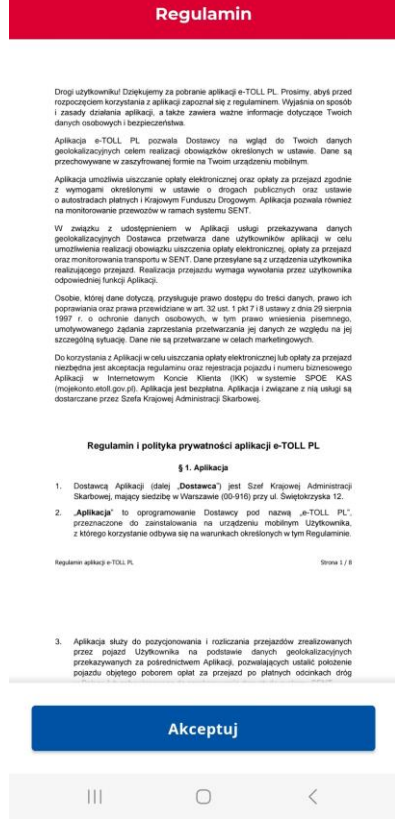

*Rys. 78 Akceptacja zaktualizowanego regulaminu*

# <span id="page-78-0"></span>34. Powiadamianie użytkownika o stanie aplikacji e-TOLL PL

Podczas korzystania z aplikacji e-TOLL PL na ekranie urządzenia mogą się pojawiać różnego rodzaju powiadomienia i komunikaty. Powiadomienia występują w trzech klasach:

- **Powiadomienie najwyższego poziomu** są to informacje o bezwzględnym braku możliwości kontynuacji używania aplikacji (np. konieczności przeprowadzenia aktualizacji aplikacji po stronie użytkownika; administracyjnej blokadzie aplikacji, braku sygnału GPS, braku połączenia z Internetem, niskim poziomie naładowania baterii). Po potwierdzaniu jego przeczytania przesyłanie danych lokalizacyjnych zostaje przerwane (jeżeli jest aktualnie uruchomione). Korzystanie z aplikacji jest niemożliwe. W niektórych sytuacjach, jeśli dany błąd na to pozwala, możesz spróbować ponownie uruchomić aplikację,
- **Powiadomienia drugiego poziomu** są to informacje o potrzebie przeprowadzenia aktualizacji aplikacji lub innych czynności po stronie użytkownika w wyznaczonym terminie, po którym może zostać przeprowadzona blokada aplikacji. Komunikat tej klasy może być przeniesiony do powiadomień najwyższego poziomu po upływie wyznaczonego czasu,

• **Komunikat trzeciego poziomu** są to informacje o potrzebie wykonania czynności, bez konieczności wyznaczania terminu realizacji (np. dostępności nowego wydania aplikacji, bez potrzeby aktualizacji aplikacji po stronie użytkownika w wyznaczonym terminie).

### 34.1. Nieaktualna wersja aplikacji

Aplikacja e-TOLL PL zainstalowana na urządzeniu niekiedy wymaga aktualizacji (np. dodanie dodatkowych funkcjonalności do aplikacji, poprawa bezpieczeństwa i stabilności działania aplikacji, itd.).

Aktualizacja może odbywać się w sposób automatyczny (przy zezwoleniu na aktualizacje automatyczne w ustawieniach urządzenia) lub w sposób ręczny przechodząc do menu *O aplikacji* i wybraniu przycisku *Aktualizuj*.

W obu przypadkach przeprowadzenie aktualizacji powoduje nadpisanie na istniejącą aplikację nowszej wersji. Podczas aktualizacji zachowany zostaje numer biznesowy

oraz historia i nie jest wymagana aktualizacja tego numeru w serwisie [https://mojekonto.etoll.gov.pl.](https://mojekonto.etoll.gov.pl/) Jeśli natomiast przed aktualizacją aplikacja została usunięta to utracony został również jej identyfikator i po zainstalowaniu nowszej wersji wygenerowany zostaje nowy identyfikator biznesowy, który należy zarejestrować w serwisie [https://mojekonto.etoll.gov.pl.](https://mojekonto.etoll.gov.pl/)

**Uwaga.** W przypadku, pojawienia się aktualizacji aplikacji do użytkowników wysyłany jest komunikat o udostępnieniu w sklepie nowszej wersji aplikacji (powiadomienie wysyłane przez sklep z aplikacjami). W niektórych sytuacjach np. przy wykryciu luki w zabezpieczeniach, stara wersja aplikacji może być zablokowana co sygnalizowane jest odpowiednim komunikatem należy wtedy ręcznie zaktualizować wersję [\(Rys. 79\)](#page-80-0). Komunikat o zablokowaniu starej wersji aplikacji powoduje blokadę korzystania

z aplikacji. Komunikat nie jest wyświetlany w trakcie trwającego przejazdu – użytkownik zobaczy komunikat dopiero po zakończeniu przejazdu.

Pamiętaj, żeby posługiwać się zawsze najnowszą dostępną wersją aplikacji.

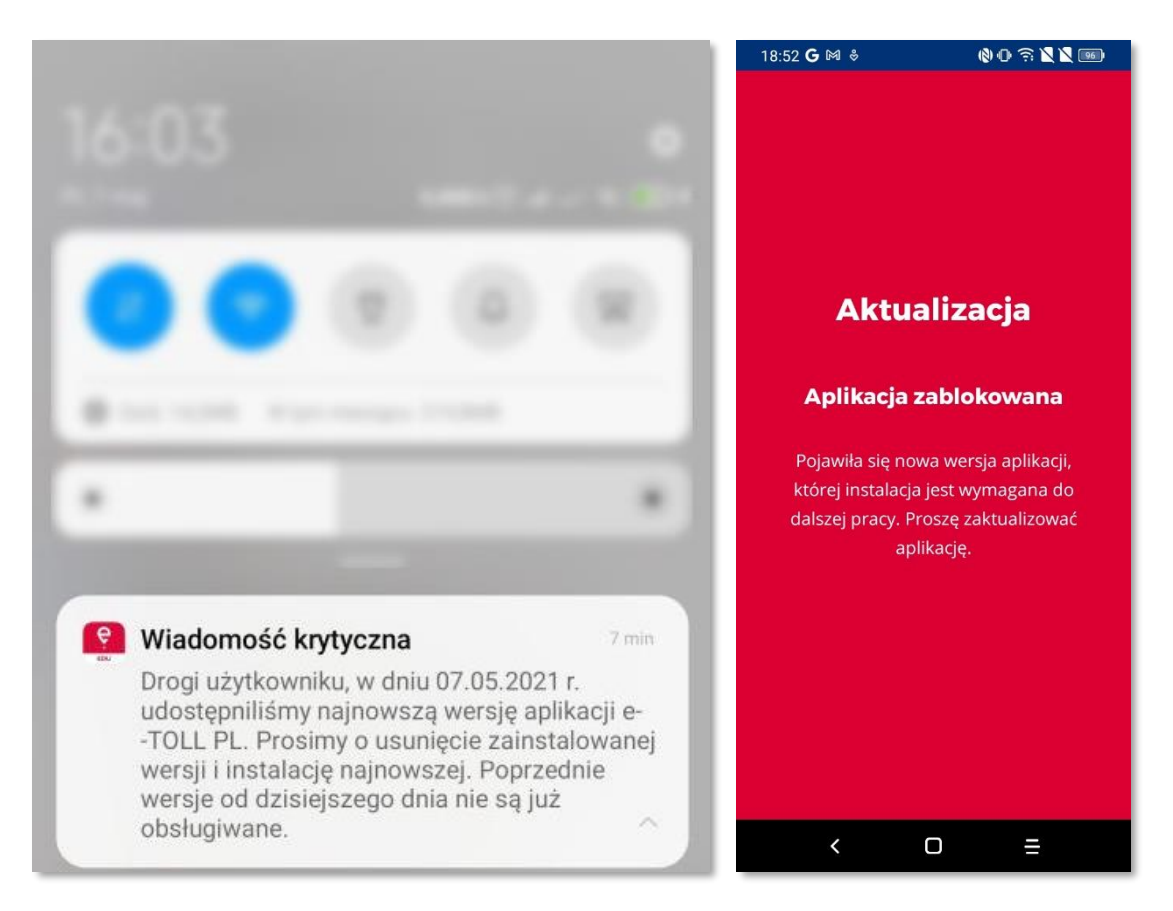

*Rys. 79 Komunikat o zbyt starej wersji aplikacji*

### <span id="page-80-0"></span>34.2. Kopia aplikacji

Na danym urządzeniu można używać tylko jednej instancji aplikacji. Jeżeli aplikacja wykryje, że na urządzeniu istnieje kopia aplikacji to blokuje dostep do danej aplikacji i wyświetla stosowny komunikat. W celu ponownego skorzystania z aplikacji należy ją odinstalować i zainstalować ponownie.

# 35. Przypisanie więcej niż jednego kierowcy do tego samego pojazdu

Przyczyny przypisania więcej niż jednego kierowcy do tego samego pojazdu mogą być dwie:

- pojazd, którym chcesz się poruszać jest obecnie przypisany do innego użytkownika,
- inny użytkownik rozpoczął w aplikacji e-TOLL PL korzystanie z twojego pojazdu.

W celu rozwiązania tego problemu należy zweryfikować wybrany w aplikacji pojazd bądź zweryfikować prawidłowość przypisania "kierowca - pojazd" w Internetowym Koncie Klienta.

**Uwaga.** Upewnij się, że wybrałeś prawidłowy pojazd lub skontaktuj się z osobami korzystającymi z tego samego konta rozliczeniowego.

# 36. Spis rysunków w dokumencie

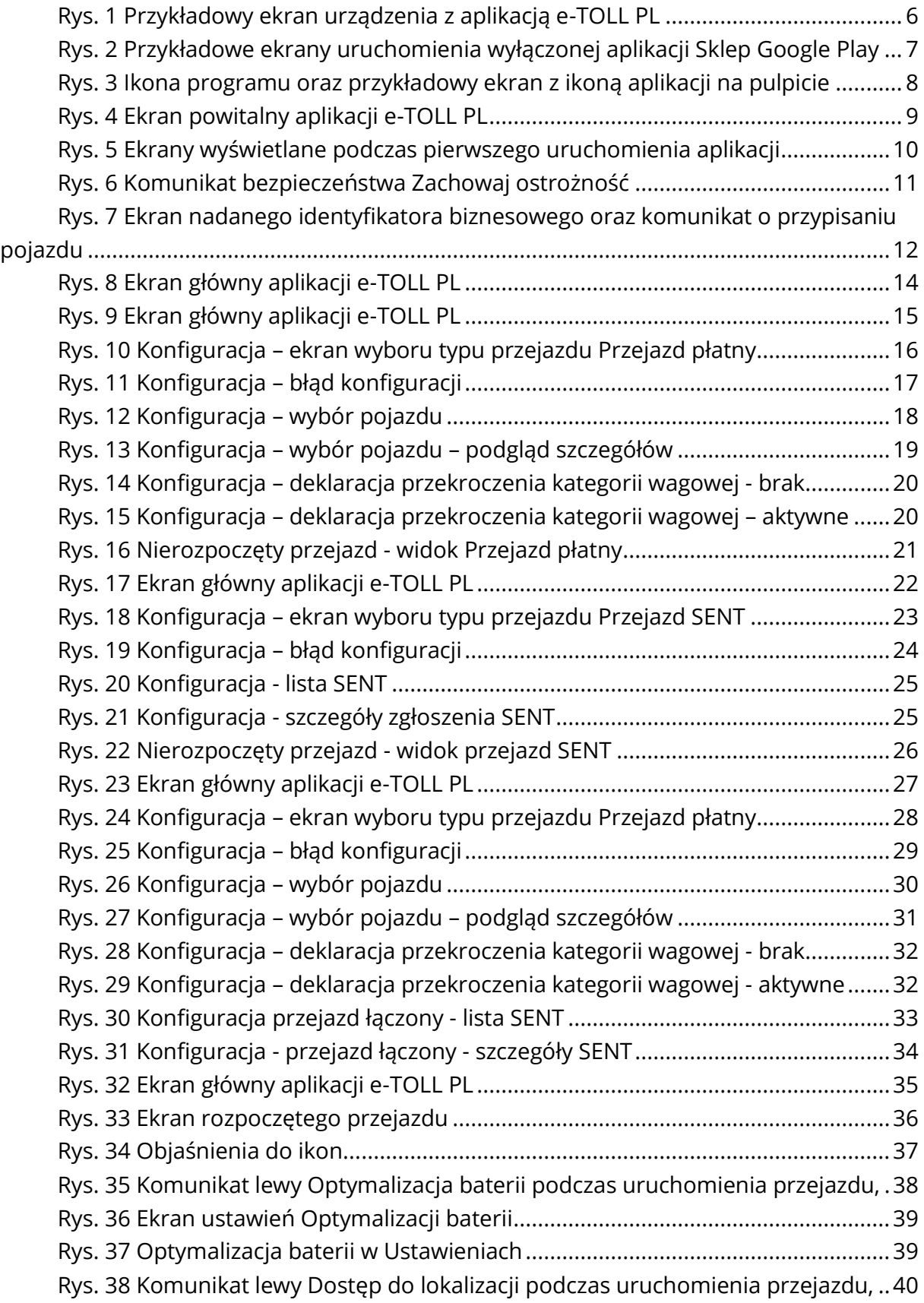

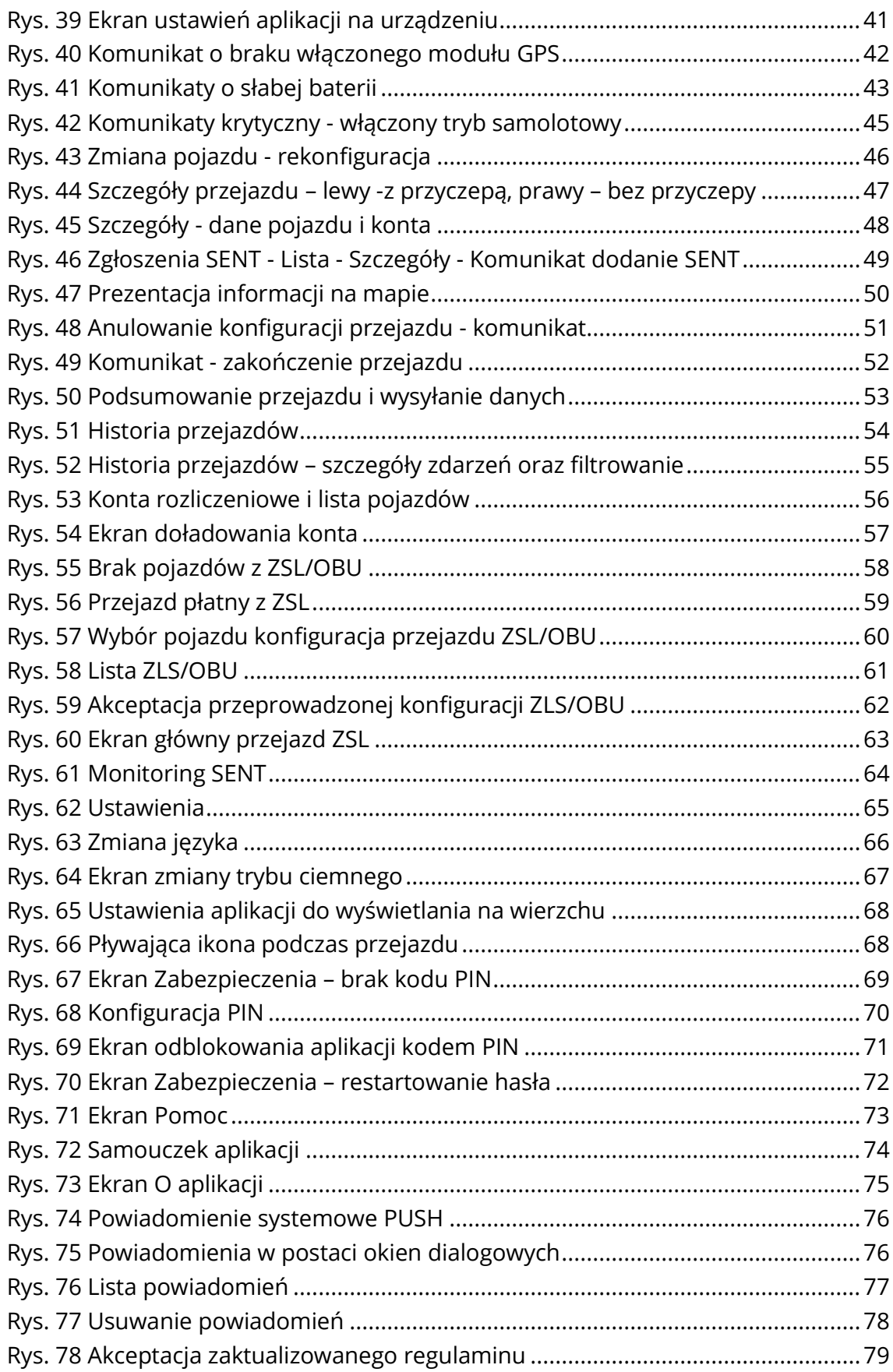

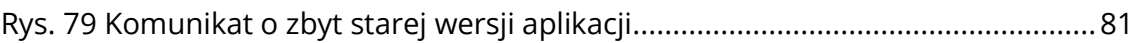

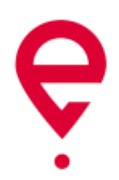